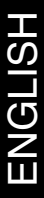

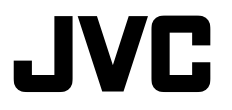

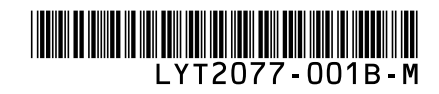

## *INSTRUCTIONS MANUAL DE INSTRUCCIONES*

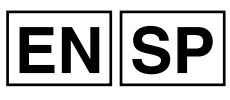

## **HD MEMORY CAMERA VIDEOCÁMARA DE MEMORIA HD GZ-X900 <sup>U</sup>**

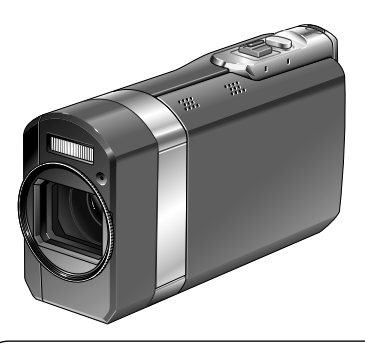

Read these INSTRUCTIONS to enjoy your HD MEMORY CAMERA. For more details on the operations, refer to the GUIDEBOOK in the supplied CD-ROM.

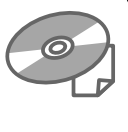

Lea este MANUAL DE INSTRUCCIONES para disfrutar de su VIDEOCÁMARA DE MEMORIA HD. Para obtener

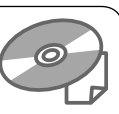

más información sobre las operaciones, consulte la GUÍA incluida en el CD-ROM suministrado.

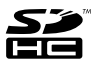

 $\Pi$ DOLBY DIGITAL<br>STEREOCREATOR

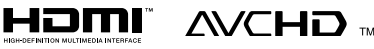

## **Dear Customers**

Thank you for purchasing this HD MEMORY CAMERA. Before use, please read the safety information and precautions contained in pages 2 and 3 to ensure safe use of this product.

## **For Future Reference:**

Enter the Model No. (located on the bottom of the HD MEMORY CAMERA) and Serial No. (located on the battery pack mount of the HD MEMORY CAMERA) below.

### **Model No.**

**Serial No.**

## **Apreciado cliente**

Muchas gracias por haber adquirido esta VIDEOCÁMARA DE MEMORIA HD. Antes de usarla, lea la información de seguridad y las precauciones contenidas en las páginas 2 y 3 para garantizar un uso seguro de este producto.

## **Para futuras consultas:**

Escriba a continuación el número de modelo (situado en la base de la VIDEOCÁMARA DE MEMORIA HD) y el número de serie (situado en el compartimiento de la batería de la VIDEOCÁMARA DE MEMORIA HD).

**Número de modelo**

**Número de serie**

Download from Www.Somanuals.com. All Manuals Search And Download.

## **Safety Precautions**

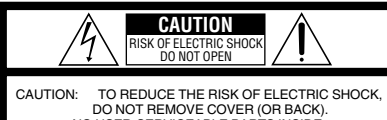

NO USER-SERVICEABLE PARTS INSIDE. REFER SERVICING TO QUALIFIED SERVICE PERSONNEL.

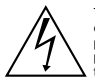

The lightning flash with arrowhead symbol, within an equilateral triangle, is intended to alert the user to the presence of uninsulated "dangerous voltage" within the product's enclosure that may be of sufficient magnitude to constitute a risk of electric shock to persons.

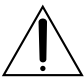

The exclamation point within an equilateral triangle is intended to alert the user to the presence of important operating and maintenance (servicing) instructions in the literature accompanying the appliance.

#### **WARNING: TO PREVENT FIRE OR SHOCK HAZARD, DO NOT EXPOSE THIS UNIT TO RAIN OR MOISTURE.**

### **NOTES:**

- The rating plate and safety caution are on the bottom and/or the back of the main unit.
- The serial number plate is on the battery pack mount.
- The rating information and safety caution of the AC adapter are on its upper and lower sides.

#### **Caution on Replaceable lithium battery**

The battery used in this device may present a fire or chemical burn hazard if mistreated.

Do not recharge, disassemble, heat above 100°C or incinerate.

Replace battery with Panasonic, Sanyo, Sony or Maxell CR2025.

Danger of explosion or Risk of fire if the battery is incorrectly replaced.

- Dispose of used battery promptly.
- Keep away from children.
- Do not disassemble and do not dispose of in fire.

## **For USA-California Only**

This product contains a CR Coin Cell Lithium Battery which contains Perchlorate Material – special handling may apply.

See www.dtsc.ca.gov/hazardouswaste/perchlorate

When the equipment is installed in a cabinet or on a shelf, make sure that it has sufficient space on all sides to allow for ventilation (10 cm (3-15/16") or more on both sides, on top and at the rear). Do not block the ventilation holes.

(If the ventilation holes are blocked by a newspaper, or cloth etc. the heat may not be able to get out.)

No naked flame sources, such as lighted candles, should be placed on the apparatus.

When discarding batteries, environmental

problems must be considered and the local rules or laws governing the disposal of these batteries must be followed strictly.

The apparatus shall not be exposed to dripping or splashing.

Do not use this equipment in a bathroom or places with water.

Also do not place any containers filled with water or liquids (such as cosmetics or medicines, flower vases, potted plants, cups etc.) on top of this unit. (If water or liquid is allowed to enter this equipment, fire or electric shock may be caused.)

Do not point the lens directly into the sun. This can cause eye injuries, as well as lead to the malfunctioning of internal circuitry. There is also a risk of fire or electric shock.

### **CAUTION!**

The following notes concern possible physical damage to the camera and to the user. Carrying or holding the camera by the LCD monitor can result in dropping the unit, or in a malfunction. Do not use a tripod on unsteady or unlevel surfaces. It could tip over, causing serious damage to the camera.

## **CAUTION!**

Connecting cables (Audio/Video, etc.) to the camera and leaving it on top of the TV is not recommended, as tripping on the cables will cause the camera to fall, resulting in damage.

### **CAUTION:**

The mains plug shall remain readily operable.

#### **WARNING:**

The battery pack, the camera with battery installed, and the remote control with battery installed should not be exposed to excessive heat such as direct sunshine, fire or the like.

### **IMPORTANT SAFETY INSTRUCTIONS**

- 1. Read these instructions.
- 2. Keep these instructions.
- 3. Heed all warnings.
- 4. Follow all instructions.
- 5. Do not use this apparatus near water.
- 6. Clean only with dry cloth.
- 7. Do not block any ventilation openings. Install in accordance with the manufacturer's instructions.
- 8. Do not install near any heat sources such as radiators, heat registers, stoves, or other apparatus (including amplifiers) that produce heat.
- 9. Protect the power cord from being walked on or pinched particularly at plugs, convenience

receptacles, and the point where they exit from the apparatus.

10.Only use attachments/ accessories specified by the manufacturer.

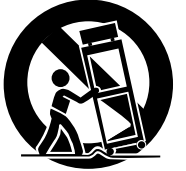

11.Use only with the cart, stand, tripod, bracket, or table specified

> by the manufacturer, or sold with the apparatus. When a cart is used, use caution when moving the cart/apparatus combination to avoid injury from tip-over.

- 12. Unplug this apparatus during lightning storms or when unused for long periods of time.
- 13.Refer all servicing to qualified service personnel. Servicing is required when the apparatus has been damaged in any way, such as power-supply cord or plug is damaged, liquid has been spilled or objects have fallen into the apparatus, the apparatus has been exposed to rain or moisture, does not operate normally, or has been dropped.

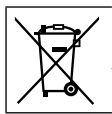

If this symbol is shown, it is only valid in the European Union.

#### **Remember that this camera is intended for private consumer use only.**

Any commercial use without proper permission is prohibited. (Even if you record an event such as a show, performance or exhibition for personal enjoyment, it is strongly recommended that you obtain permission beforehand.)

#### **Trademarks**

- "AVCHD" and the "AVCHD" logo are trademarks of Panasonic Corporation and Sony Corporation.
- Manufactured under license from Dolby Laboratories. Dolby and the double-D symbol are trademarks of Dolby Laboratories.
- x.v.Color™ is a trademark of Sony Corporation.

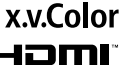

- HDMI is a trademark of HDMI Licensing, LLC.
- Windows® is either registered trademark or trademark of Microsoft Corporation in the United States and/or other countries.
- Macintosh is a registered trademark of Apple Inc.
- We recommend using the Category 2 HDMI cable (High Speed cable) for viewing in higher image quality.
- iTunes, iMovie, iPhoto are trademarks of Apple Inc., registered in the U.S. and other countries.
- YouTube and the YouTube logo are trademarks and/or registered trademarks of YouTube LLC.
- Other product and company names included in this instruction manual are trademarks and/or registered trademarks of their respective holders.

## **Easy Start Guide**

## **Inserting an SD card**

Prepare an SD card

(commercially available). Turn off the camera and insert an SD card.

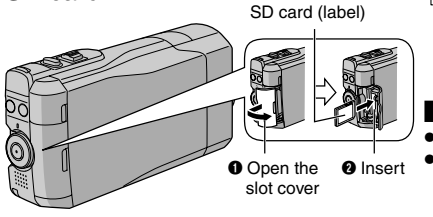

## **Grip Adjustment**

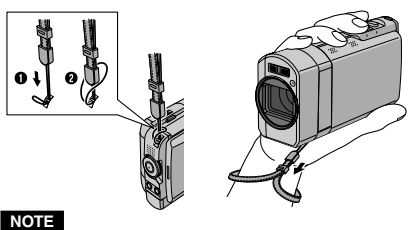

- Fasten the strap when you grip the camera.
- When carrying the camera, please be careful not to drop it.

■ Compatible SD/SDHC cards  $(\sqrt{27} p. 17)$ 

## **Charge the battery before recording**

Turn off the camera and attach the battery pack.

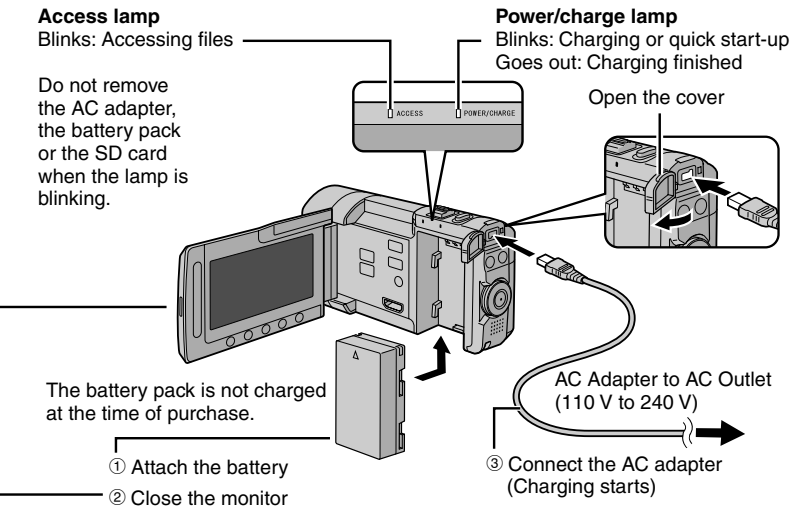

Before removing the battery pack, be sure to turn off the power by pressing **DISPLAY/(b)** for 2 seconds or more.

#### **CAUTION**

**• Be sure to use JVC battery packs. If you use any other battery packs besides JVC battery packs, safety and performance can not be guaranteed.**

## **Date/Time Setting**

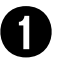

Q **Open the LCD monitor to turn on the camera**

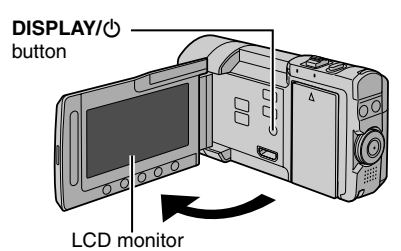

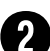

## **Select [YES] within 10 seconds**

Slide your finger up and down on the sensor. Then touch **OK**.

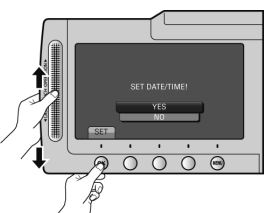

- When the message disappears, press the **DISPLAY/** $\bigcirc$  button for at least 2 seconds to turn off the power, and then press it again for at least 2 seconds.
- Touch the sensors with your finger. The sensors do not function if you touch them with your finger nail or with gloves on.

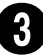

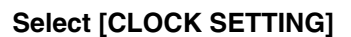

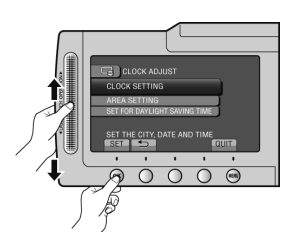

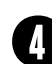

**Select the city closest to the area where you use the camera**

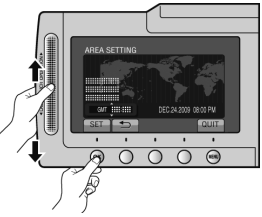

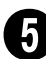

## **Select [ON] if daylight saving time is observed**

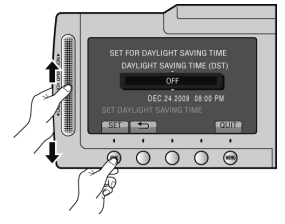

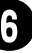

## **Set the date and time**

**Touch sensor**: Sets the date and time  $\rightarrow$ : Moves the cursor to the right **OK**: Clock starts

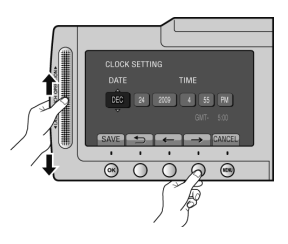

**EN**

## **Video recording**

## **CAUTION**

**Before recording an important scene, it is recommended to conduct a trial recording.**

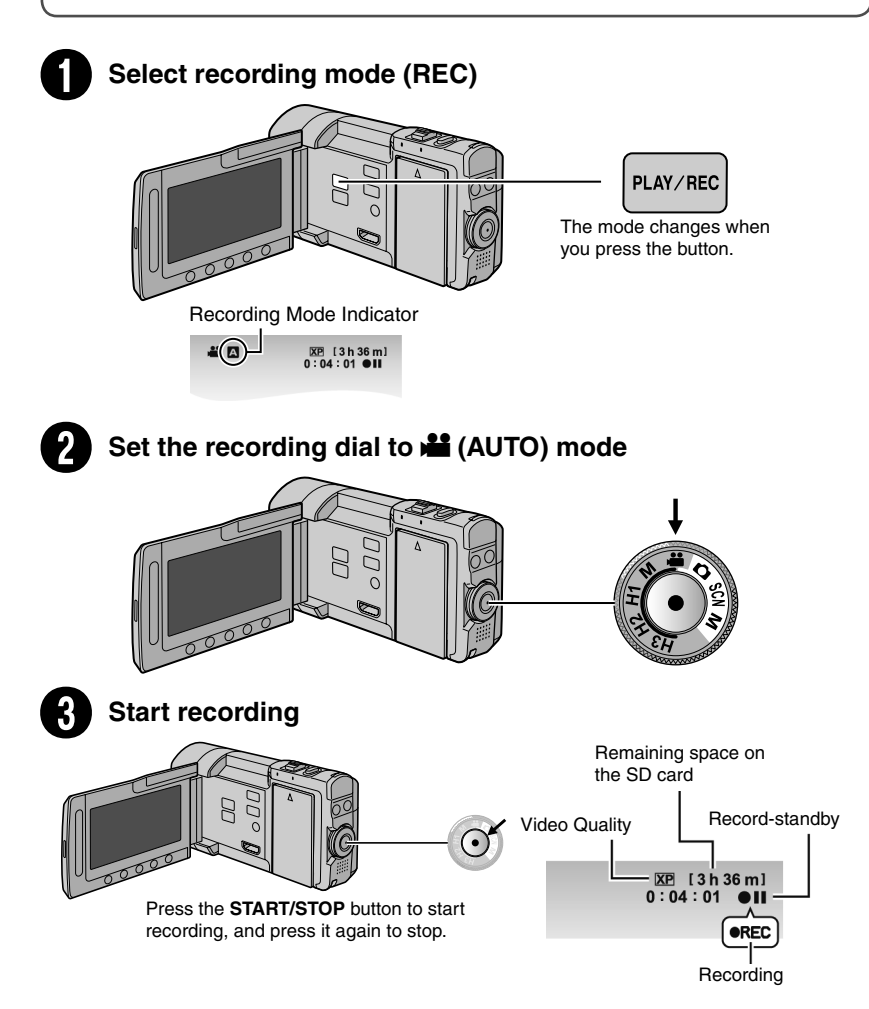

## **Still Image Recording**

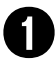

## Select recording mode (REC)

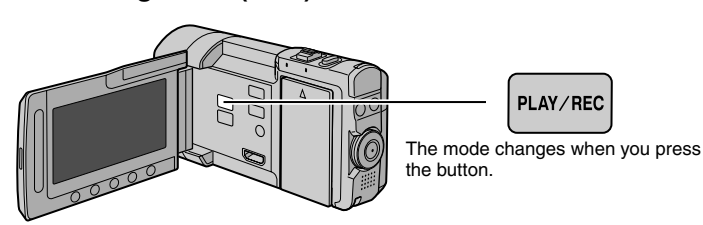

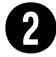

## Set the recording dial to  $\Box$  (AUTO) mode

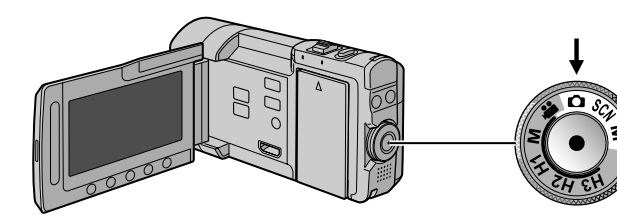

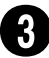

## **Set the focus**

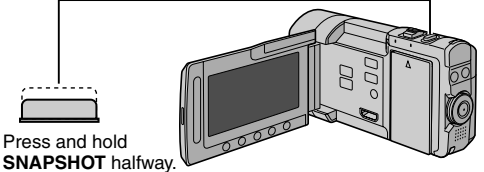

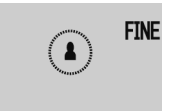

The **2** indicator becomes green when the captured image is focused.

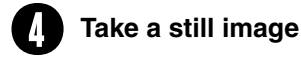

Press and hold

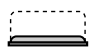

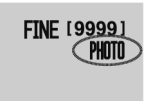

Press **SNAPSHOT** fully to take a still image.

## **Playing back**

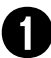

## Select playback mode (PLAY)

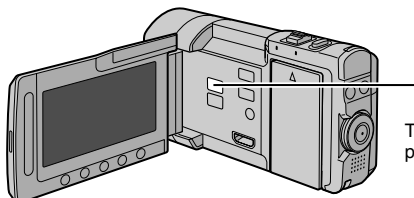

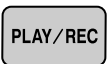

The mode changes when you press the button.

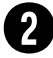

## **Select video or still image mode**

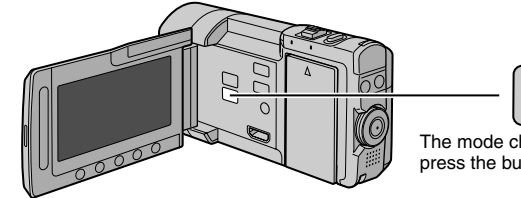

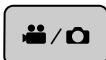

The mode changes when you press the button.

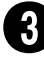

# **Select a file and touch OK**<br>Index screen

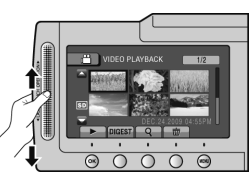

Playback screen

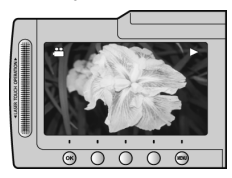

**■ To perform operations such as forward search or reverse search (☞ p. 23)** ■ To view files on TV (**ൂ** p. 25)

## **CAUTION**

### **Do not forget to make copies after recording!**

- $\bullet$  To copy files onto discs ( $\mathbb{Z}$  p. 28)
- $\bullet$  To dub files to a VCR/DVD recorder ( $\text{C}$  p. 30)
- To edit files on your computer ( $\mathbb{Z}$  p. 31)

## **Accessories**

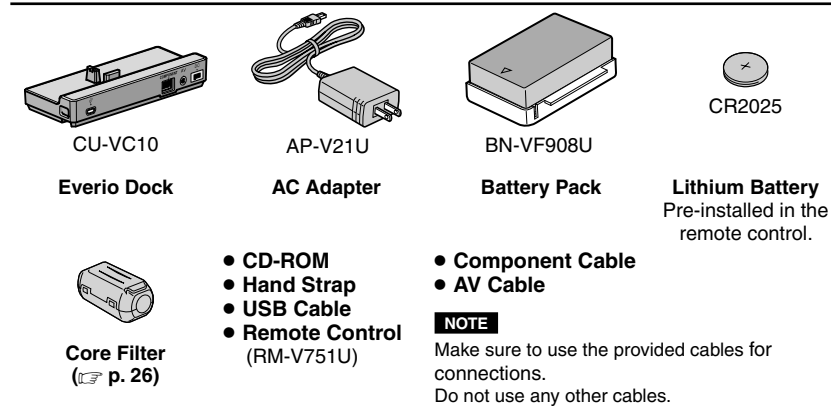

## **Everio Dock**

You can connect cables to the connectors of the Everio dock. The connection is completed when you place the camera on the dock.

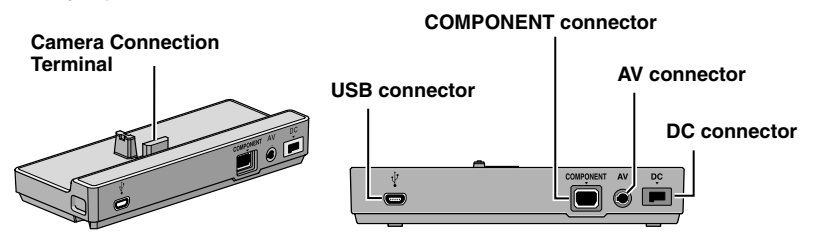

#### **NOTE**

- **• Do not connect the USB cable to both the camera and the Everio dock to prevent malfunctions.**
- **• Before connecting or removing any external devices and cables, turn off all power, including this camera.**

**Turn on the power only when you are done.**

## **Attaching the Camera to the Dock**

- **1 Close the LCD monitor.**
- **2 Align the camera with the dock as indicated by the dotted line in the figure below and attach firmly.**

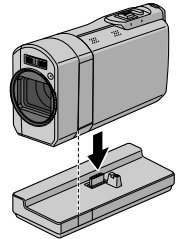

CR2025

## **Contents**

## **GETTING STARTED**

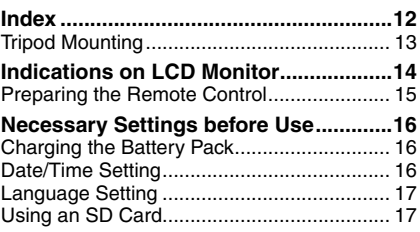

## **RECORDING/PLAYBACK**

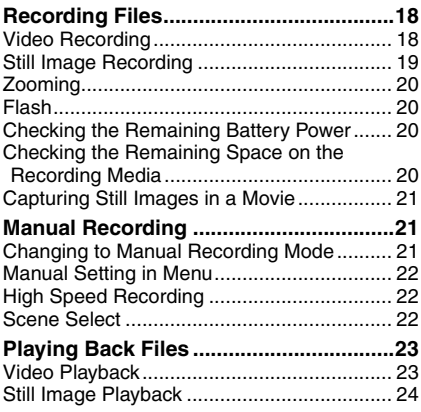

## **USING WITH TV**

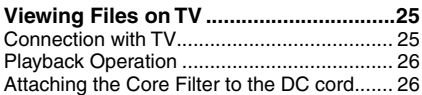

## **EDITING**

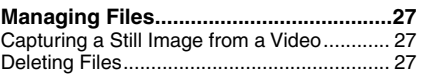

## **COPYING**

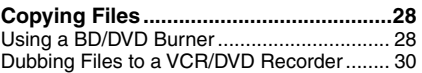

## **PC OPERATION**

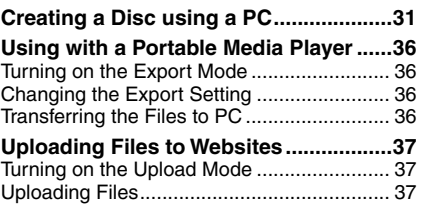

## **FURTHER INFORMATION**

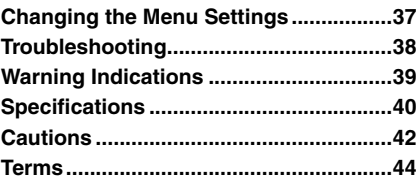

## **How to use the Touch Sensor**

After the menu is displayed on the LCD monitor:

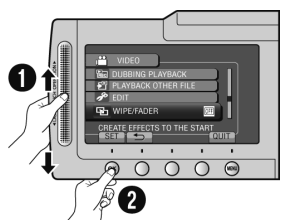

- **O** Slide your finger up and down on the sensor.
- R Select [SET]. (Touch **OK**.)

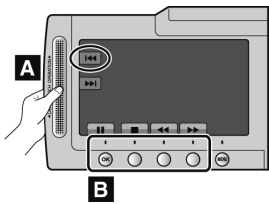

- **A** To select an on-screen button appearing on the left side, touch the portion of the sensor next to the on-screen button.
- **B** To select an on-screen button appearing at the bottom of the screen, touch the buttons underneath them.

Read these INSTRUCTIONS to enjoy your **CAMERA** 

For more details on the operations, refer to the GUIDEBOOK in the supplied CD-ROM.

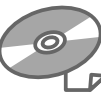

In order to view the GUIDEBOOK,

Adobe® Acrobat® Reader™ or Adobe® Reader® must be installed.

Adobe® Reader® can be loaded from Adobe's web site:

http://www.adobe.com/

### **NOTE**

**Select your desired language with a single click.**

The model name is indicated on the bottom of your camera.

## **Read This First!**

## **Make a backup of important recorded data**

It is recommended to copy your important recorded data to a DVD or other recording media for storage. JVC will not be responsible for any lost data.

### **Make a trial recording**

Before the actual recording of important data, make a trial recording and play back the recorded data to check that the video and sound have been recorded correctly.

#### **Reset the camera if it does not operate correctly**

Open the LCD monitor and remove the power supply (battery pack or AC adapter) from the camera, then reattach it.

## **Precautions on handling batteries**

- Be sure to use the JVC BN-VF908U/ VF808U battery packs. This product includes patented and proprietary technology and is made to be used with the JVC battery only. JVC cannot guarantee safety or performance of this product when it is operated by other batteries.
- If the camera is subjected to electrostatic discharge, turn off the power before using it again.

#### **If a malfunction occurs, stop using the camera immediately and contact www.jvc.com or by phone at 1-800-252- 5722**

• Recorded data may be erased while the camera is being repaired or inspected. Back up all data before requesting repairs or inspections.

**Because cameras may be used for demonstration in a shop, the demonstration mode is set to on by default** To deactivate the demonstration mode, set [DEMO MODE] to [OFF].

## **Index**

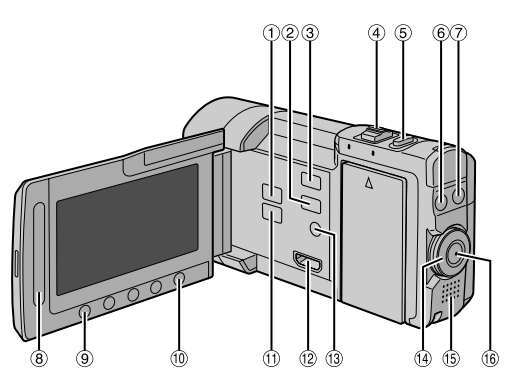

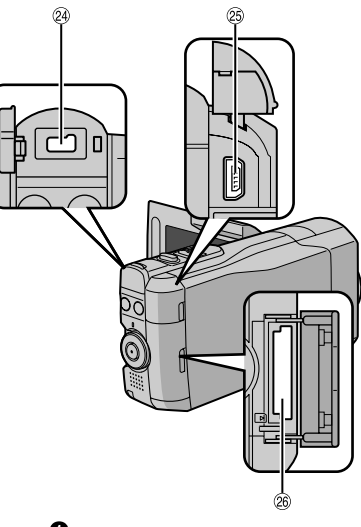

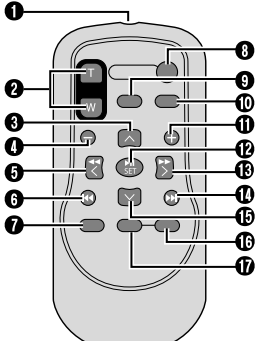

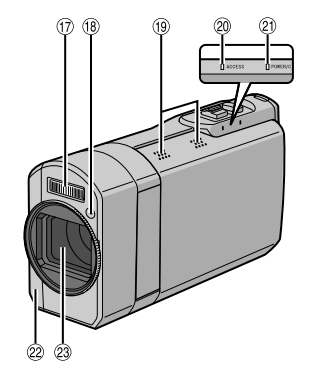

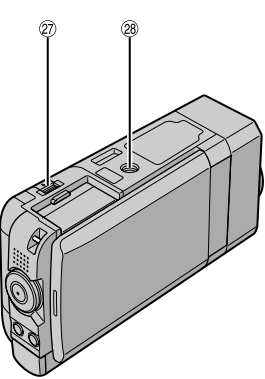

## **NOTE**

- $\bullet$  Be careful not to cover  $\textcircled{1}, \textcircled{1}, \textcircled{2}$  and  $\textcircled{2}$ during shooting.
- The LCD monitor can rotate 270°.

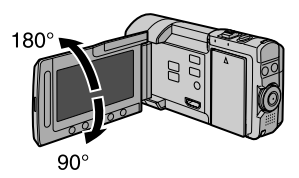

## **Camera**

- 10 **PLAY/REC** Button ( $\mathbb{Z}$  p. 18, 19, 23, 24)
- **2 EXPORT** Button ( $\mathbb{F}$  p. 36)
- **3 UPLOAD** Button ( $x = p$ . 37)
- $\Phi$  Zoom Lever ( $\mathbb{F}$  p. 20) Speaker Volume Control (x p. 23)
- **6 SNAPSHOT** ( $\bullet$ ) Button ( $\circ$  p. 19)
- **6 INFO** ( $\mathbf{i}$ ) Button ( $\mathbf{r}$  p. 20)
- **D** FLASH ( $\blacklozenge$ ) Button ( $\mathbb{F}$  p. 20)
- <sup>8</sup> Touch Sensor
- **9 OK Button**
- , **MENU** Button
- $\omega$  **iii** /  $\Omega$  Button ( $\epsilon \neq p$ . 23, 24)
- <sup>(2)</sup> HDMI Mini Connector ( $\mathbb{Z}$  p. 25)
- **DISPLAY/** $\circledcirc$  **(Power) Button (** $\circledcirc$  **p. 13)**
- $\omega$  Recording dial ( $\omega$  p. 18, 19, 21, 22)
- <sup>(15)</sup> Speaker
- **<sup>16</sup> START/STOP** Button ( $x \neq p$ . 18)
- 3 Flash
- <sup>(18</sup> Flash Sensor
- <sup>(9</sup> Stereo Microphone\*
- $\omega$  Access lamp ( $\epsilon$  p. 4)
- $\circledR$  Power/charge lamp ( $\circledR$  p. 4)
- $\mathcal{D}$  Remote Sensor ( $\mathcal{D}$  p. 15)
- <sup>23</sup> Lens
- <sup>2</sup> DC Connector
- **8 USB Connector (CF p. 28, 32)**
- $\circledcirc$  SD Card Slot ( $\circledcirc$  p. 4)
- **@ BATT.** (Battery Release) Button ( $\mathbb{F}$  p. 16)
- <sup>29</sup> Tripod Mounting Socket ( $\mathbb{Z}$  p. 13)

\*Do not touch or cover the microphone during recording.

#### **NOTE**

The DISPLAY/ $\circlearrowleft$  button is used to turn the power ON/OFF as well as to switch the indications on the screen.

To switch the indications, press and release the button. To turn the power ON/OFF, press and hold (2 seconds or more) the button.

## **Remote Control**

- **O** Infrared Beam Transmitting Window
- R **ZOOM (T/W)** Buttons (Zoom in/out)
- S **UP** Button
- **O SKIP BACKWARD Button**
- **Q I FFT** Button
- **Q BACK** Button
- W **PLAYLIST** Button
- **8 START/STOP Button**

**O S.SHOT** (Snapshot) Button **M INFO** Button a **SKIP FORWARD** Button *<b>B* PLAY/PAUSE/SET Button

- **<b>C** RIGHT Button d **NEXT** Button
- e **DOWN** Button
- $$
- g **DISP** Button

\* Each time you press **INDEX**, the screen switches as shown below:

! mode: Index Screen ↔ Group Index Screen  $\bullet$  mode: Index Screen ← Date Index Screen

## **Tripod Mounting**

Align the camera stud hole with the tripod stud, and the mounting socket with the screw, and then rotate the camera clockwise to mount it to the tripod.

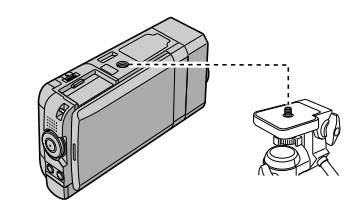

#### **NOTE**

- Do not use a tripod on unsteady or unlevel surfaces. It could tip over, causing serious damage to the camera.
- Use a tripod that does not have a locking pin.
- The LCD monitor may scratch against the tripod in some cases. When this occurs, tilt the LCD monitor slightly before closing.

## **Indications on LCD Monitor**

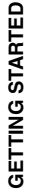

## **During both Video and Still Image Recording**

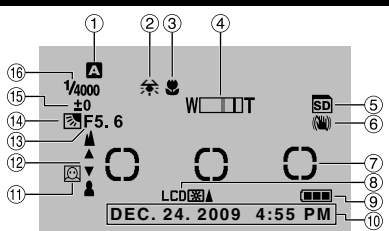

- ! Selected Recording Mode Indicator
	- $(x \neq p. 21)$
	- **n**: Auto Mode
	- M: Manual Mode
- 2 White Balance Indicator
- $@$  Macro Mode Indicator
- $\circledA$  Zoom Indicator ( $\circledB$  p. 20)
- & SD card Indicator\*
- ( OIS Indicator (Appears when [OIS] is set to [OFF].)
- ) Photometry Area
- <sup>8</sup> Monitor Backlight Indicator
- <sup>9</sup> Battery Indicator
- $@$  Date/Time ( $\mathbb{Z}$  p. 16)
- $(1)$  Face Detection Indicator ( $r \Rightarrow p$ . 18, 19)
- <sup>12</sup> Manual Focus Adiustment Indicator
- / Aperture Value (F-number)
- <sup>13</sup> 2: Backlight Compensation Indicator : Face Detection Mode Indicator  $\overline{(\mathbb{C}^2)}$  p. 18, 19)
- **13 Brightness Control Indicator** 
	- : Photometry Area Control Indicator
- <sup>16</sup> Shutter Speed
- \*Blinks when an SD card is not inserted.

## **During Video Recording Only**

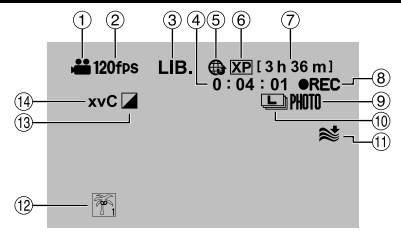

- $(1)$  Mode Indicator
- $\circledR$  High Speed Recording Indicator ( $\circledR$  p. 22)
- $\circled{3}$  Export Mode Indicator ( $\circled{r}$  p. 36)
- 4 Counter
- $\circ$  Upload Mode Indicator ( $\circ$  p. 37)
- $@$  Video Quality
- $\oslash$  Remaining Time ( $\simeq$  p. 18)
- <sup>⑧</sup> REC: (Appears during recording.)  $\bullet$  II: (Appears during record-standby mode.)
- $\circledcirc$  Shooting Indicator( $\circledcirc$  p. 18)
- $\omega$  Continuous Shooting Indicator ( $\epsilon$  p. 21)
- $<sup>①</sup>$  Wind Cut Indicator</sup>
- <sup>(12</sup>) Event Indicator
- <sup>(3)</sup> Effect Mode Indicator
- 0 x.v.Color™

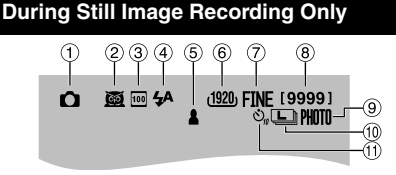

- ! Mode Indicator
- $@$  Scene Select Indicator ( $\mathbb{F}$  p. 22)
- **3 ISO Sensitivity Indicator** (When set to [AUTO], there is no indication.)
- $\circledA$  Flash Indicator ( $\circledB$  p. 20)
- $\circ$  Focus Indicator ( $\circ$  p. 19)
- <sup>6</sup> Image Size
- ) Image Quality: FINE (fine) or STD (standard)
- <sup>8</sup> Remaining Number of Shots
- $\circledR$  Shooting Indicator ( $\circledR$  p. 19)
- $@$  Continuous Shooting Indicator
- $(1)$  Self-Timer Indicator

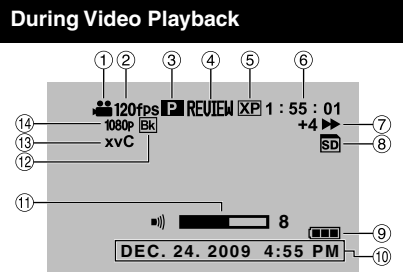

- ! Mode Indicator
- 2 High Speed Recording Indicator
- <sup>3</sup> Playlist Playback Indicator (Appears when playing back a playlist.)
- $\circled{4}$  Quick Review Indicator ( $\circled{r}$  p. 18)
- **5 Video Quality**
- <sup>(6)</sup> Counter
- ) Playback Mode
	- ►: Playback<br>II: Pause
	- II: Pause<br>  $\triangleright$ : Forwal
	- DD: Forward Search<br>বৰ: Reverse Search
	- **44:** Reverse Search
	- **ID:** Forward Slow-Motion
	-
	- (The number on the left shows speed.)
- <sup>8</sup> Recording Medium Indicator
- <sup>9</sup> Battery Indicator
- $\omega$  Date/Time ( $\epsilon \neq p$ . 16)
- $0$  Volume Level Indicator
- . Wipe/Fader Effect Indicator
- / x.v.Color™
- 0 Output with 1080p

## **Preparing the Remote Control**

A battery is included inside the remote control at the time of purchase. Remove the insulation sheet before use.

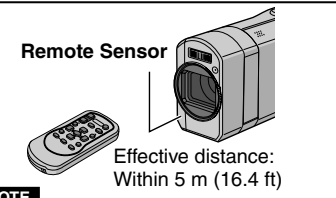

#### **NOTE**

The transmitted beam may not be effective or may cause incorrect operation when the remote sensor is directly exposed to sunlight or powerful lighting.

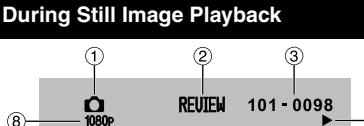

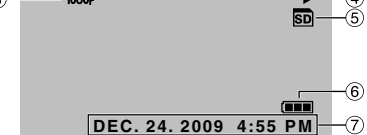

- ! Mode Indicator
- $\oslash$  Quick Review Indicator ( $\simeq$  p. 19)
- 3 Folder/File Number
- % Slide Show Playback Indicator
- & Recording Medium Indicator
- **6 Battery Indicator**
- $\circledcirc$  Date/Time ( $\circledcirc$  p. 16)
- $%$  Output with 1080p

#### **Switching indication modes on LCD monitor**

Each time you touch **DISPLAY/** $\circ$ , indications on LCD monitor switch as shown below:

In recording mode: All indications/Indications for selected functions In playback mode: All indications/Only date and time/No indications

### **Beam Effective Area The Contract Contract To Reinsert the Battery**

Pull out the battery holder by pressing the lock tab.

#### **Lock Tab**

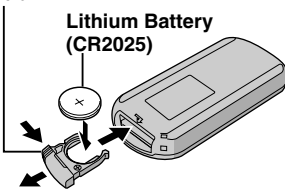

## **Necessary Settings before Use**

## **Charging the Battery Pack**

Attach the battery pack. $(\mathbb{Z}^p, p. 4)$ 

- You can also connect the AC adapter using the Everio dock connector. ( $\mathbb{Z}$  p. 9)
- The power/charge lamp blinks to indicate charging has started.
- When the lamp goes out, charging is finished.
- Unplug the AC adapter from the AC outlet and disconnect the AC adapter from the camera.
- **To check the remaining battery power** See page 20.

## **To detach the battery pack**

Open the LCD monitor and turn off the camera using the **DISPLAY/** $\bigcirc$  button before detaching the battery pack.

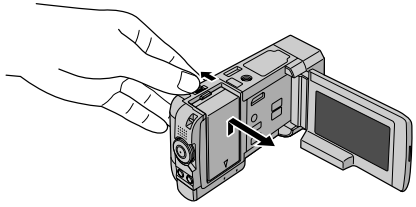

## **NOTE**

- You can also use the camera with just the AC adapter.  $(x \neq p. 4)$
- Please do not pull or bend the AC adapter plug and cable. This may damage the AC adapter.

## **Date/Time Setting**

- **1 Open the LCD monitor to turn on the camera.**
- **2 Touch MENU.**
- **3 Select [DISPLAY SETTINGS].**

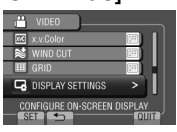

**4 Select [CLOCK ADJUST].**

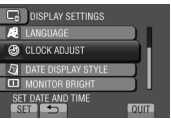

## **5 Select [CLOCK SETTING].**

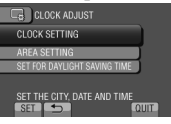

## **6 Select the city closest to the area where you use the camera.**

Selected area is highlighted

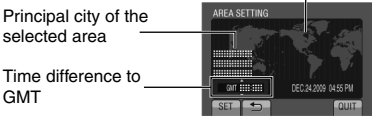

**7 Select [ON] if daylight saving time is observed.**

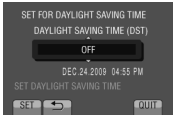

## **8 Set the date and time.** Change the setting by using the touch

sensor and select  $[\rightarrow]$  to set.

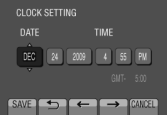

## **9 Select [SAVE].**

To reset the setting, select [CANCEL].

**Setting the clock to local time when traveling**

## **After performing steps 1-4 (**Z **p. 16)**

## **5 Select [AREA SETTING].**

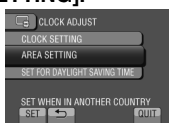

**6 Select the city closest to the area you are traveling.**

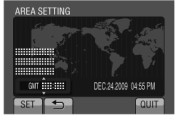

- **To return to the previous screen** Select **b.**
- **To quit the screen** Select [QUIT].

### **Language Setting**

The language on the display can be changed.

- **1 Open the LCD monitor to turn on the camera.**
- **2 Touch MENU.**
- **3 Select [DISPLAY SETTINGS].**

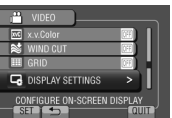

## **4 Select [LANGUAGE].**

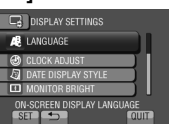

**5 Select the desired language.**

#### **To return to the previous screen** Select **b.**

## **To quit the screen**

Select [QUIT].

## **Using an SD Card**

- Operations are confirmed on the SD cards from the following manufacturers.
	- Panasonic
	- TOSHIBA
	- SanDisk
	- ATP

#### **Video recording:**

Class 4 or higher compatible SDHC card (4 GB to 32 GB)

- For UXP mode, use Class 6 or higher. **Still image recording:** SD card (256 MB to 2 GB) or SDHC card (4 GB to 32 GB)
- •If other media are used, they may fail to record data correctly, or they may lose data that had already been recorded.
- MultiMediaCards are not supported.
- Video data may not be recorded onto the SD cards on which video data have already been recorded using the devices from other manufacturers.
- Inserting an SD card  $(x \ge p. 4)$

### **To remove an SD card**

Push the SD card once. After the card comes out a little, pull it out.

### **NOTE**

- •Insert and remove the SD card only while the power is turned off. Otherwise, data on the card may be corrupted.
- Do not touch the terminal on the reverse side of the label.

**Format an SD card when using it for the first time**

**Select [FORMAT SD CARD] to format the card.**

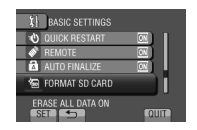

## **Recording Files**

## **Video Recording**

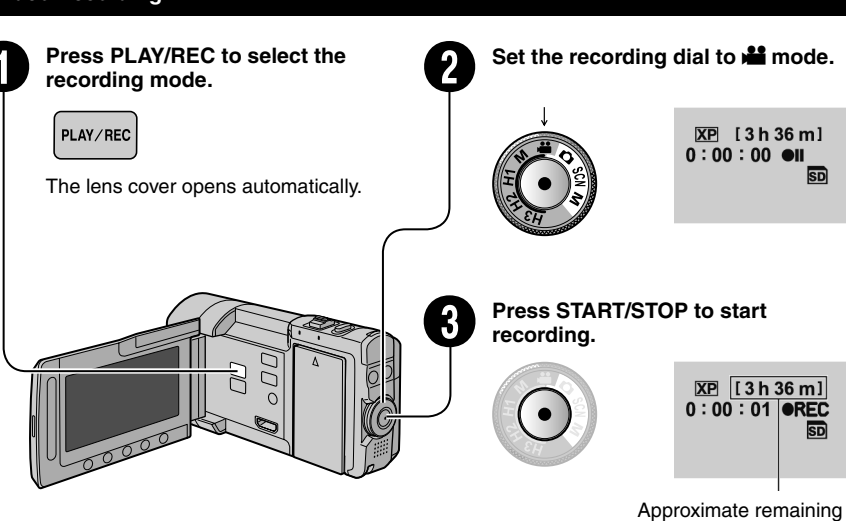

time for recording

You can also start/stop recording by selecting [REC] on the LCD monitor. (On-screen recording control)

- **To change the video quality** Change the settings in [VIDEO QUALITY].
- **To perform high speed recording** Select from H1 to H3 on the recording dial.  $(\sqrt{2})$
- **To turn on the face detection mode** Select  $\textcircled{a}$ .

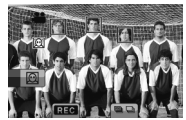

#### **NOTE**

- The video recording mode is automatically selected when you turn off the camera and then turn on again.
- •If [AUTO POWER OFF] in the menu is set to [ON], the camera turns itself off automatically to conserve power when it is not operated for 5 minutes while running on battery.
- After recording video for 12 consecutive hours, recording stops automatically.
- A new file will be created for every 4 GB of continuous shooting.
- $\bullet$  If the LCD monitor is turned upside down,  $\textcircled{a}$  is not displayed. Change the setting when the LCD monitor is in the normal position.
- **18 EN** Download from Www.Somanuals.com. All Manuals Search And Download.
- **To stop recording** Press **START/STOP** again.
- **To view the last recorded scene** Select  $\bigcirc$  while recording is paused. Selecting  $\overline{w}$  during playback deletes that scene.
- **To record a still image during video recording** Press **SNAPSHOT**.
- **Continuous shooting may be performed by switching the shutter mode.**

## **Still Image Recording**

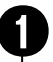

## Press PLAY/REC to select the **recording mode.** PLAY/REC

The lens cover opens automatically.

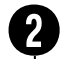

Set the recording dial to **<b>1** mode.

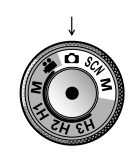

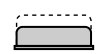

**halfway.**

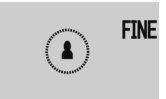

The  $\triangle$  indicator becomes green when the captured image is focused.

**Press and hold SNAPSHOT** 

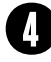

### **Press SNAPSHOT fully to take a still image.**

**To view the last recorded image** Select  $\bigcirc$  after shooting. Selecting  $\overline{w}$  during playback deletes that image.

00000

- **To change the image quality** Change the settings in [IMAGE QUALITY].
- **To change the image size** Change the settings in [IMAGE SIZE].
- **To record still images continuously** Set to [CONTINUOUS SHOOTING] in [SHUTTER MODE].

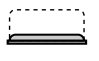

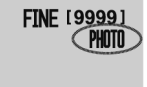

**To turn on the face detection mode** Select  $\boxed{0}$ .

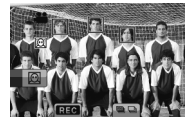

#### **NOTE**

- •If [AUTO POWER OFF] in the menu is set to [ON], the camera turns itself off automatically to conserve power when it is not operated for 5 minutes while running on battery.
- The sides of still images recorded in 16:9 size may be cut off when printed. Check whether 16:9 size prints can be printed at your local print store.
- $\bullet$  If the LCD monitor is turned upside down,  $\textcircled{m}$  is not displayed. Change the setting when the LCD monitor is in the normal position.

## **Recording Files (Continued)**

## **Zooming**

### **Preparation:**

- Select the recording mode.
- $\bullet$  Select  $\bullet$  or  $\bullet$  mode.

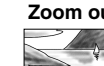

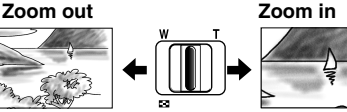

**W**: Wide angle **T**: Telephoto

You can also zoom out/zoom in by selecting [W] or [T] on the LCD monitor. (On-screen zoom control)

### Zoom ratio (factory-preset)

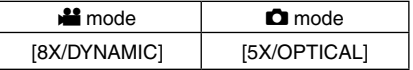

### **To change the maximum zoom ratio (**! **mode only)**

Change the settings in [ZOOM].

## **Flash**

### **Preparation:**

- Select the recording mode.
- $\bullet$  Select  $\bullet$  or M mode.

## **1 Press FLASH.**

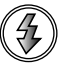

## **2 Select the desired setting.**

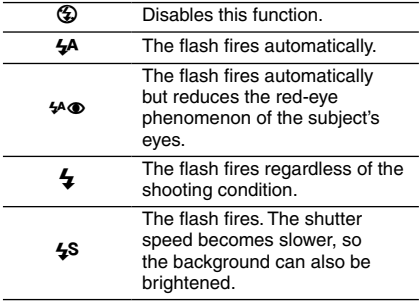

### ■ The flash is set to <sup>4</sup><sup>A</sup> (auto) by default.

- When Scene Select ( $\text{C}$  **p.** 22) is selected, **the flash is automatically set to auto and fires automatically according to the Scene Select setting**
- **Recommended shooting distance** Within 2 m (6.6 ft).

### **NOTE**

The flash does not work during CONTINUOUS SHOOTING and BRACKETING.

**Checking the Remaining Battery Power**

### ! mode:

**Press INFO twice or INFO and then select**  ;**.**

 $\bullet$  mode: **Press INFO.**

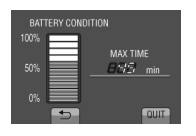

## **To quit the screen**

Select [QUIT] or press **INFO**.

### **NOTE**

The recordable time display should only be used as a guide. It is displayed in 10 minute units.

### **Checking the Remaining Space on the Recording Media**

#### **Preparation:**

- Select the recording mode.
- $\bullet$  Select  $\bullet$  mode.

#### **Press INFO.**

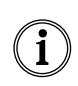

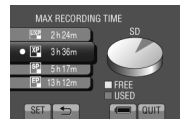

The maximum recording time is displayed for each video quality mode.

## ■ To change the video quality

- 1) Select the video quality.
- 2) Select [SET].
- **To quit the screen** Select [QUIT].

## **Capturing Still Images in a Movie**

You can capture still images while recording a video.

#### **Preparation:**

• Select the recording mode.

## **1 Set the recording dial to** ! **mode.**

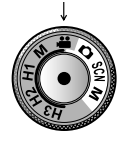

- **2 Touch the shutter mode and select RECORD ONE SHOT or CONTINUOUS SHOOTING.**
- RECORD ONE SHOT: Records one still image.

(There will be no indicator display on the LCD monitor when recording one image.)

● **and CONTINUOUS SHOOTING: Records still** images continuously.

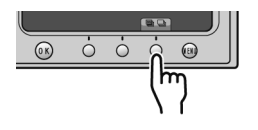

## **RECORD ONE SHOT**

After performing steps 1-2

**3 Press SNAPSHOT.**

## **CONTINUOUS SHOOTING**

After performing steps 1-2

### **3 Select the continuous shooting mode from the menu.**

• Select from HIGH SPEED / MEDIUM SPEED / LOW SPEED.

## **4 Press and hold SNAPSHOT.**

- Recording ends when **SNAPSHOT** is released.
- At this time, **SNAPSHOT** will not work until the writing to the media is completed.

#### ■ The photo indicator lights up **immediately on the LCD monitor when SNAPSHOT is pressed.**

### **NOTE**

- Recording cannot be performed when the menu is displayed. Close the menu.
- Functions that are only available in still image mode cannot be used. (Example: flash, GAIN, etc.)
- The number of recordable still images depends on the remaining space on the recording media.
- The size of recorded still images is 3072 x 1728, regardless of the image size that is set.
- The still images recorded in the video mode contains a little more noise than the still images recorded in the still image mode.
- Simultaneous recording (still image recording) may be performed even when the dial is set to [M].

## **Manual Recording**

Manual recording mode enables you to set the focus and screen brightness, etc. manually.

## **Changing to Manual Recording Mode**

### **Preparation:**

• Select the recording mode.

Set the recording dial to manual video  $\boxed{M}$  or manual still image  $M$ .

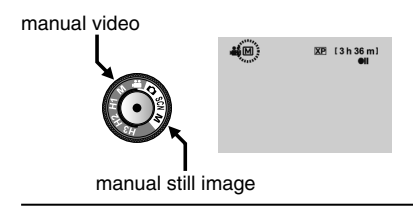

**To return to the auto recording mode** Set the recording dial to  $\mathbf{H}$  or  $\mathbf{\Omega}$ .

## **Manual Recording (Continued)**

## **Manual Setting in Menu**

#### **Preparation:**

• Select the manual recording mode.

## **1 Touch MENU.**

## **2 Select [MANUAL SETTING].**

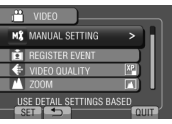

## **3 Select the desired menu.**

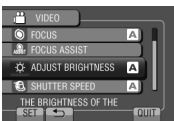

## **4 Select the desired setting.**

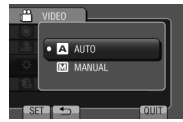

Depending on the kind of settings you select, you can set the value by using the touch sensor.

- **To return to the previous screen** Select  $\blacktriangle$ .
- **To quit the screen** Select [QUIT].

## **High Speed Recording**

You can record high speed videos. **Preparation:**

- Select the recording mode.
- **1 Turn the recording dial and set to the mode (H1-H3) that best suits the subject to be recorded.**

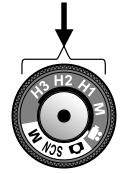

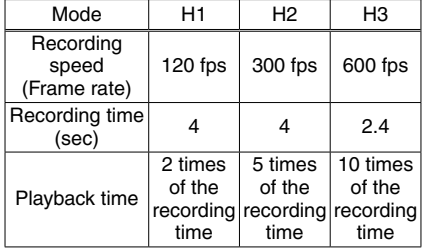

## **2 Press START/STOP to start recording.**

• Recording ends when the button is pressed again or when the time limit is up.

## **NOTE**

- Sound cannot be recorded.
- Only optical zoom is available.
- The higher the speed, the smaller the image size and the grainier the image becomes.
- The recorded object appears dark. Choose a sufficiently bright object especially for H3.

## **Scene Select**

Adjusts the exposure and shutter speed to suit your surroundings or the subject.

#### **Preparation:**

- Select the recording mode.
- **1 Turn the recording dial and set to SCN.**

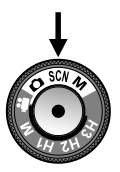

**2 Select [SCN].**

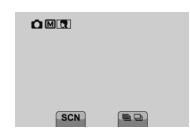

## **3 Select the desired scene.**

## **Playing Back Files**

## **Video Playback**

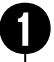

Press PLAY/REC to select the **playback mode.** 

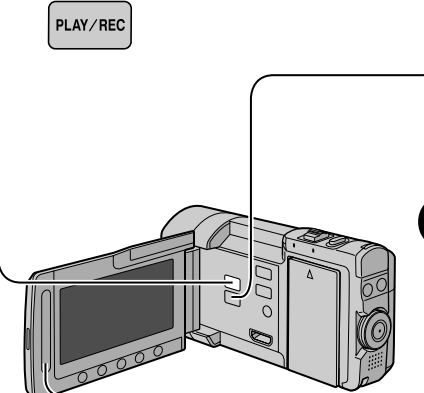

**Press**  $\frac{12}{10}$  **/**  $\Omega$  **and set to**  $\frac{12}{10}$  **mode.** 

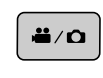

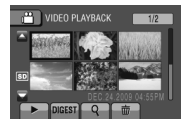

The index screen appears. The lens cover closes automatically.

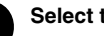

## Select the desired file.

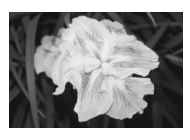

- **The <sup>12</sup> /**  $\Omega$  **button is used for switching between video and still image in the playback mode. It does not work in the recording mode.**
- **To move to the previous or next page** Touch  $[\triangle]$  or  $[\blacktriangledown]$  for over a second.
- To play back a few seconds from the **beginning of each video** Touch [DIGEST].
	- For digest playback, parts of the video other than the beginning may be played back in some cases.
	- Or, some videos may not be played back at all.

#### ■ Operations during Video Playback **On-screen buttons**

- N : Return to the first scene of the file
- $\blacktriangleright$  : Go to the first scene of the next file
- $\blacksquare$ : Return to the index screen
- J : Reverse search (during playback)
- **Exame-by-frame playback in reverse** direction (during pause)\*
- $\blacktriangleright$  : Playback
- $II :$  Pause
- $\blacktriangleright$ : Forward search (during playback)
- Frame-by-frame playback in forward direction (during pause)\*
- \* Slow playback starts when you keep touching the sensor button under  $\Pi / \Pi$  for a while.
- **To delete a video** Select  $\dot{\overline{w}}$  when playback is stopped.
- **To change the number of thumbnails** (6 thumbnails/12 thumbnails) Move the zoom lever to [W] or [T].
- **To zoom in the video during pause (remote control only)**
	- Press **T** on the remote control.
	- Press  $\wedge$ ,  $\vee$ ,  $\langle$ ,  $\rangle$  on the remote control to move the zoom area.
	- Press and hold **<sup>W</sup>** on the remote control to cancel zoom in.

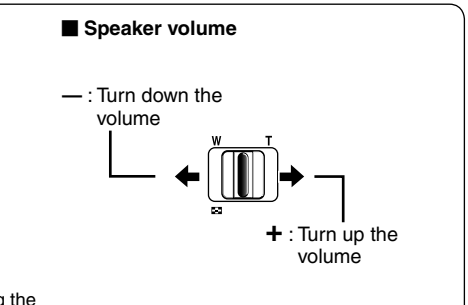

## **Playing Back Files (Continued)**

## **Still Image Playback**

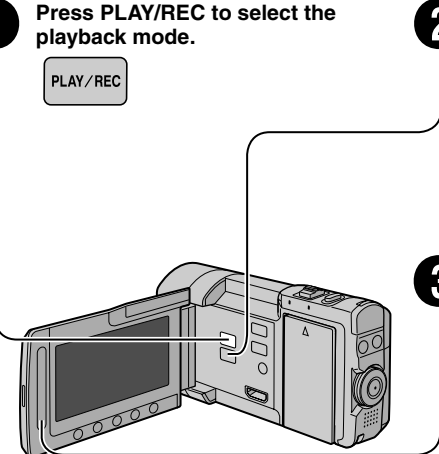

**Press**  $\frac{12}{12}$  **/**  $\Omega$  **and set to**  $\Omega$  **mode.** 

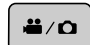

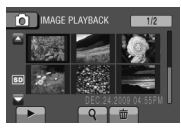

The index screen appears. The lens cover closes automatically.

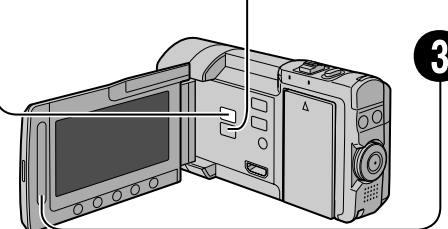

Select the desired file.

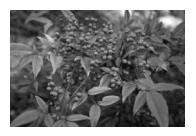

- **The <sup>12</sup> /**  $\Omega$  **button is used for switching between video and still image in the playback mode. It does not work in the recording mode.**
- **To move to the previous or next page** Touch  $[\triangle]$  or  $[\nabla]$  for over a second.
- **To delete a still image** Select  $\overline{m}$ .
- **To change the number of thumbnails** (6 thumbnails/12 thumbnails) Move the zoom lever to [W].
- **To zoom in the image during playback (remote control only)**
	- Press **T** on the remote control.
	- Press  $\wedge$ ,  $\vee$ ,  $\langle$ ,  $\rangle$  on the remote control to move the zoom area.
	- Press and hold **<sup>W</sup>** on the remote control to cancel zoom in.

### **Operations during Still Image Playback On-screen buttons**

- ← :Change playback order of slide show in reverse direction
- $\blacktriangleright$  : Change playback order of slide show in forward direction
- $\blacksquare$ : Return to the index screen
- $\overline{\mathsf{H}}$  : Display the previous file
- $\blacktriangleright$  : Start the slide show
- $\Pi$ : End the slide show
- Display the next file
- $\leftarrow$ : Rotate 90 degrees counterclockwise (during playback)
- $\rightarrow$ : Rotate 90 degrees clockwise (during playback)

## **Viewing Files on TV**

This camera is designed to be used with high-definition or NTSC-type color television signals. It cannot be used with a television of a different standard.

## **Connection with TV**

You can output videos from the HDMI connector, COMPONENT connector, or AV connector. Select the connector that best suits your television.

### **Preparation:**

Turn off all units.

### **To connect using the HDMI mini connector**

We recommend using the Category 2 HDMI cable (High Speed cable).

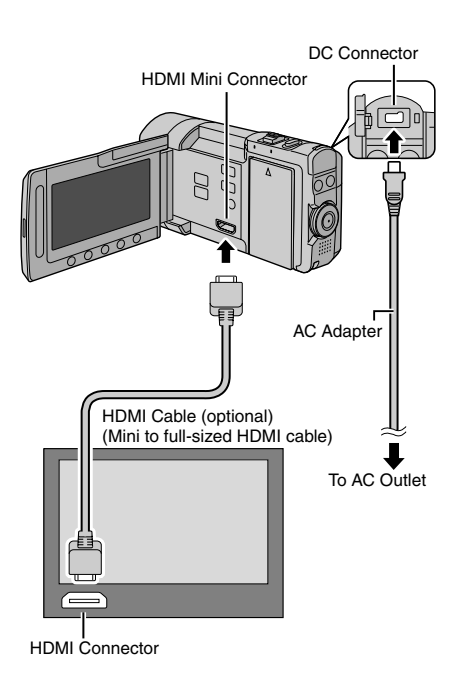

## **NOTE**

- When connecting to the HDMI cable, the image or sound may not appear on the TV properly depending on the TV connected. In such cases, perform the following operations.
	- 1) Disconnect the HDMI cable and connect it again.
	- 2) Turn off and on the camera again.

#### ■ To connect using the **COMPONENT connector**

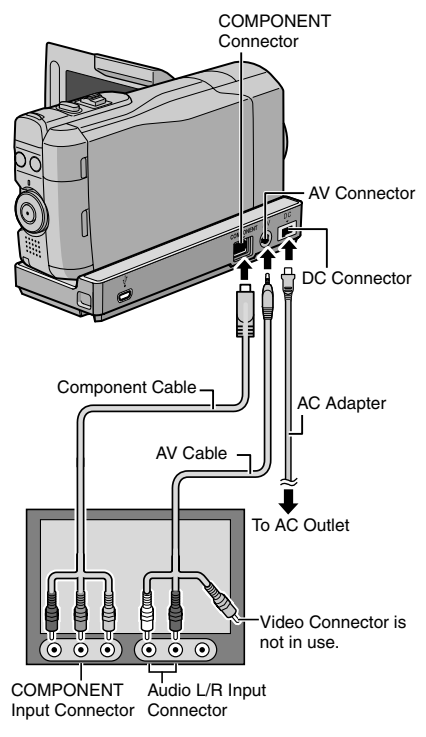

### **NOTE**

Change the settings in [COMPONENT OUTPUT] according to the connection.

## **Viewing Files on TV (Continued)**

## ■ To connect using the AV connector

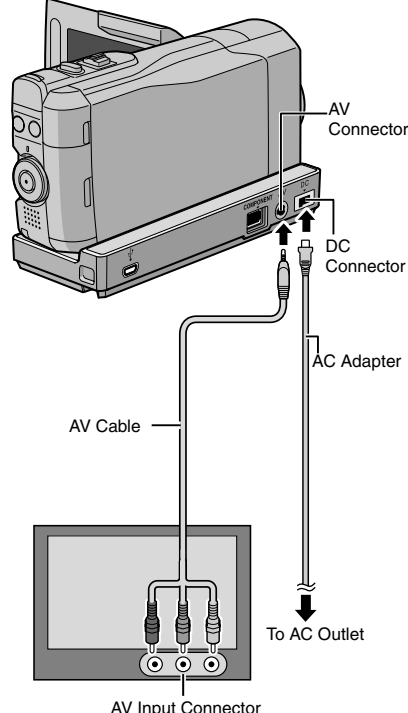

#### **NOTE**

Change the settings in [VIDEO OUTPUT] to suit the screen size of your television.

## **Attaching the Core Filter to the DC cord**

The core filter reduces interference. Connect the end of the cable with the core filter to the camera.

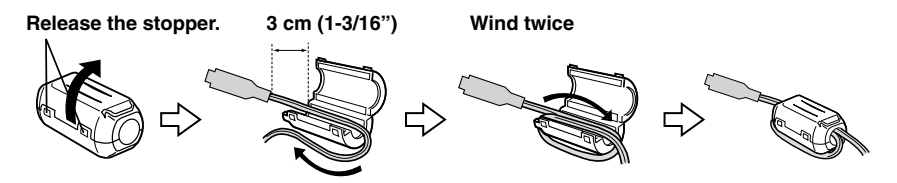

## **Playback Operation**

**After the connection with TV is completed**

- **1 Turn on the camera and the TV.**
- **2 Set the TV to its VIDEO mode.**
- **3** (Only when connecting the camera to the VCR/DVD recorder) **Turn on the VCR/DVD recorder, and set the VCR/DVD recorder to its AUX input**

**mode.**

**To display camera's on-screen display on TV**

Set [DISPLAY ON TV] to [ON].

## **NOTE**

When the video was recorded with x.v.Color™ set to [ON], change the x.v.Color™ setting on TV. For details, refer to the TV's instruction manual.

**<sup>4</sup> Start playback on the camera. (**Z **p. 23, 24)**

# **Managing Files**

### **CAUTION**

Do not remove the recording medium or perform any other operation (such as turning off the power) while accessing files. Also, be sure to use the provided AC adapter, as the data on the recording medium may be corrupted if the battery becomes exhausted during operation. If the data on the recording medium becomes corrupted, format the recording medium to use the medium again.

## **Capturing a Still Image from a Video**

You can capture the desired scene from a recorded video, and store it as a still image.

#### **Preparation:**

- Select the playback mode.
- Select **in** mode.

#### **Press SNAPSHOT when playback is paused.**

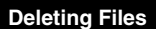

- Protected files cannot be deleted. To delete them, release the protection first.
- Once files are deleted, they cannot be restored. Check files before deleting.

#### **Preparation:**

- Select the playback mode.
- $\bullet$  Select  $\mathbf{H}$  or  $\mathbf{\Omega}$  mode.
- **1 Touch MENU.**
- **2 Select [DELETE].**

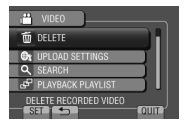

## **Deleting the Currently Displayed File**

**THE VIDEO DELETE** CURRENT

DELETE ONE SCENE AT A TIM

DELETE?<br>(REMAINING SCENES:000  $VFS$ 

You can select the previous or next file by

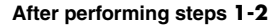

**3 Select [CURRENT].**

**4 Select [YES].**

selecting  $\leftarrow$  or  $\rightarrow$ . **To quit the screen** Select [QUIT].

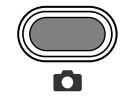

#### **NOTE**

- Captured still images are stored at a resolution of 1920 x 1080.
- The continuous shooting function cannot be used to capture images.
- You cannot capture video during playback.

# **Copying Files**

## **Types of Copying and Connectable Device**

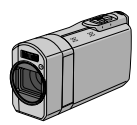

#### **The Camera**

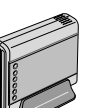

#### **DVD Burner CU-VD50/CU-VD3**

You can copy files recorded on this camera onto discs.

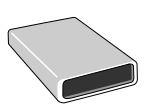

#### **BD Burner LaCie Model No. 301828** You can copy files recorded

on this camera onto discs.

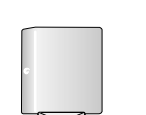

#### **USB External Hard Disk Drive**

You can copy files recorded on this camera onto a USB external hard disk drive.

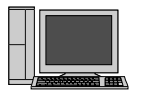

### **PC**

You can copy files from the camera to a disc using a PC.

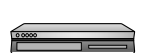

### **VCR/DVD Recorder**

You can dub video recorded on this camera onto VCR/ DVD recorder.

#### **NOTE**

• Recommended USB external hard disk drive

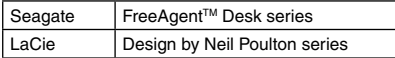

• USB external hard disk drive with the capacity over 2 TB cannot be used.

## **Using a BD/DVD Burner**

The files in the camera can be backed up to a disc using a BD/DVD burner.

- Use one of the following methods to view the disc. (If you try to play back the disc with incompatible player, the disc may not be ejected.)
- Playback the disc using the camera.
- Playback the disc using a BD/DVD burner.\*
- Playback on a PC.\*
- Playback the disc using a BD/DVD player that supports BD-MV and AVCHD.\*
- \* The DVD must first be finalized on the camera.
- Other than the created BD/DVD using a BD/DVD burner cannot be played.
- When connecting a DVD burner (CU-VD50) to a TV, you can play back the created disc without using the camera. When playing back disconnect the USB cable.
- The created Blu-ray discs are not guaranteed to be playable on all BD players or recorders.

### **Connection with a BD/DVD Burner**

#### **Preparation:**

Turn on the camera first, then turn on the BD/DVD burner.

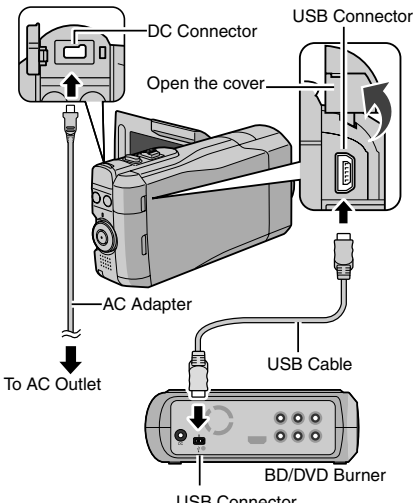

USB Connector

COPYING **COPYING**

COPYING **COPYING**

• You can also connect the cables using the Everio dock connectors.

#### **NOTE**

- Refer also to the optional BD/DVD burner's instruction manual.
- When connecting to a DVD burner, use the USB cable that came with the DVD burner.
- When connecting to a BD burner, use a USB cable with Mini-A(Male) to B(Male) connectors. JVC's QAM0852-001 (optional) is recommended. Refer to page 35 for details.

#### **Backup All Files**

#### **Preparation:**

- $\bullet$  Select  $\blacksquare$  or  $\Box$  mode.
- Connect the camera to the BD/DVD burner.
- When using a BD burner, select [CHANGE REC. MEDIA] and select the disc type.
- **1 Select [CREATE FROM ALL] (**! **mode) or [SAVE ALL] (** $\bullet$  **mode).**<br>**Here** were ackup

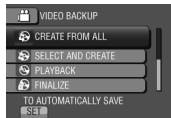

## **2 Select the desired menu.**

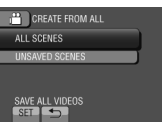

#### **•** ! **mode: [ALL SCENES]**  $\bullet$  mode: [ALL IMAGES]

All files in the recording medium are copied.

**•** ! **mode: [UNSAVED SCENES]**  $\bullet$  mode: [UNSAVED IMAGES] Files that have never been copied are automatically selected and copied.

## **3 Select [EXECUTE].**

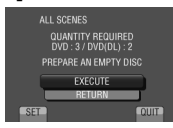

## **4 Select [YES] or [NO].**

- •[YES]: Displays the thumbnails by group.
- •[NO]: Displays the thumbnails by date or by playlist.

## **5 Select [EXECUTE].**

- The files are copied on the disc. When [COMPLETED] appears, touch **OK**.
- When [INSERT NEXT DISC PRESS [STOP] TO EXIT CREATE] appears, change the disc. Remaining files are copied on the second disc.
- To cancel copying, select [STOP].

#### **To switch between video and still image playback after connecting to a burner, press the** ! **/** # **button.**

## **Copying Files (Continued)**

## **Dubbing Files to a VCR/DVD Recorder**

### **Preparation:**

- Create a playlist.
- Turn off all units.
- To connect using the AV connectors **(analog dubbing)**

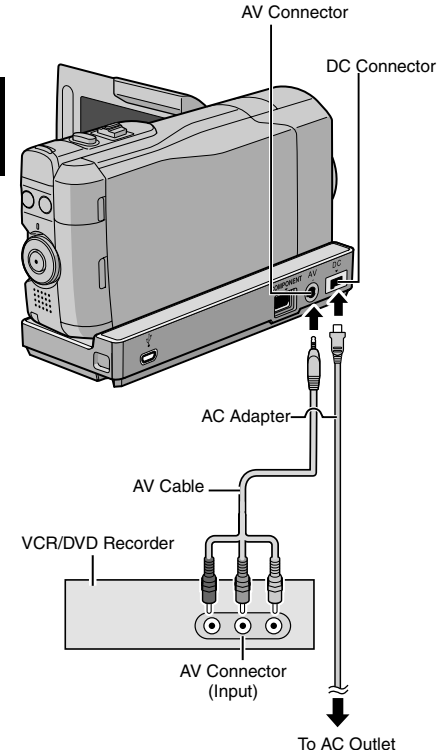

• When other devices such as a DVD burner are connected to the Everio dock, turn the power of these devices off.

**1 Open the LCD monitor to turn on the camera.**

## **2 Set the VCR/DVD recorder to its AUX input mode.**

Check that the images from the camera are input correctly to the VCR/DVD recorder.

## **3 Play back playlists on the camera.**

- 1) Touch **MENU**.
- 2) Select [DUBBING PLAYBACK].
- 3) Select the desired playlist.
- 4) Select [YES]. (A black screen is displayed for 5 seconds at the first and the last scene.)

## **4 At the point you want to start dubbing, start recording on the VCR/ DVD recorder.**

Refer to the VCR/DVD recorder's instruction manual.

### **To stop dubbing**

Stop recording on the VCR/DVD recorder.

**To hide the date or icons on the screen** Change the settings in [DISPLAY ON TV].

### **Switching indication modes on LCD monitor**

Each time you touch **DISPLAY**, indications on LCD monitor switch as shown below:

In recording mode: All indications/Indications for selected functions In playback mode: All indications/Only date and time/No indications

## **Creating a Disc using a PC**

You can copy the data from the camera and create a disc using a PC.

#### Q **Installing the software to the PC**

#### System Requirements

#### **Windows Vista**

- OS: Windows Vista® Home Basic (SP1) Home Premium (SP1) (32-bit, pre-installed)
- CPU: Intel® CoreTM Duo, 1.66 GHz or higher (Intel® CoreTM 2 Duo 2.13 GHz or higher recommended.)
- RAM: At least 2 GB

#### **Windows XP**

- OS: Windows® XP Home Edition (SP2/SP3) Professional (SP2/SP3) (pre-installed)
- CPU: Intel® CoreTM Duo, 1.66 GHz or higher (Intel® CoreTM 2 Duo 2.13 GHz or higher recommended.)
- RAM: At least 1 GB

#### ■ To check the PC specification

Right-click on [Computer] (or [My Computer]) in the [Start] menu and select [Properties].

#### **NOTE**

- Make sure your PC has a recordable BD/ DVD drive.
- •If your system does not meet the requirements, it is recommended to copy files using the BD/DVD burner.  $(x \ne 0.28)$
- Macintosh users may use the software included with their Macintosh (iMovie '08/09, iPhoto) to import files to their computer.

#### **Preparation:**

Load the provided CD-ROM into the PC. In Windows Vista, the auto play dialog box appears.

## **1 Click [Easy Installation].**

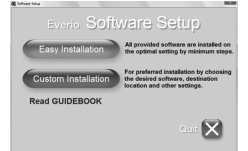

#### Follow the on-screen instructions.

## **2 Click [Next].**

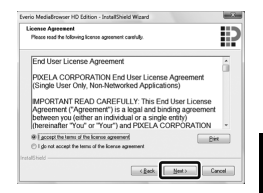

## **3 Click [Finish].**

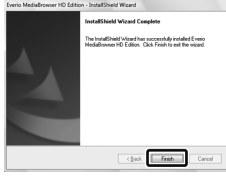

Everio MediaBrowser icons are created on the desktop.

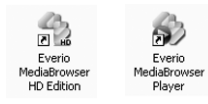

Everio MediaBrowser Player is a software that plays AVCHD discs on the PC. (DVD discs cannot be played.)

#### **To see the Instruction Guide for Everio MediaBrowser**

- 1) Double-click the icon of Everio MediaBrowser.
- 2) Click [Help], and click [MediaBrowser Help].

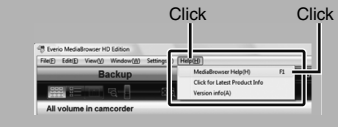

## **Creating a Disc using a PC (Continued)**

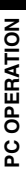

## **@** Making Backup on the PC

#### **Preparation:**

- Install the software to the PC.
- Make sure that enough free space is left in the PC's HDD.
- Close the LCD monitor to turn off the camera.

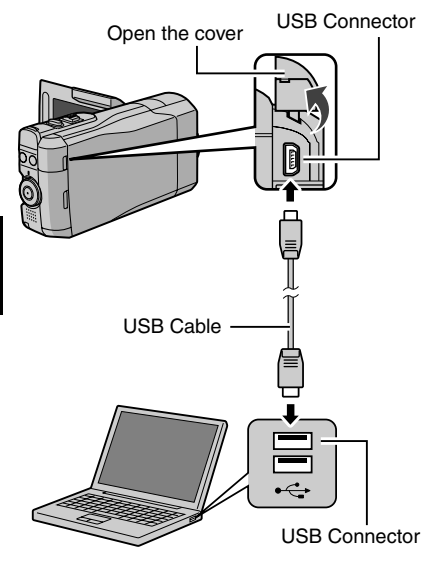

**1 Open the LCD monitor to turn on the camera.**

## **2 Select [BACK UP].**

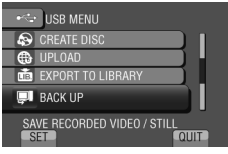

Everio MediaBrowser starts on the PC.

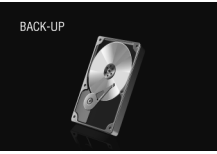

**3 Click [All volume in camcorder] and click [Next].**

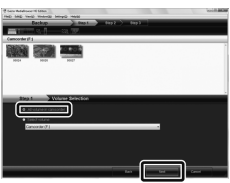

## **4 Click [Start].**

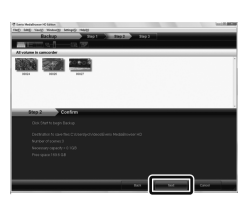

#### Backup starts.

### **To disconnect the camera from the PC**

- 1) Right-click the icon (Safely Remove Hardware) on the task bar and select [Safely remove USB Mass Storage Device].
- 2) Follow the on-screen instructions and make sure that the device can be safely removed.
- 3) Disconnect the USB cable and close the LCD monitor.

## **NOTE**

It takes time to back up many videos.

#### **8** Making User Lists to Arrange the **Files**

You can make a user list of a certain subject (such as Travel, Athletic meet) and put the files related to the subject into the user list.

#### **Preparation:**

Make backup on the PC.

**1 Double-click the icon to open the calendar.**

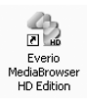

**2 Select [Movies only].**

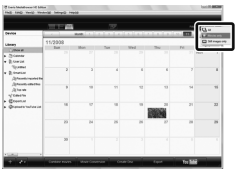

## **3 Click [+].**

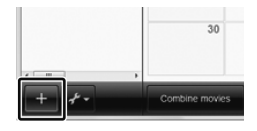

**4 Input the name of the new user list and click [OK].**

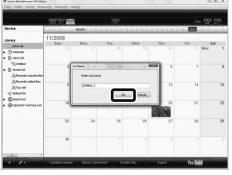

**5 Click the recording date.**

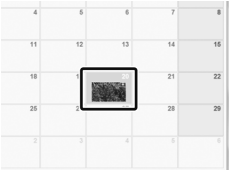

The files recorded on the day are displayed.

## **6 Drag the file and drop into the user list.**

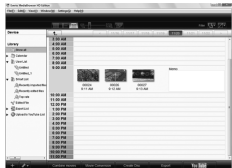

To add other files into the user list, repeat steps **5** and **6**.

## **Creating a Disc using a PC (Continued)**

### **Copying Files to a disc**

Everio MediaBrowser supports 3 disc formats. Select the one that suits your purpose.

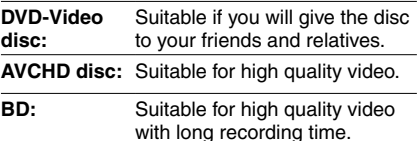

**1 Select the user list and click [Create Disc].**

**2 Select the disc type and click [Next].**

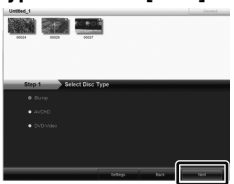

**3 Click [Select files individually] and click [Next].**

To add all the files onto discs, click [Select all files displayed], then go to step **5**.

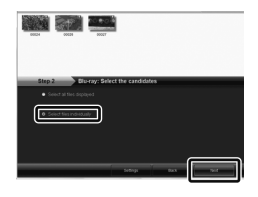

**4 Drag the file, and drop into the part at the bottom and click [Next].**

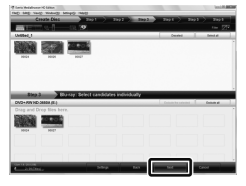

**5 Input the disc name, select the top menu style and click [Next].**

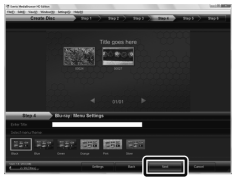

**6 Click [Start].**

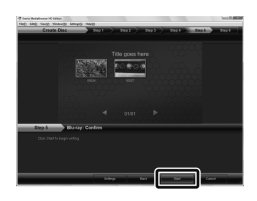

## **NOTE**

- When copying video recorded in UXP recording mode to create an AVCHD disc, the video needs to be converted to XP recording mode before copying. Therefore, it may take longer time than copying video recorded in other modes.
- Use Everio MediaBrowser Player to playback the disc. Refer to the help of the provided Everio MediaBrowser software to operate.
- For detail on operating Everio MediaBrowser, click [Help] and refer to [MediaBrowser Help].
- Adobe® Reader® must be installed to read [MediaBrowser Help]. Adobe® Reader® can be loaded from Adobe's web site: http://www.adobe.com
- For assistance in operating the provided software, refer to the support information.  $(\Box \, p. 35)$

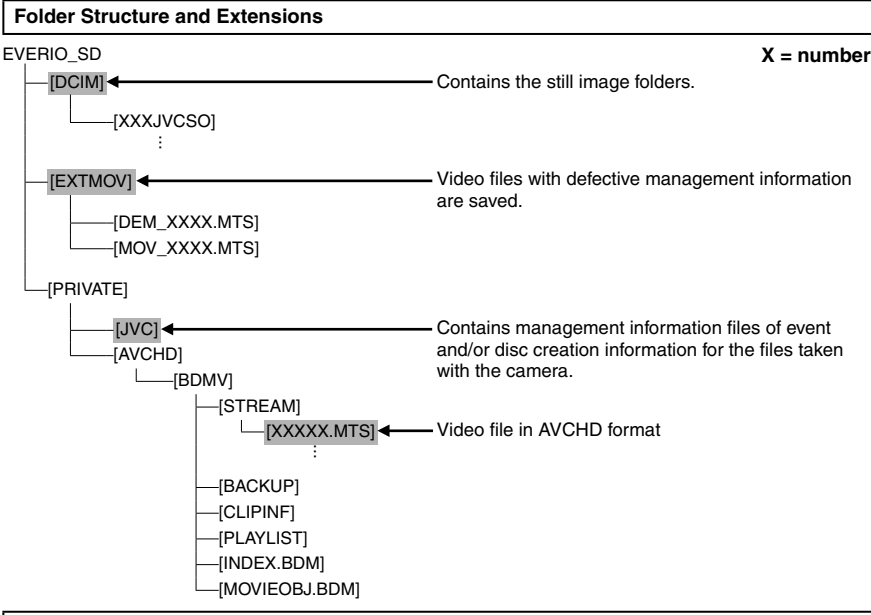

### **Customer Support Information**

Use of this software is authorized according to the terms of the software license.

## **JVC**

When contacting the nearest JVC office or agency in your country (refer to the JVC Worldwide Service Network at http://www.jvc-victor.co.jp/english/worldmap/index-e.html) about this software, please have the following information ready.

- Product Name, Model, Problem, Error Message
- PC (Manufacturer, Model (Desktop/Laptop), CPU, OS, Memory (MB), Available Hard Disk Space (GB))

Please note that it may take some time to respond to your questions, depending on their subject matter. JVC cannot answer questions regarding basic operation of your PC, or questions regarding specifications or performance of the OS, other applications or drivers.

## **Pixela**

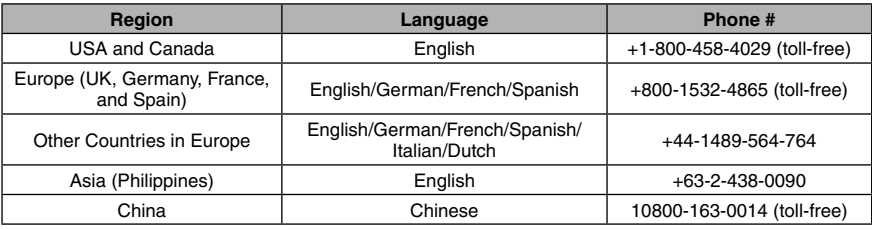

**Homepage:** http://www.pixela.co.jp/oem/jvc/mediabrowser/e/

Please check our website for latest information and downloading.

## **Using with a Portable Media Player**

## **Turning on the Export Mode**

You can easily transfer videos recorded in export mode to iTunes®. All the files with the export setting turned on are transferred to PC. For details on transferring, refer to the operation guide of MediaBrowser in the CD-ROM.

### **Preparation:**

- Select the recording mode.
- Select **in** mode.

## **Press EXPORT twice.**

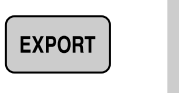

• When the export mode is set on, the [LIB.] indicator lights up on the LCD monitor.

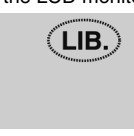

ON **EXPORT TO LIBRARY MODE** 

**To turn off the export mode** Press **EXPORT** twice.

## **Changing the Export Setting**

You can set the recorded videos to the export setting.

### **Preparation:**

- Select the playback mode.
- $\bullet$  Select  $\bullet$  mode.

**1 Press EXPORT.**

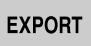

**2 Select the file and set [LIB.].**

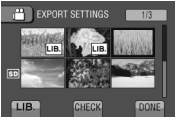

To check the content of the file, select [CHECK].

## **3 Select [DONE].**

■ To cancel the export setting Select the file and select [LIB.] again.

### **To quit the screen**

- 1) Select [DONE].
- 2) Select [YES].
- To confirm the export setting Press **EXPORT** on the index screen.

## **Transferring the Files to PC**

## **Preparation:**

Install iTunes® on a PC. http://www.apple.com/itunes/

- **1 Connect the camera to the PC with the USB cable.**
- **2 Select [EXPORT TO LIBRARY].**

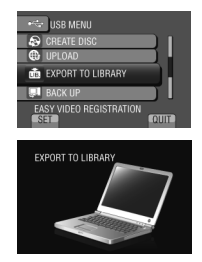

All the files with the export setting turned on are transferred to PC.

**If you cannot export the file to iTunes®** Refer to "Q&A", "Latest Information", "Download Information", etc. in [Click for Latest Product Info] in the help of the provided Everio MediaBrowser software.
## **Uploading Files to Websites**

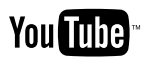

#### **Turning on the Upload Mode**

You can upload the file to video sharing websites (YouTube™) quickly after recording.

#### **Preparation:**

- Select the recording mode.
- Select **in** mode.

#### **Press UPLOAD twice.**

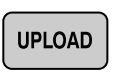

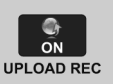

If you record a file with the upload mode set on, the recording stops automatically 10 minutes after the recording is started. The remaining time is displayed on the LCD monitor.

• When the upload mode is set on, the  $\bigoplus$ indicator lights up on the LCD monitor.

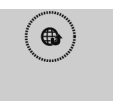

#### **Uploading Files**

For details on uploading files, refer to the operation guide of MediaBrowser in the CD-ROM.

**1 Connect the camera to the PC with the USB cable.**

#### **2 Select [UPLOAD].**

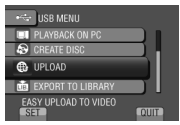

#### **If you cannot upload the file to YouTube™**

- You need your YouTube™ account to upload files to YouTube™. Create your account.
- Refer to "Q&A", "Latest Information", "Download Information", etc. in [Click for Latest Product Info] in the help of the provided Everio MediaBrowser software.

#### **NOTE**

The upload mode turns off each time recording is finished.

## **Changing the Menu Settings**

#### **E.g.) Set [OIS] to [ON] or [OFF].**

- **1 Touch MENU.**
- **2 Select the desired menu.**

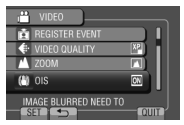

#### **3 Select the desired setting.**

For details on each menu, see below.

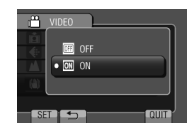

- **To return to the previous screen** Select **b.**
- **To quit the screen** Select [QUIT].

#### **NOTE**

Depending on the operation mode, some menu settings may be fixed and are unavailable for selection. In this case, it will be displayed in gray.

## **Troubleshooting**

Before requesting service, consult the following chart. If the solutions indicated in the chart do not solve the problem, consult your nearest JVC dealer or JVC service center for instructions.

Refer also to the FAQ of new products on JVC's website.

#### **The following phenomena are not malfunctions.**

- The camera heats up when it is used for a long time.
- The battery heats up during charging.
- When playing back a video, the image stops momentarily or the sound is interrupted at junctions between scenes.
- LCD monitor momentarily become red or black when sunlight is recorded.
- Black spots, or red, green, or blue spots appear on the LCD monitor. (The LCD monitor contains 99.99 % effective pixels, but 0.01 % of fewer pixels may be ineffective.)

**Trouble Action** • Check that the SD card is facing the right direction. **Card Cannot insert the SD card. Power** • Connect the AC adapter correctly. • Recharge the battery pack. **No power is supplied.** • Fully charge the battery pack, run it down, and then recharge it again. **The remaining battery Display** • If the camera is used for long periods of time in high or low **display is not correct.** temperatures, or if the battery pack is repeatedly charged, the amount of remaining battery may not be displayed correctly. **The LCD monitor is**  $\bullet$  The LCD monitor may be difficult to see if used in bright areas **difficult to see. The LCD monitor is**  such as under direct sunlight. **Recording cannot be • SD card is full. Delete unnecessary files or replace the SD card. Recording Recording** • Such a phenomenon occurs when shooting a subject illuminated **Vertical lines appear on**  by bright light. This is not a malfunction. **recorded images.** • Select [PLAYBACK OTHER FILE] then search the video on the index screen. **Cannot find a recorded**  (Video files that have damaged management information can be **Playback video.** played back.) • Cancel group display and date search functions. • Replace the SD card. (When the SD card terminal is damaged, **The same image is**  difficulty in reading the data occurs.) **displayed for a long time**  • Format the SD card. **during video playback, or motion is choppy. The camera operates**  • If there are many files (such as video) in the SD card, it takes time **slowly when switching**  for the camera to respond. It is recommended that you copy all files from the SD card onto your computer, and erase the files from **between video mode**  Other problems the SD card. **Other problems and still image mode, or when switching the power on or off.** • Check the remaining battery pack charge. (When the battery pack is fully charged, the lamp does not flash.) **The lamp does not flash**  • When recharging in either a hot or cold environment, ensure that **during battery pack**  battery is being charged within the permitted temperature range. (If the battery pack is being recharged outside the permitted **charging.** temperature range, recharging may stop to protect the battery pack.)

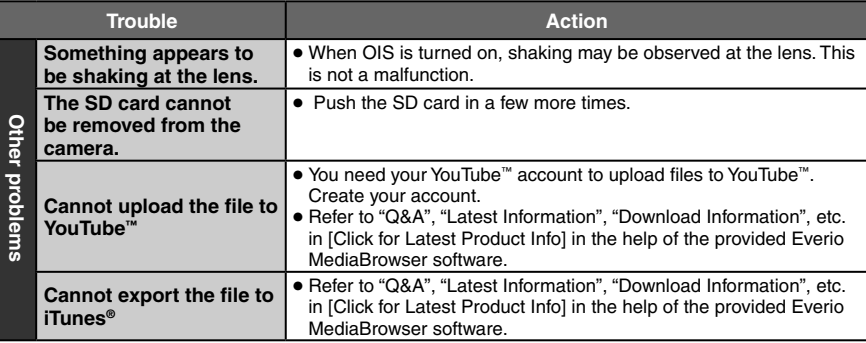

#### **To reset the camera when it does not operate normally**

- ! Open the LCD monitor and turn off the camera using the POWER/DISP button before detaching the battery pack.
- 2 And remove the power supply (battery pack or AC adapter) from the camera, then reattach it.
- **3 Execute [FACTORY PRESET].**

## **Warning Indications**

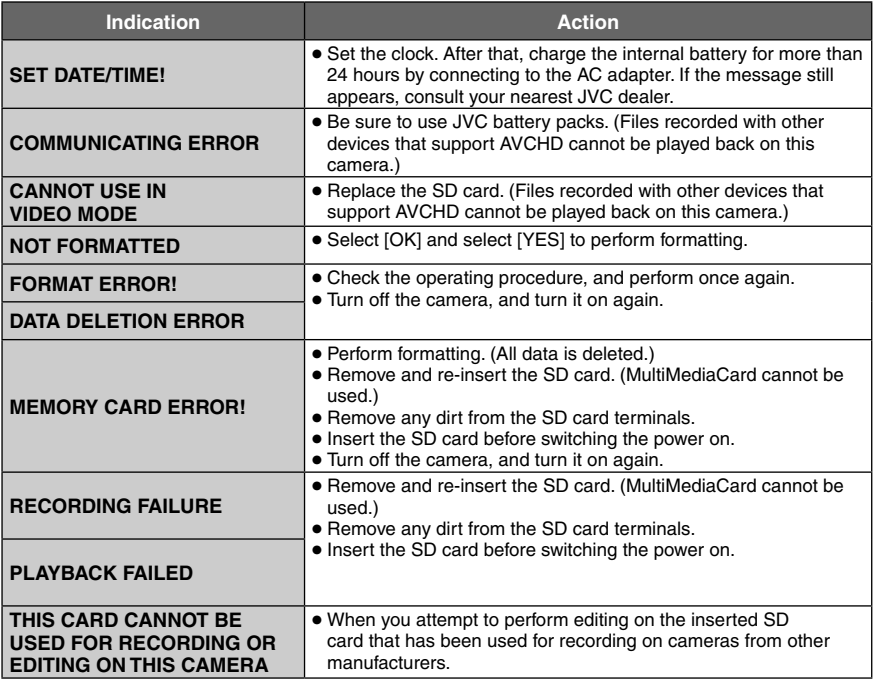

## **Specifications**

**General Power supply** DC 11 V (Using AC adapter) DC 7.2 V (Using battery pack) **Power consumption** Approx. 3.7 W\* \* When the monitor backlight is set to [STANDARD] mode. Rated Current Consumption: 1 A **Dimensions (W x H x D)** 37 mm x 66 mm x 124 mm (1-1/2" x 2-5/8" x 4-15/16") **Weight** Approx. 246 g (0.6 lbs) Approx. 298 g (0.7 lbs) (incl. battery pack) **Operating temperature** 0°C to 40°C (32°F to 104°F) **Storage temperature** –20°C to 50°C (–4°F to 122°F) **Operating humidity** 35 % to 80 %

**Camera/LCD monitor**

#### **Pickup**

10,290,000 pixels (gross) 1/2.33" progressive CMOS

**Lens** F 3.4 to 5.6,  $f = 6.7$  mm to 33.5 mm, 5:1 power zoom lens

#### **LCD monitor**

2.8" diagonally measured, LCD panel/TFT active matrix system **Flash**

Within 2 m (6.6 ft) (recommended shooting distance)

#### **Connectors**

#### **AV output**

Video output: 1.0 V (p-p), 75  $\Omega$ Audio output: 300 mV (rms), 1 k $\Omega$ 

**HDMI**

**FURTHER INFORMATION**

**URTHER INFORMATION** 

HDMI™ (V.1.3 with x.v.Color™)

#### **Component output**

Y, Pb, Pr component output Y: 1.0 V (p-p), 75  $\Omega$ Pb/Pr: 700 mV (p-p), 75  $\Omega$ 

#### **USB**

Mini USB type A and type B, USB 2.0 compliant

**AC Adapter Power requirement** AC 110 V to 240 V $\sim$ , 50 Hz/60 Hz **Output**  $DC 11 V 22, 1 A$ 

**Remote Control Power supply** DC<sub>3</sub>V **Battery life** Approx. 1 year (depending on the frequency of use) **Operating distance** Within 5 m (16.4 ft) **Operating temperature** 0°C to 40°C (32°F to 104°F) **Dimensions (W x H x D)** 42 mm x 14.5 mm x 91 mm (1-11/16" x 5/8" x 3-5/8") **Weight** Approx. 30 g (0.07 lbs) (incl. battery)

**Still image Format**

#### JPEG

**Image size**

- - 4:3mode: 3456 x 2592 / 3072 x 2304 / 2592 x 1944 / 1600 x 1200 / 640 x 480 16:9mode: 3456 x 1944 / 3072 x 1728 / 2592 x 1456 / 1920 x 1080 / 1280 x 720

#### **Image quality**

FINE / STANDARD

#### **Video**

**Signal format**

1080/60i

#### **Recording/Playback format**

Video: MPEG-4 AVC/H.264 Audio: Dolby Digital (2ch)

**Resolution**

#### 1920x1080

#### **Recording mode (video)**

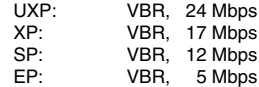

#### **Recording mode (audio)**

48 kHz, 256 kbps

Design and specifications subject to change without notice.

#### **h: hour/m: minute**

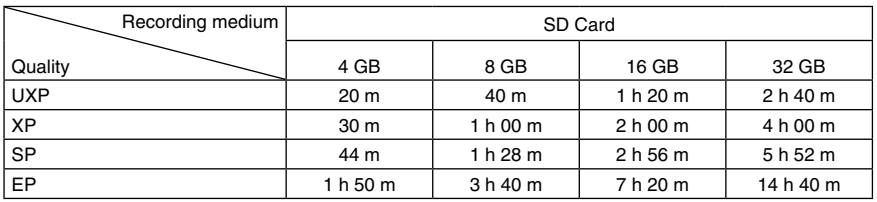

#### **Required charging/recording time (approx.)**

**Approximate recordable time (for video)**

## **h: hour/m: minute**

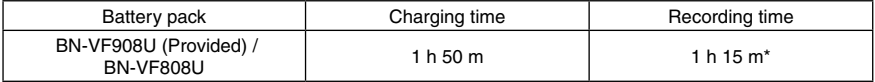

\* When the monitor backlight is set to [STANDARD] mode.

#### **Approximate number of images (for still image)**

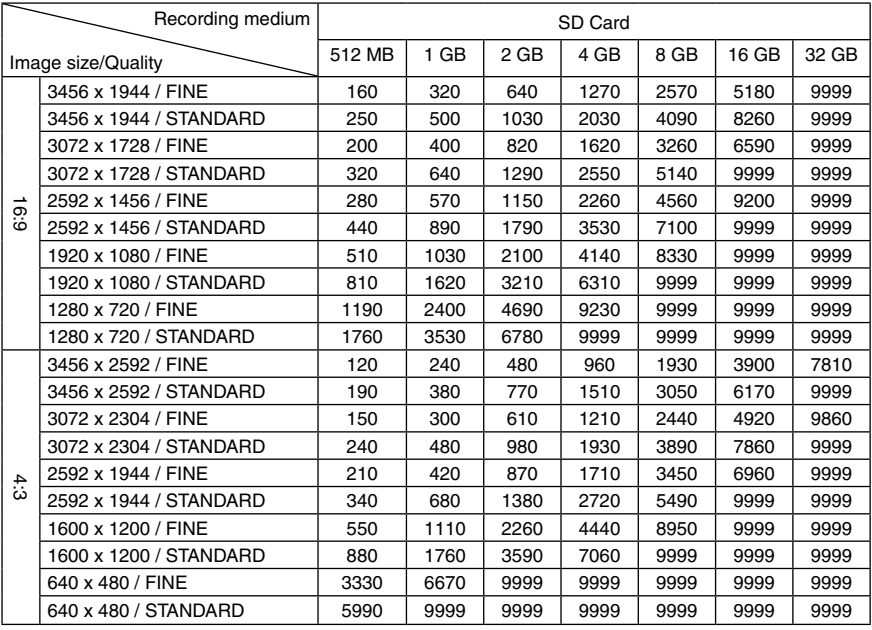

The recordable time and the number of still images are approximate and may differ depending on the recording environment, the condition of the SD card, or the remaining battery power.

## **Cautions**

#### **AC Adapter**

#### **When using the AC adapter in areas other than the USA**

The provided AC adapter features automatic voltage selection in the AC range from 110 V to 240 V.

#### **USING HOUSEHOLD AC PLUG ADAPTER**

In case of connecting the unit's power cord to an AC wall outlet other than American National Standard C73 series type use an AC plug adapter, called a "Siemens Plug", as shown.

For this AC plug adapter, consult your nearest JVC dealer.

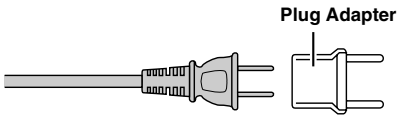

#### **Battery Pack**

The supplied battery pack is a **Terminals** lithium-ion battery. Before using the supplied battery pack or an optional battery pack, be sure to read the following cautions:

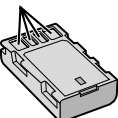

#### **• To avoid hazards**

- ... **do not** burn.
- ... **do not** short-circuit the terminals. Keep it away from metallic objects when not in use. When transporting, make sure the provided battery cap is attached to the battery. If the battery cap is misplaced, carry the battery in a plastic bag.
- ... **do not** modify or disassemble.
- ... **do not** expose the battery to temperatures exceeding 60°C (140°F), as this may cause the battery to overheat, explode or catch fire. ... use only specified chargers.
- **• To prevent damage and prolong service life** ... do not subject to unnecessary shock.
- ... charge within the temperature range of 10°C to 35°C (50°F to 95°F). Cooler temperatures require longer charging time, or in some cases stop charging at all.

Warmer temperatures prevent complete charging, or in some cases stop charging at all.

- ... store in a cool, dry place. Extended exposure to high temperatures will increase natural discharge and shorten service life.
- ... fully charge and then fully discharge the battery every 6 months when storing the battery pack over a long period of time.
- ... remove from charger or powered unit when not in use, as some machines use current even when switched off.

#### **ATTENTION:**

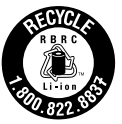

The product you have purchased is powered by a rechargeable battery that is recyclable. Please call 1-800-8-BATTERY for information on how to recycle this battery.

#### **Recording Medium (SD Card)**

- **• Be sure to follow the guidelines below to prevent corruption or damage to your recorded data.**
	- Do not bend or drop the recording medium, or subject it to strong pressure, jolts or vibrations.
	- Do not splash the recording medium with water
	- Do not use, replace, or store the recording medium in locations that are exposed to strong static electricity or electrical noise.
	- Do not turn off the camera power or remove the battery or AC adapter during shooting, playback, or when otherwise accessing the recording medium.
	- Do not bring the recording medium near objects that have a strong magnetic field or that emit strong electromagnetic waves.
	- Do not store the recording medium in locations with high temperature or high humidity.
	- Do not touch the metal parts.

#### **LCD Monitor**

- **• To prevent damage to the LCD monitor, DO NOT**
- ... push it strongly or apply any shocks.
- ... place the camera with LCD monitor on the bottom.
- **• To prolong service life**
- avoid rubbing it with coarse cloth.

#### **Main Unit**

#### **• For safety, DO NOT**

- ... open the camera's chassis.
- ... disassemble or modify the unit.
- ... allow inflammables, water or metallic objects to enter the unit.
- ... remove the battery pack or disconnect the power supply while the power is on.
- ... leave the battery pack attached when the camera is not in use.
- ... place naked flame sources, such as lighted candles, on the apparatus.
- ... expose the apparatus to dripping or splashing.
- ... leave dust or metal objects adhered to the power plug or an AC wall outlet.

#### ... insert any objects in the camera.

#### **• Avoid using the unit**

- ... in places subject to excessive humidity or dust.
- ... in places subject to soot or steam such as near a cooking stove.
- ... in places subject to excessive shock or vibration.
- ... near a television set.
- ... near appliances generating strong magnetic or electric fields (speakers, broadcasting antennas, etc.).
- ... in places subject to extremely high (over 40°C or 104°F) or extremely low (under 0°C or 32°F) temperatures.
- ... in places where air pressure is low (more than 3000 m (9843 ft) above the sea level).

#### **• DO NOT leave the unit**

- ... in places of over 50°C (122°F).
- ... in places where humidity is extremely low (below 35 %) or extremely high (above 80 %). ... in direct sunlight.
- ... in a closed car in summer.
- ... near a heater.
- ... in high places such as on a TV. Leaving the unit in high places while a cable is connected may result in a malfunction if the cable is caught and the unit falls onto the floor.

#### **• To protect the unit, DO NOT**

- ... allow it to become wet.
- ... drop the unit or strike it against hard objects.
- ... subject it to shock or excessive vibration during transportation.
- ... keep the lens directed at extremely bright objects for long periods.
- ... expose the lens to direct sunlight.
- ... swing it excessively when using the hand strap.
- ... swing the soft camera case excessively when the camera is inside it.
- ... place the camera in dusty or sandy areas, such as on a beach.
- **• To prevent the unit from dropping,**
	- Fasten the grip belt securely.
	- When using the camera with a tripod, attach the camera to the tripod securely. If the camera drops, you may be injured and the camera may be damaged.

When a child uses the unit, there must be parental guidance.

#### **Declaration of Conformity**

Model Number : GZ-X900U Trade Name : JVC Responsible party : JVC AMERICAS CORP. Address : 1700 Valley Road Wayne, N. J. 07470 Telephone Number : 973-317-5000

This device complies with Part 15 of FCC Rules. Operation is subject to the following two conditions: (1) This device may not cause harmful interference, and (2) this device must accept any interference received, including interference that may cause undesired operation.

Changes or modifications not approved by JVC could void the user's authority to operate the equipment. This equipment has been tested and found to comply with the limits for a Class B digital device, pursuant to Part 15 of the FCC Rules. These limits are designed to provide reasonable protection against harmful interference in a residential installation. This

equipment generates, uses, and can radiate radio frequency energy and, if not installed and used in accordance with the instructions, may cause harmful interference to radio communications. However, there is no guarantee that interference will not occur in a particular installation. If this equipment does cause harmful interference to radio or television reception, which can be determined by turning the equipment off and on, the user is encouraged to try to correct the interference by one or more of the following measures: Reorient or relocate the receiving antenna. Increase the separation between the equipment and receiver. Connect the equipment into an outlet on a circuit different from that to which the receiver is connected. Consult the dealer or an experienced radio/ TV technician for help.

This Class B digital apparatus complies with Canadian ICES-003. Cet appareil numérique de la classe B est conforme à la norme NMB-003 du Canada.

## **Terms**

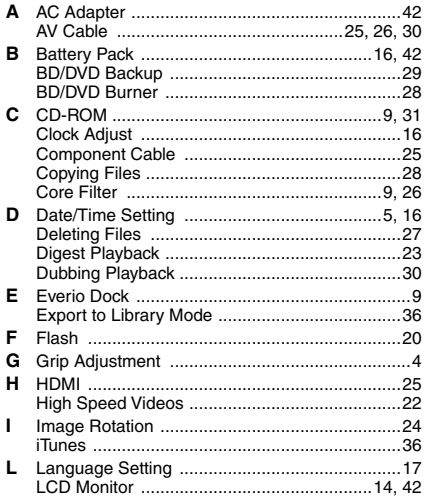

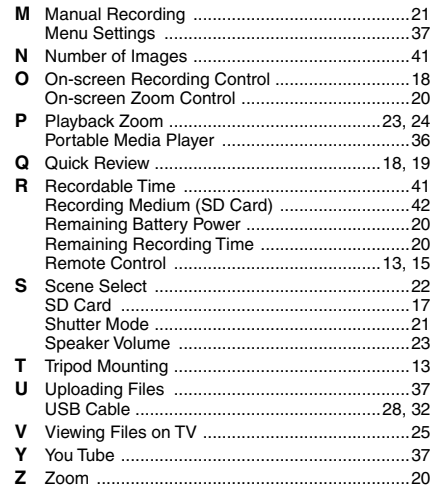

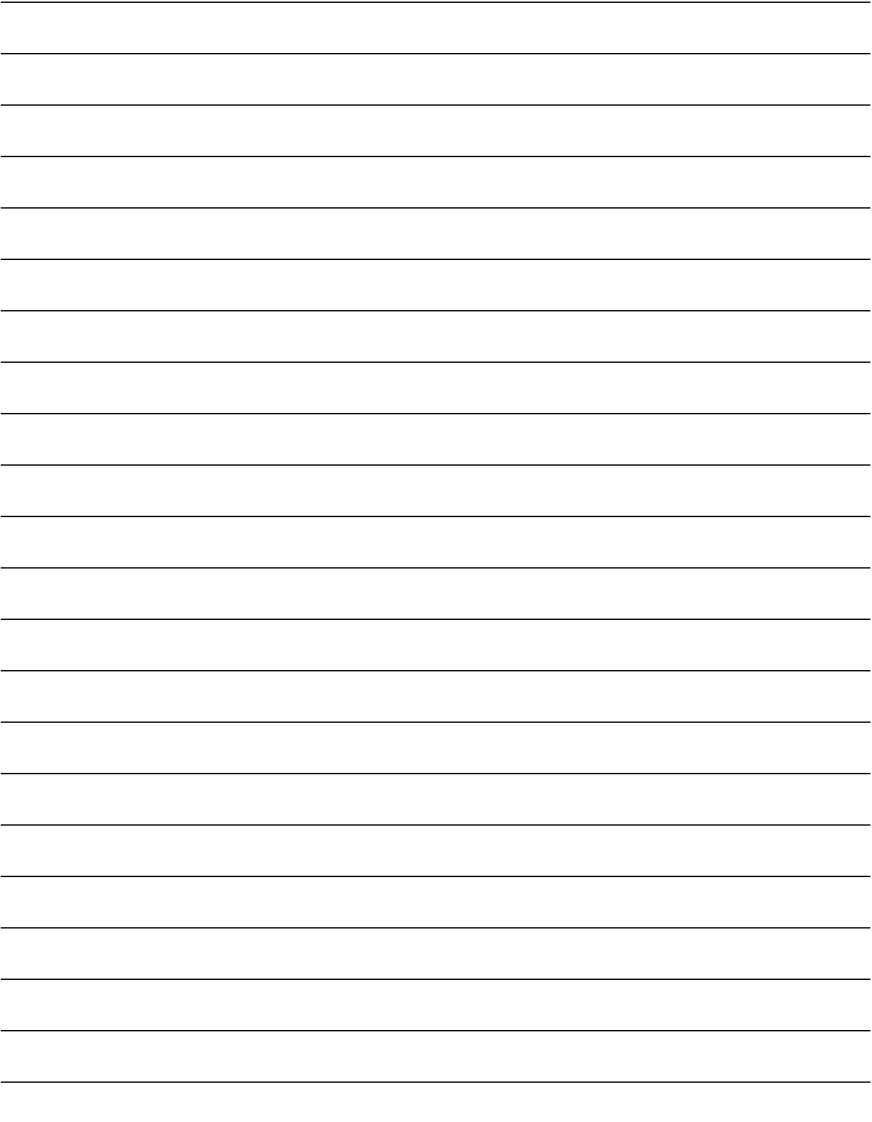

## **Precauciones de seguridad**

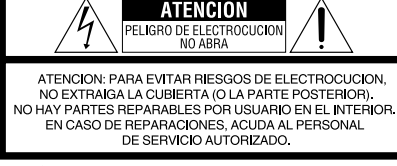

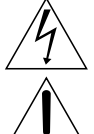

El ravo con punta de flecha dentro de un triángulo equilátero alerta al usuario sobre la presencia de "tensión peligrosa" sin aislación dentro del gabinete de la unidad, cuya magnitud constituye un riesgo de electrocución de personas.

El signo de exclamación dentro de un triángulo equilátero indica al usuario que existen importantes instrucciones de mantenimiento (servicio) y operación en el manual que acompaña al aparato.

#### **ADVERTENCIA: PARA EVITAR RIESGO DE INCENDIOS O ELECTROCUCIONES, NO EXPONGA ESTE APARATO A LA LLUVIA O HUMEDAD.**

#### **NOTAS:**

- • La placa de valores nominales <sup>y</sup> la precaución de seguridad se encuentran en la parte inferior y/o en la parte posterior de la unidad principal.
- • La placa del número de serie se encuentra en el compartimiento de la batería.
- La información sobre los valores nominales y las precauciones de seguridad del adaptador de CA se encuentran en la parte superior e inferior del mismo.

#### **Precaución relacionada con la batería de litio recambiable**

La batería utilizada en este dispositivo presenta riesgos de incendio y de quemaduras químicas si no se usa correctamente.

No la recargue, ni la desmonte, ni la caliente por encima de los 100°C, ni la incinere.

Cambie la batería por una Panasonic, Sanyo, Sony o Maxell CR2025.

Hay peligro de explosión o riesgo de incendio si la batería se cambia de manera incorrecta.

- • Deshágase de la batería usada sin demora.
- • Manténgala lejos del alcance de los niños.
- • No la desmonte ni la eche al fuego.

#### **Sólo para EE.UU.-California**

Este producto contiene una batería de litio CR de tipo botón que contiene perclorato (puede requerirse una manipulación especial). Visite www.dtsc.ca.gov/hazardouswaste/perchlorate

Cuando el equipo se encuentra instalado en un gabinete o en un estante, asegúrese que tenga suficiente espacio en todos los lados para permitir la ventilación (10 cm o más en cada lado, en la parte superior y en la parte trasera). No bloquee los orificios de ventilación.

(Si los orificios de ventilación están bloqueados por un periódico, o paño, etc., el calor no podrá salir.)

No deberá ser colocada en el aparato ninguna fuente de llama sin protección, tales como velas encendidas.

Cuando descarte las pilas, deberá considerar los problemas ambientales y respetar estrictamente las normas locales o leyes vigentes para la eliminación de estas pilas.

La unidad no deberá ser expuesta a goteos ni salpicaduras.

No use esta unidad en un cuarto de baño o en lugares con agua.

Tampoco coloque ningún envase lleno de agua o líquidos (tales como cosméticos o medicinas, floreros, macetas, vasos, etc.) en la parte superior de la unidad.

(Si penetra agua o líquidos en la unidad, pueden producirse electrocuciones o incendios.)

No apunte el objetivo directamente hacia el sol. Esto puede causarle lesiones en los ojos así como también fallas en los circuitos internos de la cámara. Esto también puede producir riesgo de incendio o de choque eléctrico.

#### **¡PRECAUCIÓN!**

Las siguientes notas indican posibles daños a la cámara o lesiones al usuario.

El transportar o sostener la cámara por el monitor LCD puede resultar en la caída o en fallas de la unidad.

No utilice el trípode sobre superficies inestables o desniveladas ya que la cámara puede caerse, produciendo graves daños a la misma.

#### **¡PRECAUCIÓN!**

Evite conectar los cables (audio/video, etc.) a la cámara y dejar la unidad sobre el TV, ya que el tropezar con uno de los cables puede derribar la cámara resultando ésta dañada.

#### **PRECAUCIÓN:**

El enchufe de red siempre debe estar fácilmente disponible.

#### **ADVERTENCIA:**

Las baterías, incluidas las baterías de litio instaladas en la cámara y en el mando a distancia, no deben dejarse expuestas a un calor excesivo, como la luz solar directa, el fuego o una condición similar.

#### **INSTRUCCIONES IMPORTANTES DE SEGURIDAD**

- 1. Lea estas instrucciones.
- 2. Conserve estas instrucciones.
- 3. Preste atención a las advertencias.
- 4. Siga todas las instrucciones.
- 5. No utilice este aparato cerca del agua.
- 6. Limpie sólo con paño seco.
- 7. No bloquee ninguna abertura de ventilación. Instale de acuerdo con las instrucciones del fabricante.
- 8. No lo instale cerca de ninguna fuente de calor tales como, radiadores, calefactores, cocinas, u otros aparatos (incluyendo amplificadores) que produzcan calor.
- 9. Evite pisar o apretar el cable de alimentación, especialmente en los enchufes, conectores y en el punto de salida del aparato.
- 10. Sólo utilice dispositivos/accesorios especificados por el fabricante.

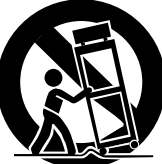

11. Utilice sólo con la carretilla, estante,

trípode, soporte o mesa

especificado por el fabricante o vendido con el aparato. Cuando utilice una carretilla, sea cauteloso al mover el conjunto de carretilla/ aparato para evitar lesiones provocadas por caídas.

- 12. Desenchufe este aparato durante estruendos de relámpagos o cuando esté fuera de uso por largo tiempo.
- 13. Refiera toda reparación a personal de servicio calificado. Se requiere de reparación cuando el aparato ha sido dañado de alguna manera, por ejemplo, si el cable o enchufe de alimentación está dañado, si ocurrió derrame de líquidos o caída de objetos dentro del aparato, si el aparato fue expuesto a la lluvia o humedad, si no funciona normalmente, o sufrió caídas.

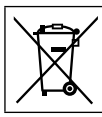

Si este símbolo aparece, sólo es válido en la Unión Europea.

#### **Recuerde que esta cámara debe usarse únicamente para fines privados.**

Está prohibido cualquier uso comercial sin la autorización correspondiente. (Aunque grabe acontecimientos, tales como espectáculos o exhibiciones, para su disfrute personal, se recomienda que obtenga una autorización previa.)

#### **Marcas comerciales**

- • "AVCHD" <sup>y</sup> el logotipo de "AVCHD" son marcas comerciales de Panasonic Corporation y Sony Corporation.
- • Fabricado bajo licencia de Dolby Laboratories. Dolby y el símbolo de la doble D son marcas comerciales de Dolby Laboratories.<br>● x.v.Color™ es una marca
- x.v.Color<sup>™</sup> es una marca<br>comercial de Sony Corporation.

de HDMI Licensing, LLC.

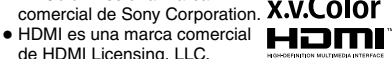

- • Windows® es una marca registrada <sup>o</sup> una marca comercial de Microsoft Corporation en los Estados Unidos y/o en otros países.
- • Macintosh es una marca registrada de Apple Inc.
- • Le recomendamos el uso de un cable HDMI de categoría 2 (cable de alta velocidad) para disfrutar de una mayor calidad de imagen.
- iTunes, iMovie, iPhoto son marcas comerciales de Apple Inc., registradas en los E.U. y otros países.
- • YouTube <sup>y</sup> el logotipo de YouTube son marcas comerciales y/o marcas comerciales registradas de YouTube LLC.
- • El resto de los nombres de productos <sup>y</sup> de compañías incluidos en este manual de instrucciones son marcas comerciales y/o marcas registradas de sus respectivos propietarios.

## **Guía de inicio rápido**

## **Insertar una tarjeta SD**

Prepare la tarjeta SD (disponibles en comercios).

Apague la cámara e inserte la tarjeta SD.

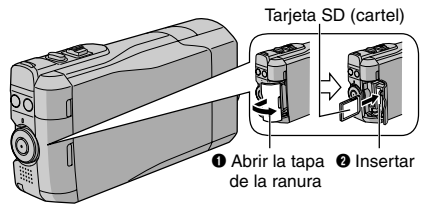

## **Ajuste de la correa de mano**

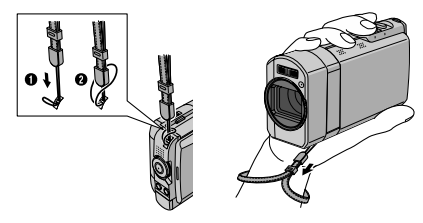

**NOTA**

- • Fije la correa mientras sostiene la cámara.
- • Cuando traslade la cámara, procure que no se le caiga.

**Tarjetas SD/SDHC compatibles.**  $(\sqrt{z} p. 17)$ 

## **Cargue la batería antes de grabar**

Apague la cámara e inserte la batería.

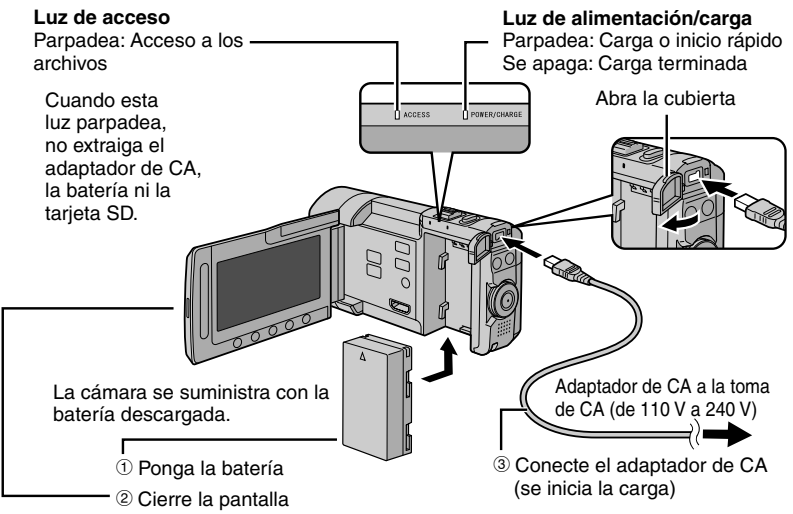

Antes de retirar la batería, apague la cámara pulsando **DISPLAY/**< durante 2 segundos o más.

#### **PRECAUCIÓN**

**• Asegúrese de utilizar baterías JVC. Si utiliza alguna otra batería que no sea de JVC, no se puede garantizar la seguridad ni el rendimiento.**

## **Ajuste de la fecha/hora**

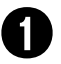

Q **Abra la pantalla LCD para encender la cámara**

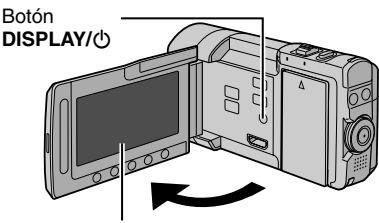

Pantalla LCD

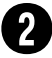

#### Seleccione [SÍ] en 10 **segundos**

Deslice el dedo arriba y abajo por el sensor. A continuación, toque **OK**.

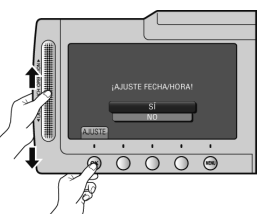

- • Cuando desaparezca el mensaje, pulse el botón **DISPLAY/** $\circlearrowright$  durante al menos 2 segundos para apagar la cámara y vuelva a pulsarlo durante al menos 2 segundos.
- • Toque los sensores con el dedo. Los sensores no funcionan si los toca con la uña o con guantes puestos.

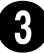

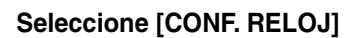

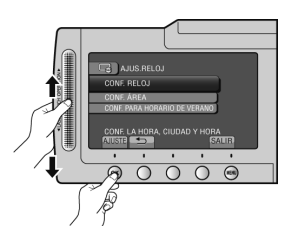

Seleccione la ciudad más **cercana a la zona donde vaya a utilizar la cámara**

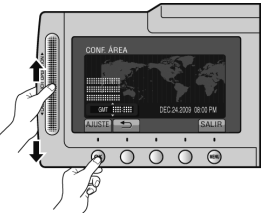

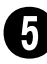

Seleccione [ON] si el **horario de verano está activado**

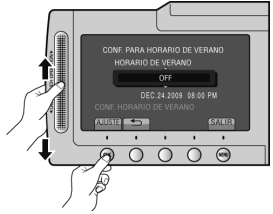

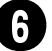

## Ajuste la fecha y la hora

**Sensor táctil**: Ajusta la fecha y la hora  $→$ **: Mueva el cursor hacia la derecha OK**: Se pone en marcha el reloj

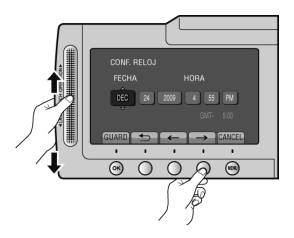

**SP**

## **Grabación de video**

#### **PRECAUCIÓN**

**Antes de grabar una escena importante se recomienda realizar una grabación de prueba.**

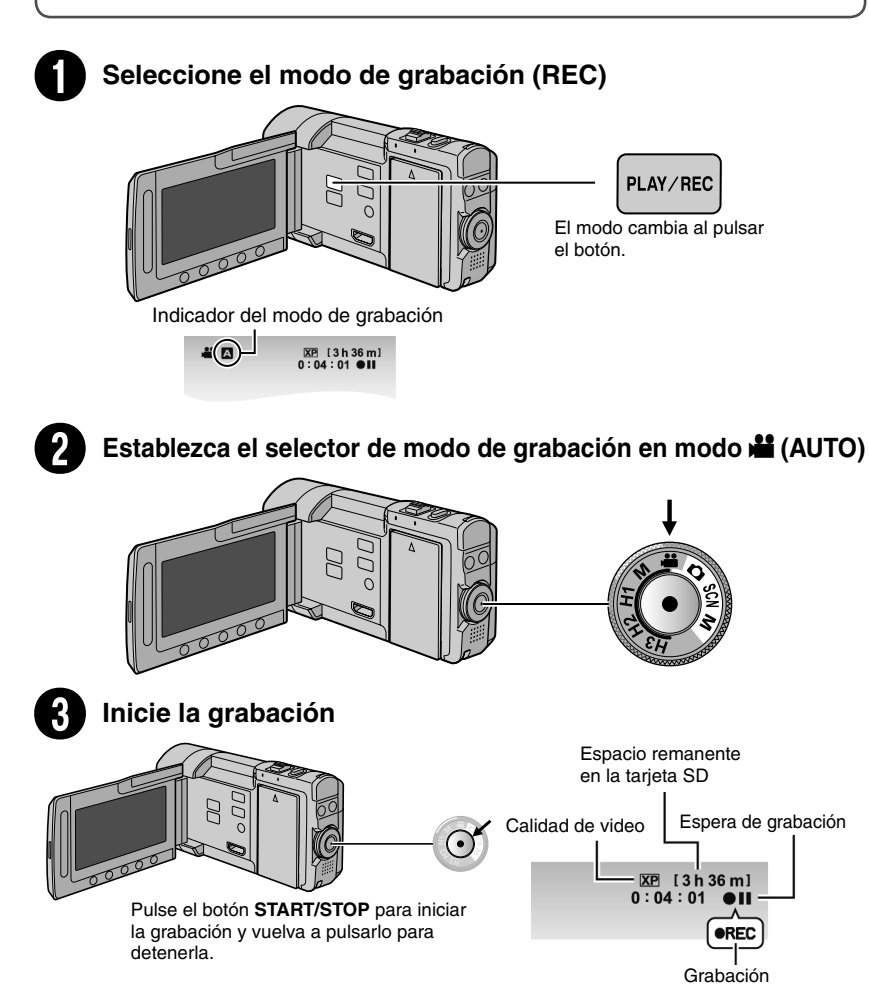

## **Grabación de imágenes fijas**

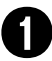

## Q **Seleccione el modo de grabación (REC)**

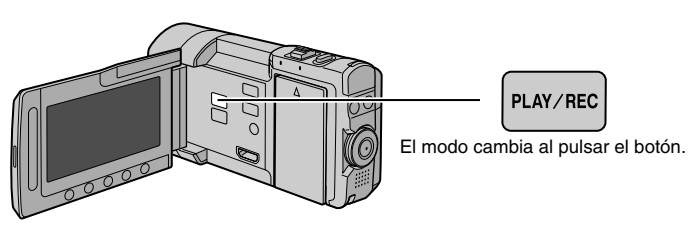

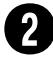

Establezca el selector de modo de grabación en modo  $\bullet$  (AUTO)

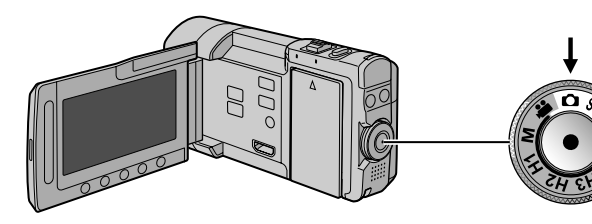

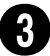

#### S **Ajuste el foco**

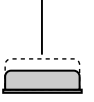

Mantenga pulsado **SNAPSHOT** hasta la mitad de su recorrido.

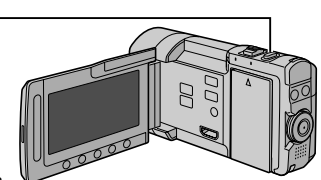

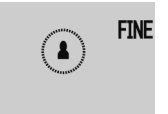

El indicador **2** se vuelve verde cuando la imagen capturada queda enfocada.

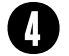

### **Tome una imagen fija**

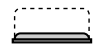

Pulse **SNAPSHOT** hasta el fondo para tomar una imagen fija.

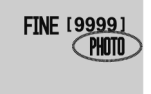

**SP**

## **Reproducción**

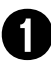

## Q **Seleccione el modo de reproducción (PLAY)**

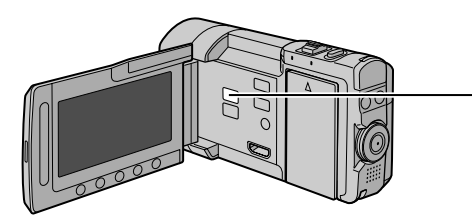

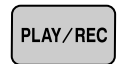

El modo cambia al pulsar el botón.

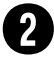

Seleccione el modo video o imagen fija

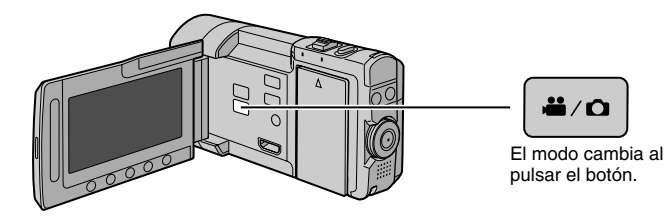

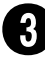

**Seleccione un archivo y pulse OK**<br>Pantalla de índice

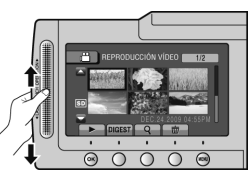

Pantalla de reproducción

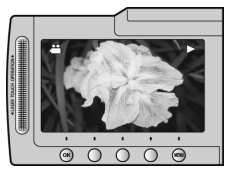

**■ Para realizar operaciones como búsqueda hacia adelante o búsqueda hacia atrás (☞ p. 23) Para visualizar archivos en un televisor (** $\mathbb{F}$  **p. 25)** 

#### **PRECAUCIÓN**

#### **¡No olvide realizar copias tras la grabación!**

- $\bullet$  Para copiar archivos en discos ( $\text{C}$  p. 28)
- $\bullet$  Para copiar archivos en una grabadora de VCR/DVD ( $\text{C}$  p. 30)
- Para editar archivos en el equipo  $(\equiv p. 31)$

## **Accesorios**

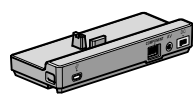

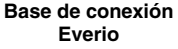

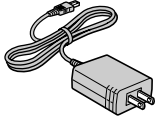

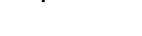

- **CD-ROM**
- **Correa de mano**
- **Cable USB**
- **Control remoto** (RM-V751U)

**(**Z **p. 26)**

## **Base de conexión Everio**

En los conectores de la base de conexión Everio se pueden conectar cables. La conexión se ha completado cuando coloca la cámara en el puerto.

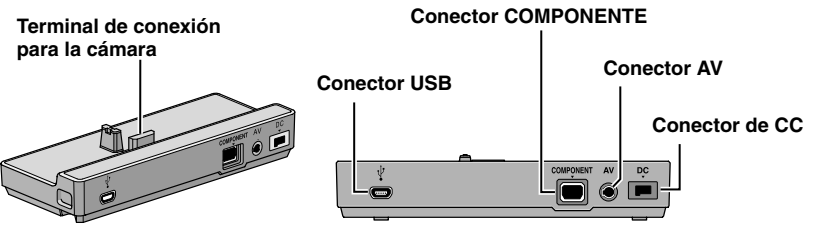

#### **NOTA**

- **• No conecte el cable USB a la cámara y al base de conexión Everio para evitar el malfuncionamiento.**
- **• Antes de conectar o quitar cualquier dispositivo o cables externos, desconecte la alimentación, incluida la de la cámara. Conecte la alimentación únicamente cuando esté todo listo.**

#### **Colocar la cámara en el puerto**

- **1 Cierre la pantalla LCD.**
- **2 Alinee la cámara con el puerto tal como lo indica la línea de puntos que figura a continuación y sujete firmemente.**

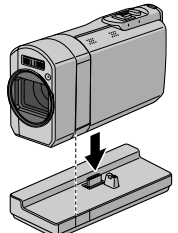

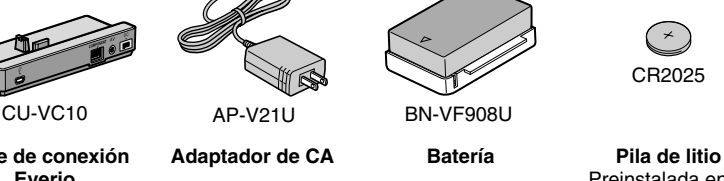

Preinstalada en el control remoto.

- **Cable componente**
- **Cable AV**

#### **NOTA**

Asegúrese de utilizar los cables suministrados para las conexiones. No utilice Filtro de núcleo **Filtro de núcleo Filtro de núcleo Filtro de núcleo e a filtro de núcleo e a filtro de núcleo e a filtro de núcleo e a filtro de la contrada de la contrada de la contrada de la contrada de la contrada** 

## **Contenido**

#### **PREPARATIVOS**

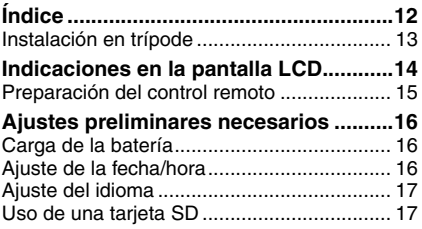

#### **GRABACIÓN/REPRODUCCIÓN**

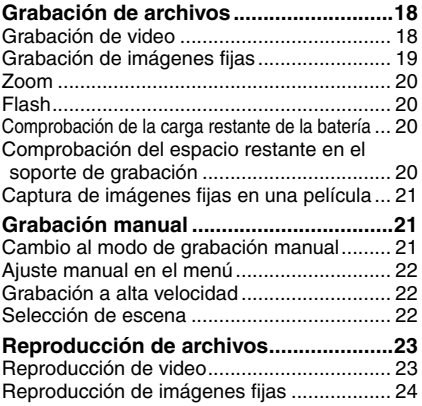

#### **USO CON EL TELEVISOR**

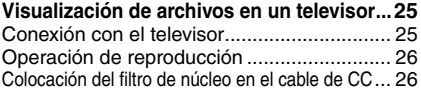

#### **EDICIÓN**

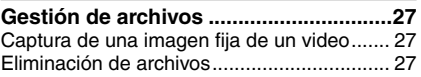

#### **COPIA**

**Copia de archivos...................................28** Uso de una grabadora de BD/DVD............... 28 Copia de archivos en una grabadora de video/DVD ... 30

#### **FUNCIONAMIENTO DE PC**

#### **Creación de un disco mediante un PC...31**

#### **Utilización con un reproductor**

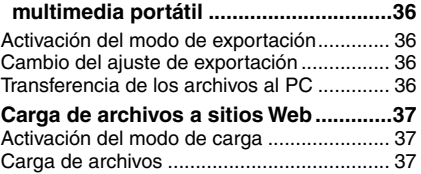

#### **INFORMACIÓN ADICIONAL**

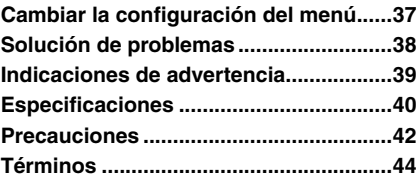

## **Cómo utilizar el sensor táctil**

Una vez que aparezca el menú en la pantalla LCD:

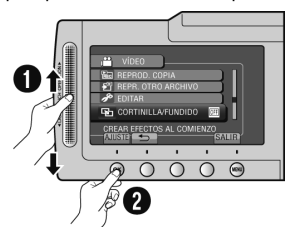

Q Deslice el dedo arriba y abajo por el sensor. R Seleccione [AJUSTE]. (Toque **OK**.)

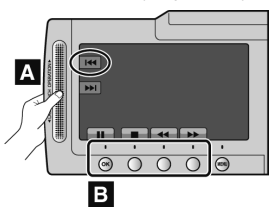

**A** Para seleccionar un botón en pantalla que aparezca en el lado izquierdo, toque la parte del sensor que se encuentra junto al botón en pantalla.

**B** Para seleccionar un botón en pantalla que aparezca en la parte inferior de la pantalla, toque el botón que se encuentra debajo de él.

Lea este MANUAL DE INSTRUCCIONES para disfrutar de su CÁMARA. Para obtener más información sobre las operaciones, consulte la GUÍA incluida en el CD-ROM suministrado.

Para poder ver la GUÍA, tiene que haber instalado el programa Adobe® Acrobat® ReaderTM o Adobe® Reader®. Adobe® Reader® se puede descargar desde el sitio Web de Adobe: http://www.adobe.com/

#### **NOTA**

#### **Seleccione el idioma deseado con un solo clic.**

El nombre del modelo viene indicado en la parte inferior de la CÁMARA.

## **¡No olvide leer esta información!**

#### **Realice una copia de seguridad de los datos importantes que haya grabado**

Le sugerimos que guarde los datos importantes que haya grabado copiándolos en un DVD o cualquier otro soporte de grabación. JVC no se responsabilizará de cualquier pérdida de datos.

#### **Realice una grabación de prueba**

Antes de grabar los datos importantes, realice una grabación de prueba y reproduzca los datos grabados para comprobar si el video y el sonido se han grabado correctamente.

#### **Reinicie la cámara si no funciona correctamente**

Abra la pantalla LCD y quite la fuente de alimentación (batería o adaptador de CA) de la cámara y, a continuación, colóquela de nuevo.

#### **Precauciones sobre el uso de baterías**

• Asegúrese de utilizar las baterías JVC BN-VF908U/VF808U. Este producto contiene tecnología patentada y propia y fue diseñado para ser utilizado únicamente con baterías JVC.

 JVC no puede garantizar la seguridad o el rendimiento de este producto si se utiliza con otras baterías.

• Si la cámara sufre una descarga electrostática, apague la cámara antes de utilizarla de nuevo.

#### **Si se produce un fallo de funcionamiento, deje de usar inmediatamente la cámara y póngase en contacto con nosotros visitando www.jvc.com o llamando al 1-800-252-5722**

• Durante la reparación <sup>o</sup> la revisión de la cámara, es posible que se borren datos grabados. Antes de realizar una reparación o revisión, haga una copia de seguridad de todos los datos.

**Como las cámaras se pueden utilizar en un punto de venta para realizar demostraciones, el modo de demostración está activado de forma predeterminada** Para desactivar el modo de demostración, ajuste [MODO DEMO] en [OFF].

# **Índice**

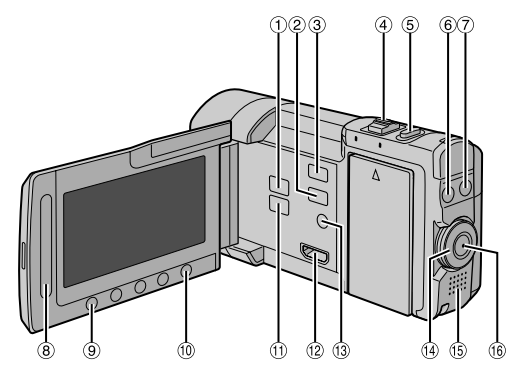

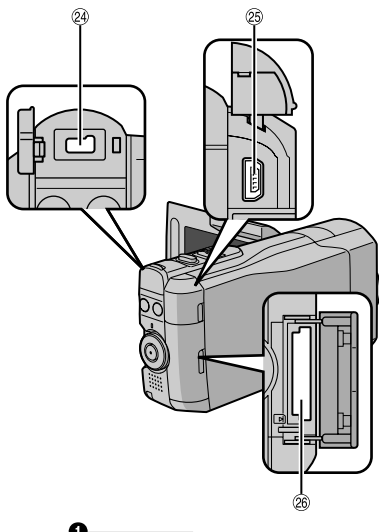

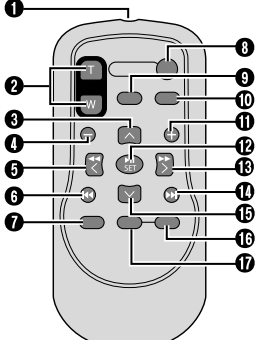

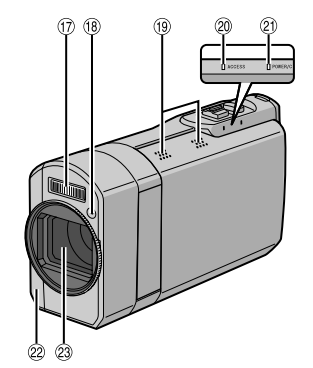

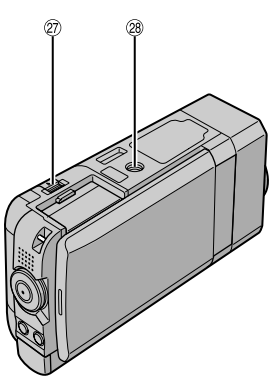

#### **NOTA**

- $\bullet$  Procure no tapar  $\textcircled{1}, \textcircled{1}, \textcircled{2}$  y  $\textcircled{3}$  durante la filmación.
- • La pantalla LCD puede girar 270°.

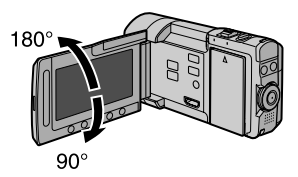

#### **Cámara**

- 10 Botón **PLAY/REC** ( $\mathbb{Z}$  p. 18, 19, 23, 24)
- 2 Botón **EXPORT** ( $\mathbb{Z}$  p. 36)
- **3** Botón **UPLOAD** ( $x = p$ . 37)
- 4 Palanca del zoom (x p. 20) Control de volumen del altavoz ( $\mathbb{Z}$  p. 23)
- **6** Botón **SNAPSHOT** ( $\Box$ ) ( $\Box$ ) p. 19)
- **6** Botón INFO ( $\mathbf{i}$ ) ( $\mathbf{r}$  p. 20) *D* Botón **FLASH** ( $\blacktriangleright$ ) ( $\mathbb{F}$  p. 20)
- $\circledR$  Sensor táctil
- + Botón **OK**
- $@$  Botón **MENU**
- 
- $\textcircled{\tiny{1}}$  Botón  $\textcircled{\tiny{1}}$  /  $\textcircled{\tiny{2}}$  ( $\textcircled{\tiny{1}}$  p. 23, 24)
- 12 Miniconector HDMI (Lar p. 25)
- **Botón DISPLAY/** $\circled{0}$  **(Alimentación) (** $\circled{r}$  **p. 13)**
- $\omega$  Selector de modo de grabación ( $\omega$  p. 18, 19, 21, 22,)
- 1 Altavoz
- <sup>16</sup> Botón **START/STOP** ( $\mathbb{Z}$  p. 18)
- 3 Flash
- $(18)$  Sensor del flash
- <sup>(9)</sup> Micrófono estéreo\*
- $\omega$  Luz de acceso ( $\approx$  p. 4)
- 20 Luz de alimentación/carga ( $\mathbb{F}$  p. 4)
- $\omega$  Sensor remoto ( $\omega$  p. 15)
- <sup>23</sup> Obietivo
- <sup>2</sup> Conector de CC
- <sup>23</sup> Conector USB ( $\mathbb{F}$  p. 28, 32)
- <sup>26</sup> Ranura para la tarjeta SD ( $\mathbb{F}$  p. 4)
- $\oslash$  Botón **BATT**. (liberación de la batería)  $(\Box \, p. 16)$
- <sup>2</sup> Zócalo de fijación del trípode (x p. 13)

\*Evite tocar o tapar el micrófono durante el proceso de grabación.

#### **NOTA**

El botón **DISPLAY/**(<sup>b</sup>) se utiliza para ENCENDER/APAGAR el dispositivo como así también para encender las indicaciones en la pantalla.

Para cambiar las indicaciones pulse el botón. Para ENCENDER/APAGAR, pulse y mantenga el botón pulsado (2 o más segundos).

#### **Control remoto**

- Q Ventana de transmisión del haz de infrarrojos
- R Botones **ZOOM (T/W)** (ampliación/reducción)
- **B** Botón LIP
- **O** Botón **SKIP BACKWARD**
- **G** Botón **LEFT**
- $\Theta$  Botón **BACK**
- $\Omega$  Botón **PLAYLIST**
- $\theta$  **Botón START/STOP**
- **O** Botón S.SHOT (Foto instantánea)
- *<b>M* Botón **INFO**
- a Botón **SKIP FORWARD**
- **B** Botón **PLAY/PAUSE/SET**
- **<sup>®</sup>** Botón **RIGHT**
- d Botón **NEXT**
- **B** Botón **DOWN**
- f Botón\* **INDEX**
- *G* Botón **DISP**

Cada vez que pulsa **INDEX**, la pantalla cambia como se muestra a continuación:

#### $Modo$   $\mathbf{L}$ .

Pantalla de índice  $\leftrightarrow$  Pantalla de índice de grupos  $Modo$   $\Omega$ 

Pantalla de índice  $\rightarrow$  Pantalla de índice de fechas

#### **Instalación en trípode**

Encaje el orificio para perno de la cámara con el perno del trípode y el zócalo de fijación con el tornillo; a continuación, gire la cámara a la derecha para montarla en el trípode.

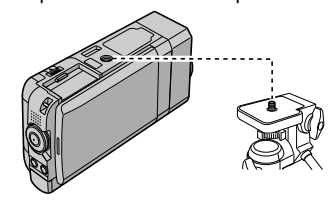

#### **NOTA**

- • No utilice el trípode en superficies inestables o desniveladas. La cámara podría caer y dañarse.
- • Utilice un trípode que no tenga traba.
- • Es posible que algunas veces la pantalla LCD se raye con el trípode. De ser así, incline levemente la pantalla LCD antes de cerrarla.

## **Indicaciones en la pantalla LCD**

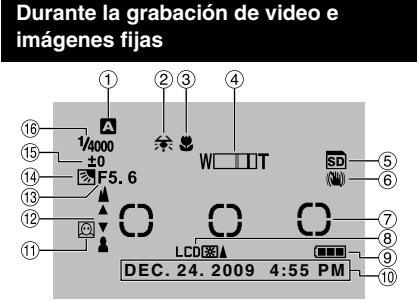

- $<sup>1</sup>$  Indicador de modo de grabación</sup> seleccionado ( $\mathbb{Z}$  p. 21)
	- **2**: Modo automático
	- $\overline{\mathsf{M}}$ : Modo manual
- 2 Indicador de balance de blancos
- 3 Indicador de modo macro
- $\circled{4}$  Indicador de zoom ( $\circled{r}$  p. 20)
- & Indicador\* de tarjeta SD
- $@$  Indicador de OIS (Aparece si [OIS] está configurado en [OFF].)
- ) Área de fotometría
- <sup>®</sup> Indicador de retroiluminación de la pantalla
- <sup>9</sup> Indicador de batería
- $\omega$  Fecha/hora ( $\approx$  p. 16)
- $\textcircled{\tiny{1}}$  Indicador de detección de cara ( $\textcircled{\tiny{E}}$  p. 18, 19)
- <sup>1</sup> Indicador de ajuste de enfoque manual
- **13 Valor de apertura (números F)**
- <sup>1</sup><sup>3</sup>: Indicador de compensación de contraluz : Indicador de modo de detección de cara  $(x \neq p. 18, 19)$
- **1** Indicador de control de brillo .: Indicador de control de área de fotometría
- <sup>16</sup> Velocidad de obturación
- \*Parpadea cuando no hay ninguna tarjeta SD insertada.

#### **Sólo durante la grabación de video**

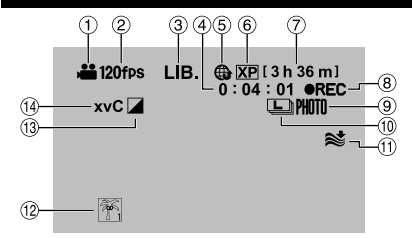

- $\circledR$  Indicador de modo
- 2 Indicador de grabación a alta velocidad  $(x \neq p. 22)$
- $\circled{3}$  Indicador del modo export ( $\circled{r}$  p. 36)
- % Contador
- $\circ$  Indicador de modo de carga ( $\circ$  p. 37)
- ( Calidad de vídeo
- $\oslash$  Tiempo restante ( $\simeq$  p. 18)
- <sup>⑧</sup> REC: (Aparece durante la grabación.)  $\bullet$  II : (Aparece durante el modo de espera de grabación.)
- $\circledcirc$  Indicador de disparo ( $\circledcirc$  p. 18)
- $\omega$  Indicador de toma continua ( $\omega$  p. 21)
- $<sup>10</sup>$  Indicador de reducción de viento</sup>
- . Indicador de evento
- <sup>3</sup> Indicador de modo de efectos especiales
- 0 x.v.Color™

#### **Sólo durante la grabación de imágenes fijas**

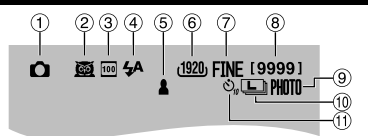

- ! Indicador de modo
- $\circledR$  Indicador de selección de escena ( $\circledR$  p. 22)
- **3** Indicador de sensibilidad ISO (Cuando está configurada en [AUTO], no hay indicador.)
- $\circled{4}$  Indicador de flash ( $\circled{r}$  p. 20)
- $\circ$  Indicador de enfoque ( $\circ$  p. 19)
- $@$  Tamaño de imagen
- ) Calidad de imagen: FINE (fina) o STD (estándar)
- $@$  Número restante de tomas
- $\circledcirc$  Indicador de disparo ( $\circledcirc$  p. 19)
- <sup>10</sup> Indicador de toma continua
- $@$  Indicador de temporizador

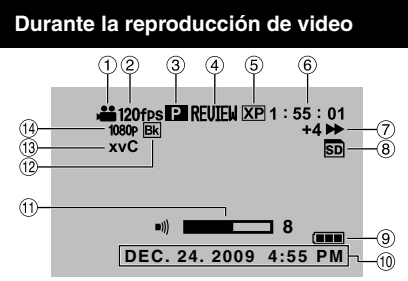

- ! Indicador de modo
- 2 Indicador de grabación a alta velocidad
- **3** Indicador de reproducción de lista (Aparece cuando la lista de reproducción está en curso.)
- $\Phi$  Indicador de revisión rápida ( $\epsilon$  p. 18)
- **5** Calidad de vídeo
- ( Contador
- ) Modo de reproducción
	- ► : Reproducción<br>■ : Pausa
	- II: Pausa<br>  $\rightarrow$ : Búsqu
	- DE: Búsqueda hacia adelante<br>→ Búsqueda hacia atrás
	- **Exercise de Sulta de Arcia atrás**<br>**UD**: Cámara lenta hacia ao
	- Cámara lenta hacia adelante
	- B: Cámara lenta hacia atrás

(El número de la izquierda indica la velocidad.)

- <sup>8</sup> Indicador de soporte de grabación
- <sup>9</sup> Indicador de batería
- $\omega$  Fecha/hora ( $\omega$  p. 16)
- $<sup>(1)</sup>$  Indicador de nivel de volumen</sup>
- . Indicador de efectos de cortinilla/fundido
- / x.v.Color™
- 0 Salida con 1080p

#### **Preparación del control remoto**

El control remoto se suministra con una pila instalada. Antes de su uso, retire el plástico de aislamiento.

#### **Área efectiva del haz de infrarrojos**

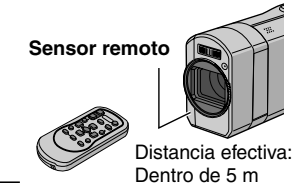

#### **NOTA**

El haz transmitido no será efectivo o puede provocar un funcionamiento incorrecto si el sensor remoto está expuesto a la luz directa del sol o a un foco de luz muy potente.

#### **Durante la reproducción de imágenes fijas**

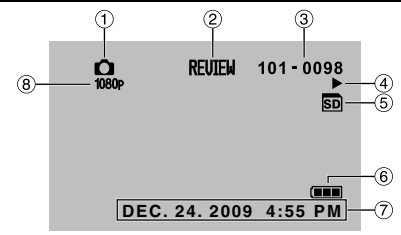

- ! Indicador de modo
- $\circled{2}$  Indicador de revisión rápida ( $\circled{r}$  p. 19)
- **3** Número de carpeta o archivo
- % Indicador de reproducción automática de imágenes
- $\circ$  Indicador de soporte de grabación
- $\circ$ lndicador de batería
- $\oslash$  Fecha/hora ( $\simeq$  p. 16)
- $@$  Salida con 1080p

#### **Cambio de modo de indicación en la pantalla LCD**

Cada vez que se toca **DISPLAY/** $\circ$ , las indicaciones de la pantalla LCD cambian del siguiente modo:

En modo de grabación:

Todas las indicaciones/Indicaciones de las funciones seleccionadas

En modo de reproducción:

Todas las indicaciones/Sólo la fecha y la hora/Sin indicaciones

#### **Para volver a insertar la pila**

Presione la pestaña de cierre para extraer el soporte de la pila.

# **Pestaña de cierre Pila de litio (CR2025)**

Download from Www.Somanuals.com. All Manuals Search And Download.

## **Ajustes preliminares necesarios**

#### **Carga de la batería**

#### Sujete la batería.(E p. 4)

- • También se puede conectar el adaptador de CA mediante el conector de la base de conexión Everio. ( $\equiv$  p. 9)
- • La luz de alimentación/carga parpadea para indicar que la carga se ha iniciado.
- • La carga finaliza cuando la luz se apaga.
- • Desconecte el adaptador CA de la salida y desconecte el adaptador CA de la cámara.
- **Para comprobar la carga restante de la batería** Ver página 20.
- **Para extraer la batería**

Abra la pantalla LCD y apague la cámara utilizando el botón **DISPLAY/**(<sup>†</sup>) antes de retirar la batería.

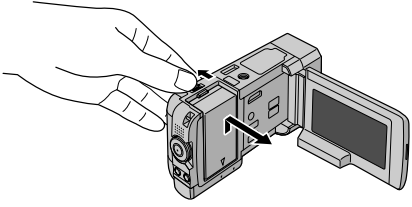

#### **NOTA**

- • La cámara también se puede usar sólo con el adaptador de CA.  $(x \neq p. 4)$
- • No estire ni doble el enchufe <sup>o</sup> el cable del adaptador de CA. Se podría dañar el adaptador de CA.

#### **Ajuste de la fecha/hora**

- **1 Abra la pantalla LCD para encender la cámara.**
- **2 Toque MENU.**

**3 Seleccione [CONFIG. PANTALLA].**

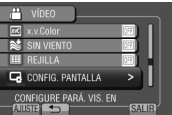

#### **4 Seleccione [AJUS.RELOJ].**

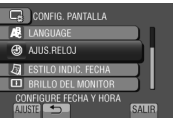

**5 Seleccione [CONF. RELOJ].**<br> **E. AUS.RELO** 

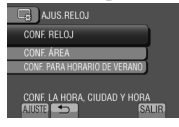

#### **6 Seleccione la ciudad más cercana a la zona donde vaya a utilizar la cámara.**

La zona seleccionada se resalta

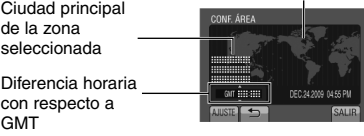

#### **7 Seleccione [ON] si el horario de verano está activado.**

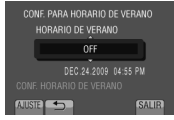

**8 Ajuste la fecha y la hora.** Cambie el ajuste utilizando el sensor táctil y seleccione  $[**+**]$  para ajustar.

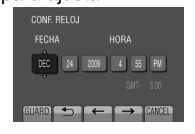

#### **9 Seleccione [GUARD].**

Para reiniciar el ajuste, seleccione [CANCEL].

**16 SP** Download from Www.Somanuals.com. All Manuals Search And Download. **Ajuste del reloj a la hora local durante los viajes**

#### **Después de realizar los pasos 1 - 4 (** $\text{C}$  **p. 16)**

**5 Seleccione [CONF. ÁREA].**

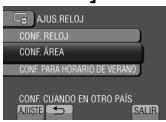

**6 Seleccione la ciudad más cercana a la zona del viaje.**

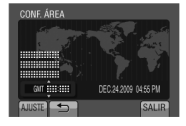

- **Para volver a la pantalla anterior** Seleccione **D**.
- **Para salir de la pantalla** Seleccione [SALIR].

#### **Ajuste del idioma**

El idioma en el que se muestra la información de la pantalla puede cambiarse.

- **1 Abra la pantalla LCD para encender la cámara.**
- **2 Toque MENU.**
- **3 Seleccione [CONFIG. PANTALLA].**

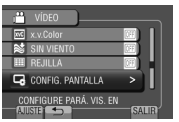

**4 Seleccione [LANGUAGE].**

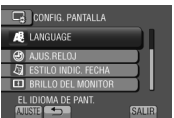

**5 Seleccione un idioma.**

Seleccione [SALIR].

**Para volver a la pantalla anterior** Seleccione **D**. **Para salir de la pantalla**

- **Uso de una tarjeta SD**
- • Se confirman las operaciones de las tarjetas SD de los siguientes fabricantes.
	- Panasonic
	- TOSHIBA
	- SanDisk
	- ATP

#### **Grabación de video:**

Tarieta SDHC compatible de clase 4 o superior (de 4 GB a 32 GB)

• Para el modo UXP, utilice la clase <sup>6</sup> <sup>o</sup> superior.

**Grabación de imágenes fijas:** Tarjeta SD (de 256 MB a 2 GB) o tarjeta SDHC (de 4 GB a 32 GB)

- Si se utilizan otros soportes, pueden producirse errores en la grabación de datos o pueden perderse datos ya grabados.
- • Las tarjetas MultiMediaCards no son compatibles.
- • Es posible que no se graben datos de video en tarjetas SD en que ya se hayan grabado datos de video mediante dispositivos de otros fabricantes.
- $\bullet$  Insertar una tarjeta SD. ( $\text{CP}$  p. 4)

#### **Para extraer la tarjeta SD**

Presione la tarjeta SD una vez. Cuando la tarjeta se expulse parcialmente, extráigala.

#### **NOTA**

- • La tarjeta SD sólo se puede insertar <sup>y</sup> extraer con la cámara apagada. De lo contrario, los datos de la tarjeta podrían dañarse.
- • No toque el terminal de la parte posterior de la etiqueta.

**Formateo de una tarjeta SD cuando se utiliza por primera vez**

**Seleccione [FORMATEAR TARJETA SD] para formatear la tarjeta.** 

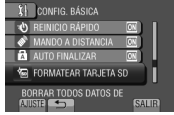

**SP 17** Download from Www.Somanuals.com. All Manuals Search And Download.

## **Grabación de archivos**

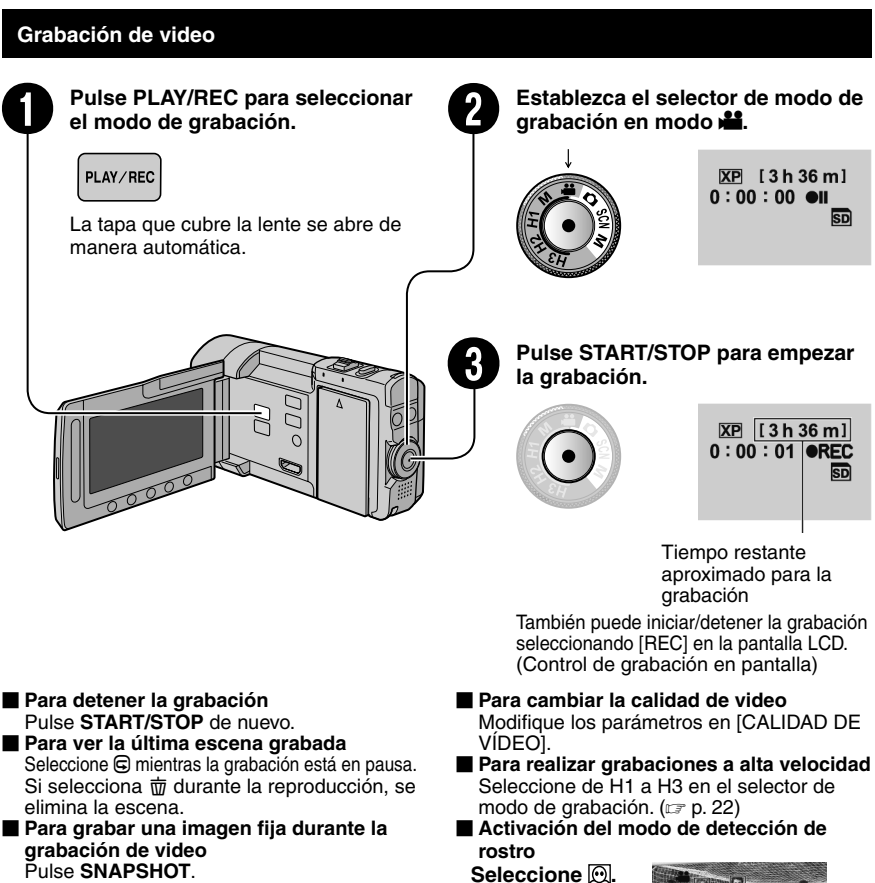

**Las tomas continuas puede llevarse a cabo seleccionando el modo de obturación.** 

#### **NOTA**

- • El modo de grabación de video se selecciona automáticamente al apagar la cámara <sup>y</sup> volverla <sup>a</sup> encender.
- • Si en el menú la función [DESCONEXIÓN AUTOM.] está configurada en [ON], la cámara se apagará automáticamente para conservar la energía si no se utiliza durante 5 minutos cuando la cámara está encendida.
- • Al realizar grabaciones de video durante <sup>12</sup> horas consecutivas, la grabación se detiene de manera automática.
- Se creará un nuevo archivo cada 4 GB de tomas continuas.
- $\bullet$  Si se pone la pantalla LCD al revés, no se muestra  $\overline{\omega}$ . Cambie la configuración cuando la pantalla LCD se encuentre en la posición normal.
- **18 SP** Download from Www.Somanuals.com. All Manuals Search And Download.

#### **Grabación de imágenes fijas**

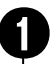

#### Q **Pulse PLAY/REC para seleccionar el modo de grabación.**

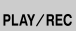

00000

La tapa que cubre la lente se abre de manera automática.

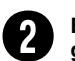

R **Establezca el selector de modo de grabación en modo** #**.**

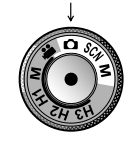

**FINF [9999]** 

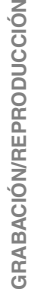

**FINE** 

El indicador  $\mathbf{\Omega}$  se vuelve verde cuando la imagen capturada queda enfocada.

**Mantenga pulsado SNAPSHOT hasta la mitad de su recorrido.**

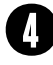

**Pulse SNAPSHOT hasta el fondo para tomar una imagen fija.**

- **Para ver la última imagen grabada** Seleccione **G** tras la toma. Si selecciona  $\dot{\overline{m}}$  durante la reproducción, se elimina la imagen.
- **Para cambiar la calidad de la imagen** Modifique los parámetros en [CALIDAD DE IMAGEN].
- **Para cambiar el tamaño de la imagen** Modifique los parámetros en [TAM.IMAGEN].
- **Para grabar imágenes fijas continuamente** Ajuste [CONTINUOUS SHOOTING] en [SHUTTER MODE].

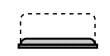

**FINE [9999]** PHOTO

**Activación del modo de detección de rostro** Seleccione  $\mathbb{Q}$ .

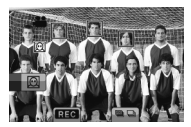

#### **NOTA**

- • Si en el menú la función [DESCONEXIÓN AUTOM.] está configurada en [ON], la cámara se apagará automáticamente para conservar la energía si no se utiliza durante 5 minutos cuando la cámara está encendida.
- • Las imágenes fijas grabadas en tamaño 16:9 pueden imprimirse con los lados recortados. Compruebe si en su establecimiento habitual pueden imprimir imágenes de tamaño 16:9.
- $\bullet$  Si se pone la pantalla LCD al revés, no se muestra  $\textcircled{R}$ . Cambie la configuración cuando la pantalla LCD se encuentre en la posición normal.

Download from Www.Somanuals.com. All Manuals Search And Download.

## **Grabación de archivos (continuación)**

#### **Zoom**

#### **Preparativos:**

- • Seleccione el modo de grabación.
- Seleccione el modo  $\mathbf{H}$  o  $\mathbf{\Omega}$ .<br>
Reducción

**Reducción Ampliación**

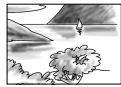

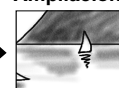

**W**: Gran angular **T**: Telefoto

También puede reducir/ampliar seleccionando [W] o [T] en la pantalla LCD. (Control de zoom en pantalla)

Porcentaje de zoom (preajuste de fábrica)

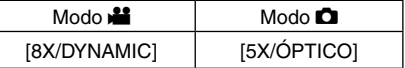

#### **Para cambiar el alcance máximo del zoom (únicamente modo** !**)** Modifique los parámetros en [ZOOM].

#### **Flash**

#### **Preparativos:**

- • Seleccione el modo de grabación.
- $\bullet$  Seleccione el modo  $\bullet$  o M.

#### **1 Pulse FLASH.**

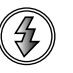

#### **2 Seleccione el ajuste que desee.**

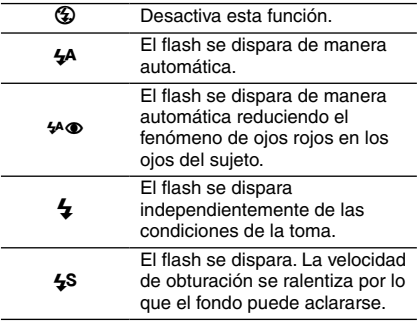

**El flash se configura en** 7 **(automático) de manera predeterminada.**

- **Cuando está seleccionado Selección de escenas (**Z **p. 22), el flash se configura automáticamente a auto y dispara automáticamente según la configuración de Selección de escenas.**
- **Distancia de filmación recomendada** Dentro de 2 m.

#### **NOTA**

El flash no funciona durante los modos TOMA CONTINUA y PAUSAS.

**Comprobación de la carga restante de la batería**

#### $Modo$   $\mathbf{L}$ :

**Pulse INFO dos veces o pulse INFO y seleccione** ;**.**

 $Modo$   $\bullet$ : **Pulse INFO.**

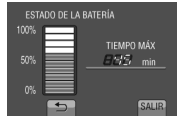

**Para salir de la pantalla**

Seleccione [SALIR] o pulse **INFO**.

#### **NOTA**

El tiempo de grabación restante sólo debe utilizarse a modo orientativo. Se muestra en unidades de 10 minutos.

**Comprobación del espacio restante en el soporte de grabación**

#### **Preparativos:**

- • Seleccione el modo de grabación.
- Seleccione el modo  $\mathbf{L}$ .

#### **Pulse INFO.**

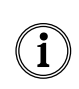

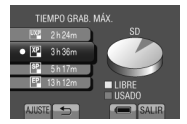

El tiempo máximo de grabación se muestra para cada modo de calidad de video.

**Para cambiar la calidad de video**

- 1) Seleccione la calidad de video.
- 2) Seleccione [AJUSTE].
- **Para salir de la pantalla** Seleccione [SALIR].

#### **Captura de imágenes fijas en una película**

Puede capturar imágenes fijas mientras se graba un video.

#### **Preparativos:**

- • Seleccione el modo de grabación.
- **1 Establezca el selector de modo de grabación en modo** !**.**

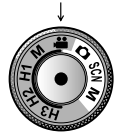

- **2 Pulse el modo de obturación y seleccione GRABACIÓN DE UN DISPARO o TOMA CONTINUA.**
- • GRABACIÓN DE UN DISPARO: Graba una imagen fija.

(No se visualizará ningún indicador en la pantalla de LCD cuando se grabe una imagen).

• { TOMA CONTINUA: Graba imágenes fijas de manera continua.

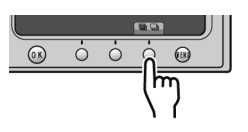

#### **GRABACIÓN DE UN DISPARO**

Una vez realizados los pasos 1-2

### **3 Pulse SNAPSHOT.**

#### **TOMA CONTINUA**

Una vez realizados los pasos 1-2

#### **3 Seleccione el modo de toma continua del menú.**

• Seleccione de VELOCIDAD ALTA / VELOCIDAD MEDIA / VELOCIDAD BAJA.

#### **4 Mantenga pulsado SNAPSHOT.**

- La grabación finaliza cuando se libera **SNAPSHOT**.
- En este momento, **SNAPSHOT** no funcionará hasta que se complete la escritura en el soporte.

**Se enciende la luz del indicador de foto inmediatamente en la pantalla LCD al pulsar SNAPSHOT.**

#### **NOTA**

- La grabación no se puede llevar <sup>a</sup> cabo cuando se visualiza el menú. Cierre el menú.
- Las funciones que están únicamente disponibles en el modo imagen fija no se pueden utilizar. (Ejemplo: flash, GANANCIA, etc.).
- • La cantidad de imágenes fijas que se pueden grabar depende del espacio libre que exista en el soporte de grabación.
- • El tamaño de las imágenes fijas grabadas es de 3072 x 1728, independientemente del tamaño de imagen que se haya establecido.
- • Las imágenes fijas grabadas en modo de vídeo se apreciarán con algo más de ruido que las imágenes fijas grabadas en el modo de imagen fijas.
- • La grabación simultánea (grabación de imágenes fijas) puede llevarse a cabo aún cuando el selector esté ubicado en [M].

## **Grabación manual**

El modo de grabación manual permite ajustar manualmente el enfoque, el brillo de la pantalla, etc.

#### **Cambio al modo de grabación manual**

#### **Preparativos:**

• Seleccione el modo de grabación.

Coloque el selector de modo de grabación en video manual  $\blacksquare$  o imagen fija manual  $\blacksquare$ .

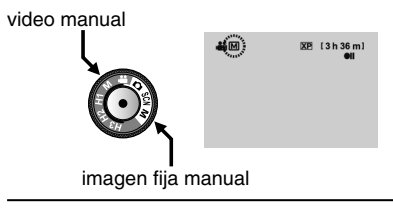

**Para regresar al modo de grabación automática** Establezca el selector de modo de grabación en **1** o **0**.

Download from Www.Somanuals.com. All Manuals Search And Download.

## **Grabación manual (continuación)**

#### **Ajuste manual en el menú**

#### **Preparativos:**

- • Seleccione el modo de grabación manual.
- **1 Toque MENU.**

#### **2 Seleccione [AJUSTE MANUAL].**

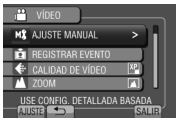

#### **3 Seleccione el menú que desee.**

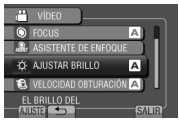

#### **4 Seleccione el ajuste que desee.**

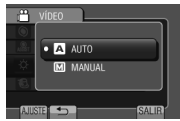

Según los parámetros que seleccione, podrá ajustar el valor mediante el sensor táctil.

- **Para volver a la pantalla anterior** Seleccione **D**.
- **Para salir de la pantalla** Seleccione [SALIR].

#### **Grabación a alta velocidad**

Puede grabar videos a alta velocidad. **Preparativos:**

- • Seleccione el modo de grabación.
- **1 Coloque el selector de modo de grabación en el modo (H1-H3) que mejor se adapte al sujeto a grabar.**

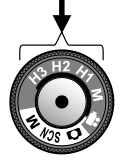

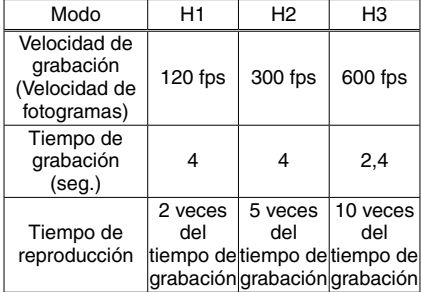

#### **2 Pulse START/STOP para empezar la grabación.**

• La grabación finaliza al pulsar el botón nuevamente o al finalizar el tiempo límite.

#### **NOTA**

- • No se pueden grabar sonidos.
- • Únicamente está disponible el zoom óptico.
- • A mayor velocidad, menor será el tamaño <sup>y</sup> la nitidez de la imagen.
- • El objeto grabado aparece oscuro. Elija un objeto con brillo suficiente, especialmente para H3.

#### **Selección de escena**

Ajusta la exposición y la velocidad de obturación que se adecuan al entorno o al sujeto.

#### **Preparativos:**

- • Seleccione el modo de grabación.
- **1 Lleve el selector de modo de grabación y colóquelo en modo SCN.**

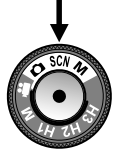

**2 Seleccione [SCN].**

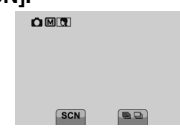

### **3 Seleccione la escena que desee.**

## **Reproducción de archivos**

#### **Reproducción de video**

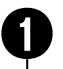

## Pulse PLAY/REC para seleccionar<br>el modo de reproducción.

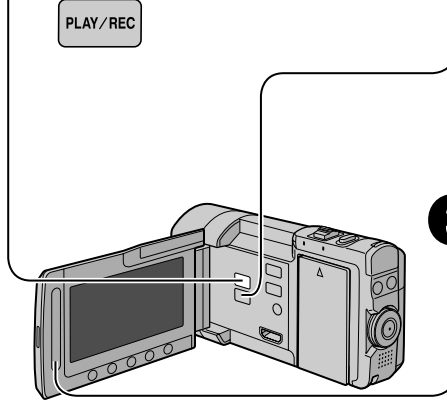

#### **Pulse**  $\frac{12}{10}$  **/**  $\Omega$  **y configure en modo**  $\frac{12}{10}$ **.**

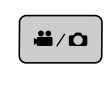

![](_page_66_Picture_7.jpeg)

Aparece la pantalla de índice.

La tapa que cubre la lente se cierra de manera automática.

![](_page_66_Picture_10.jpeg)

## S **Seleccione el archivo que desee.**

![](_page_66_Picture_12.jpeg)

- **El botón # / ◘ se utiliza para cambiar de video a imagen fija en el modo de reproducción. No funciona en el modo de reproducción.**
- **Para pasar a la página anterior o siguiente** Toque [▲] o [▼] durante más de un segundo.
- **Para reproducir unos segundos desde inicio de cada video**

#### Toque [DIGEST].

- En algunos casos, para la reproducción del extracto podrían reproducirse partes del video distintas de las del comienzo.
- También puede ocurrir que determinados videos no se reproduzcan en absoluto.

#### **Operaciones durante la reproducción de video, botones en pantalla**

- N : Volver a la primera escena del archivo
- $\rightarrow$ : Ir a la primera escena del siguiente archivo
- $\blacksquare$ : Volver a la pantalla de índice
- J : Búsqueda hacia atrás (durante la reproducción)
- E : Reproducción hacia atrás fotograma a fotograma (durante la pausa)\*  $\blacktriangleright$  : Reproducción
- **II** : Pausa
- $\rightarrow$ : Búsqueda hacia adelante (durante la reproducción)
- **: Reproducción hacia delante fotograma a** fotograma (durante la pausa)\*
- \* La reproducción en cámara lenta empieza al tocar continuamente el botón del sensor que hay debajo de  $\triangleleft$  /  $\blacktriangleright$  un rato.
- **GRABACIÓN/REPRODUCCIÓN** GRABACIÓN/REPRODUCCIÓN
- **Para eliminar un video** Seleccione  $\overline{m}$  cuando se detenga la reproducción.
- **Para cambiar el número de miniaturas** (6 miniaturas/12 miniaturas) Mueva la palanca del zoom hacia [W] o [T].
- **Para ampliar el video durante la pausa (sólo con el control remoto)** Pulse **T** en el control remoto.
	- Pulse  $\wedge$ ,  $\vee$ ,  $\langle$ ,  $\rangle$  en el control remoto para mover el área de zoom.
	- Mantenga pulsado **<sup>W</sup>** en el control remoto para cancelar la ampliación.

![](_page_66_Figure_35.jpeg)

## **Reproducción de archivos (continuación)**

![](_page_67_Picture_1.jpeg)

- **Para pasar a la página anterior o siguiente** Toque [▲] o [▼] durante más de un segundo.
- **Para eliminar una imagen fija** Seleccione  $\overline{m}$ .
- **Para cambiar el número de miniaturas** (6 miniaturas/12 miniaturas) Mueva la palanca del zoom hacia [W].

- Pulse  $\wedge$ ,  $\vee$ ,  $\langle$ ,  $\rangle$  en el control remoto para mover el área de zoom.
- Mantenga pulsado **<sup>W</sup>** en el control remoto para cancelar la ampliación.

#### **Operaciones durante la reproducción de imágenes fijas, botones en pantalla**

- P :Cambiar el orden de la reproducción automática hacia atrás
- F :Cambiar el orden de la reproducción automática hacia adelante
- : Volver a la pantalla de índice
- N :Ver el archivo anterior
- $\blacktriangleright$  : Iniciar la reproducción automática
- **II** : Finalizar la reproducción automática
- O :Ver el archivo siguiente
- $\blacktriangleright$ : Rotar a 90 grados en sentido contrario de las agujas del reloj (durante la reproducción)
- $\rightarrow$ : Rotar a 90 grados en sentido de las agujas del reloj (durante la reproducción)

## **Visualización de archivos en un televisor**

Esta cámara está diseñada para ser utilizada con señales de televisión en color de tipo NTSC o de alta definición. No se puede usar con un televisor de otra norma.

#### **Conexión con el televisor**

Los videos se pueden emitir por el conector HDMI, el conector COMPONENT o el conector AV. Seleccione el conector que se adecue mejor a su televisor.

#### **Preparativos:**

Apague todas las unidades.

**Para realizar la conexión con el miniconector HDMI**

Le sugerimos utilizar el cable HDMI de categoría 2 (cable de alta velocidad).

![](_page_68_Figure_8.jpeg)

#### **NOTA**

- • Al realizar la conexión con el cable HDMI, la imagen o el sonido podrían no emitirse correctamente en el televisor según el televisor conectado. En tales casos, realice las siguientes operaciones.
	- 1) Desconecte el cable HDMI y vuelva a conectarlo.
	- 2) Apague la cámara y vuelva a encenderla.

#### **Para realizar la conexión con el conector COMPONENTE**

![](_page_68_Picture_14.jpeg)

Cambie los ajustes de [SALIDA COMPONENTES] de acuerdo con la conexión.

## **Visualización de archivos en un televisor (continuación)**

#### **Para realizar la conexión con el conector AV**

![](_page_69_Picture_2.jpeg)

#### **NOTA**

Cambie los parámetros de [SALIDA DE VÍDEO] de acuerdo con el tamaño de la pantalla de su televisor.

#### **Colocación del filtro de núcleo en el cable de CC**

El filtro de núcleo reduce las interferencias. Conecte a la cámara el extremo del cable con el filtro de núcleo.

![](_page_69_Picture_7.jpeg)

#### **Operación de reproducción**

**Una vez realizada la conexión con el televisor**

- **1 Encienda la cámara y el televisor.**
- **2 Ajuste el televisor en el modo de video.**
- **3** (Únicamente al conectar la cámara <sup>a</sup> la grabadora VCR/DVD)

**Encienda la grabadora de video/DVD y configúrela en el modo de entrada AUX.**

**4 Inicie la reproducción en la cámara. (**Z **p. 23, 24)**

**Para ver en el televisor la visualización en pantalla de la cámara** Configure [VER EN TV] en [ON].

#### **NOTA**

Si se ha grabado el video con x.v.Color™ configurado en [ON], cambie la configuración x.v.Color™ en el televisor. Para obtener más información, consulte el manual de instrucciones del televisor.

## **Gestión de archivos**

#### **PRECAUCIÓN**

No extraiga el soporte de grabación ni realice ninguna otra operación (por ejemplo, apagar la alimentación) mientras se accede a los archivos. Asimismo, asegúrese de utilizar el adaptador de CA suministrado, ya que los datos del soporte de grabación se pueden dañar si la batería se agota durante la operación. Si los datos del soporte de grabación se dañan, deberá formatear el soporte de grabación para volver a usarlo.

#### **Captura de una imagen fija de un video**

Puede capturar la escena deseada de un video grabado y guardarla como imagen fija.

#### **Preparativos:**

- • Seleccione el modo de reproducción.
- $\bullet$  Seleccione el modo  $\clubsuit$ .

#### **Pulse SNAPSHOT cuando la reproducción esté en pausa.**

![](_page_70_Picture_9.jpeg)

#### **NOTA**

- • Las imágenes fijas capturadas se guardan con una resolución del 1920 x 1080.
- • La función de toma continua no se puede utilizar para capturar imágenes.
- • No es posible capturar un video durante la reproducción.

#### **Eliminación de archivos**

- • Los archivos protegidos no se pueden eliminar. Para eliminarlos, primero debe anular la protección.
- • Una vez eliminados, los archivos no se pueden restaurar. Compruebe los archivos antes de eliminarlos.

#### **Preparativos:**

- • Seleccione el modo de reproducción.
- $\bullet$  Seleccione el modo  $\bullet$  o  $\bullet$ .
- **1 Toque MENU.**
- **2 Seleccione [ELIMINAR].**

![](_page_70_Picture_22.jpeg)

#### **Eliminación del archivo visualizado**

**Después de efectuar los pasos 1-2**

#### **3 Seleccione [ACTUAL].**

![](_page_70_Picture_26.jpeg)

**4 Seleccione [SÍ].**

![](_page_70_Picture_28.jpeg)

Se puede seleccionar el archivo anterior o siguiente seleccionando  $\leftarrow$  o  $\rightarrow$ .

**Para salir de la pantalla** Seleccione [SALIR].

## **Copia de archivos**

#### **Tipos de copia y dispositivos conectables**

![](_page_71_Picture_2.jpeg)

#### **La cámara**

![](_page_71_Picture_4.jpeg)

#### **Grabadora de DVD CU-VD50/CU-VD3**

Se pueden copiar en discos archivos grabados en la cámara.

![](_page_71_Picture_7.jpeg)

#### **Grabadora de BD LaCie N.º de modelo 301828** Se pueden copiar en discos

archivos grabados en la cámara.

![](_page_71_Picture_10.jpeg)

#### **Unidad de disco duro externa USB**

Se pueden copiar en una unidad de disco duro externa USB archivos grabados en esta cámara.

![](_page_71_Picture_13.jpeg)

#### **PC**

Puede copiar los archivos de la cá3mara a un disco mediante un PC.

#### **Grabadora de video/DVD**

Se pueden copiar en una grabadora de video/DVD videos grabados en esta cámara.

#### **NOTA**

**COPIA**

• Unidad de disco duro externa USB recomendada

![](_page_71_Picture_730.jpeg)

• No se puede utilizar unidad de disco duro externa USB con capacidad superior a 2 TB.

#### **Uso de una grabadora de BD/DVD**

Se puede hacer una copia de seguridad de los archivos de la cámara en un disco con una grabadora de BD/DVD.

- • Utilice uno de los siguientes métodos para ver el disco. (Si intenta reproducir un disco con un reproductor incompatible, es posible que el disco no pueda extraerse).
- Reproducción del disco con la cámara.
- Reproducción del disco con una grabadora de BD/DVD.\*
- Reproducción en un PC.\*
- Reproduzca el disco utilizando un reproductor de BD/DVD que admita BD-MV y AVCHD.\*
- El DVD debe finalizarse primero en la cámara.
- No se pueden reproducir los discos BD/DVD que no se hayan creado con una grabadora de BD/DVD.
- Si se conecta una grabadora de DVD (CU-VD50) a un televisor, se puede reproducir el disco creado sin utilizar la cámara. Desconecte el cable USB a la hora de reproducir.
- • No se garantiza que los discos Blu-ray generados se puedan reproducir en todos los grabadores o reproductores BD.

#### **Conexión con una grabadora de BD/DVD**

#### **Preparativos:**

Primero encienda la cámara y luego encienda la grabadora de BD/DVD.

![](_page_71_Figure_37.jpeg)

**28 SP** Download from Www.Somanuals.com. All Manuals Search And Download.
• También se pueden conectar los cables mediante los conectores de la base de conexión Everio.

#### **NOTA**

- • Consulte también el manual de instrucciones de la grabadora de BD/DVD opcional.
- • Cuando conecte <sup>a</sup> un grabador de DVD, utilice el cable USB suministrado con el grabador de DVD.
- • Cuando conecte <sup>a</sup> un grabador de BD, utilice un cable USB con conectores mini A (macho) y B (macho). Se recomienda QAM0852-001 de JVC (opcional). Para mayor información, consulte la página 35.

#### **Copia de seguridad de todos los archivos**

#### **Preparativos:**

- Seleccione el modo  $\blacksquare$  o  $\blacksquare$ .
- Conecte la cámara <sup>a</sup> la grabadora de BD/DVD.
- Si utiliza una grabadora de BD, seleccione [CAMBIOAR MEDIO GRAB.] y seleccione el tipo de disco.

### **1 Seleccione [SELECC. ENTRE TODO] (modo**  $\frac{1}{10}$ **) o [GUARDAR TODO] (modo**  $\Omega$ **).**

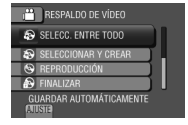

### **2 Seleccione el menú que desee.**

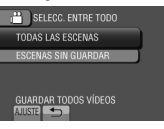

- **• Modo** !**: [TODAS LAS ESCENAS] Modo** #**: [TODAS LAS IMÁGENES]** Se copian todos los archivos del soporte de grabación.
- **• Modo** !**: [ESCENAS SIN GUARDAR] Modo** #**: [IMÁG. NO GUARDADAS]** Los archivos que nunca se han copiado se seleccionan y copian automáticamente.

### **3 Seleccione [EJECUTAR].**

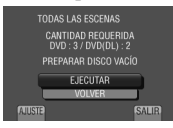

## **4 Seleccione [SÍ] o [NO].**

- •[SÍ]: Muestra las miniaturas por grupo.
- •[NO]: Muestra las miniaturas por fecha <sup>o</sup> por lista de reproducción.

## **5 Seleccione [EJECUTAR].**

- • Los archivos se copian en el disco. Cuando aparezca [HECHO], toque **OK**.
- Si aparece IINSERTAR SIGUIENTE DISCO PULSAR [CANCELAR] PARA ABANDONAR LA CREACIÓN], cambie de disco. Los archivos restantes se copiarán en el segundo disco.
- Para cancelar la copia, seleccione [CANCELAR].
- **Para alternar entre la reproducción de video y de imagen fija después de conectar la cámara a la grabadora, presione el botón** ! **/** #**.**

## **Copia de archivos (continuación)**

### **Copia de archivos en una grabadora de video/DVD**

#### **Preparativos:**

**COPIA**

- • Cree una lista de reproducción.
- • Apague todas las unidades.
- **Para realizar la conexión con los conectores AV (copia analógica)**

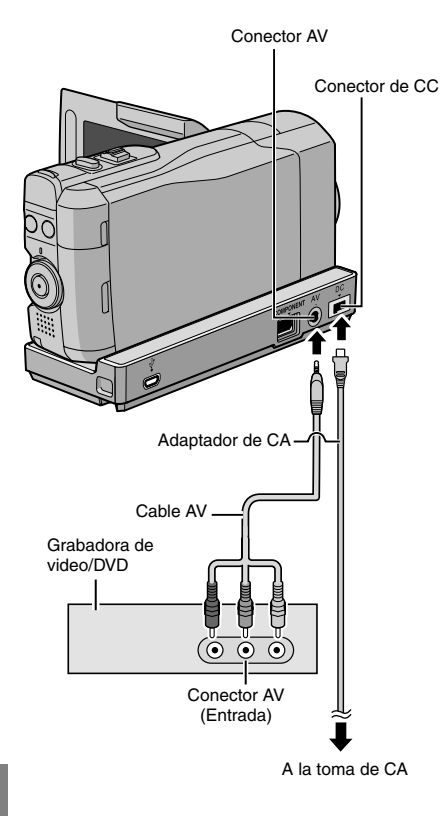

• A la hora de conectar otros dispositivos, como una grabadora de DVD, a la base de conexión Everio, apague estos dispositivos.

- **1 Abra la pantalla LCD para encender la cámara.**
- **2 Ajuste la grabadora de video/DVD en el modo de entrada AUX.**

Asegúrese de que las imágenes de la cámara se hayan introducido correctamente en la grabadora de video/ DVD.

### **3 Reproduzca las listas de reproducción en la cámara.**

- 1) Toque **MENU**.
- 2) Seleccione [REPROD. COPIA].
- 3) Seleccione la lista de reproducción que desee.
- 4) Seleccione [SÍ]. (Aparece una pantalla negra durante 5 segundos en la primera y en la última escena.)
- **4 En el punto donde desee iniciar la copia, inicie la grabación en la grabadora de video/DVD.**

Consulte el manual de instrucciones de la grabadora de video/DVD.

### **Para detener la copia**

Detenga la grabación en la grabadora de video/DVD.

**Para ocultar la fecha o los íconos de la pantalla**

Modifique los parámetros en [VER EN TV].

### **Cambio de modo de indicación en la pantalla LCD**

Cada vez que se toca **DISPLAY**, las indicaciones de la pantalla LCD cambian del siguiente modo:

En modo de grabación: Todas las indicaciones/Indicaciones de las funciones seleccionadas En modo de reproducción: Todas las indicaciones/Sólo la fecha y la hora/Sin indicaciones

## **Creación de un disco mediante un PC**

Es posible copiar los datos de la cámara y crear un disco utilizando un PC.

### Q **Instalación de software en el PC**

#### Requisitos del sistema

#### **Windows Vista**

Windows Vista® Home Basic (SP1) Home Premium (SP1) (32 bits, preinstalados)

- CPU: Se sugiere un Intel® CoreTM Duo, 1,66 GHz o superior (Intel<sup>®</sup> Core™ 2 Duo 2,13 GHz o superior).
- RAM: 2 GB como mínimo

#### **Windows XP**

Windows® XP Home Edition (SP2/SP3) Professional (SP2/SP3) (preinstalado)

- CPU: Se sugiere un Intel® CoreTM Duo, 1,66 GHz o superior (Intel® Core™ 2 Duo 2,13 GHz o superior).
- RAM: 1 GB como mínimo

#### **Para comprobar las especificaciones del PC**

Haga clic con el botón secundario del ratón en [Equipo] (o [Mi PC]) en el menú [Comienzo] y seleccione [Propiedades].

#### **NOTA**

- • Asegúrese de que el PC tiene una unidad de BD/DVD grabable.
- Si el sistema no cumple los requisitos, se recomienda copiar los archivos con la grabadora de BD/DVD.  $(x \neq p. 28)$
- • Los usuarios de Macintosh pueden utilizar el software incluido con su Macintosh (iMovie '08/09, iPhoto) para importar archivos en su equipo.

#### **Preparativos:**

Inserte el CD-ROM suministrado en el PC. En Windows Vista aparece el cuadro de diálogo de reproducción automática.

### **1 Haga clic en [Easy Installation].**

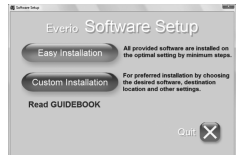

Siga las instrucciones que aparecen en pantalla.

### **2 Haga clic en [Proximo].**

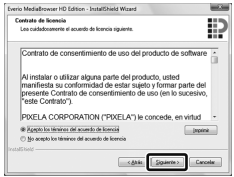

### **3 Haga clic en [Finalizar].**

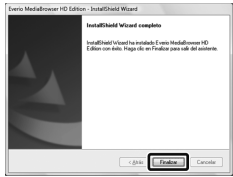

Se crea un ícono de Everio MediaBrowser en el escritorio.

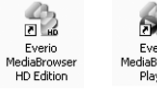

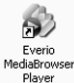

Everio MediaBrowser Player es un software que reproduce discos AVCHD en el PC. (No se pueden reproducir discos DVD.)

#### **Para ver la guía de instrucciones de Everio MediaBrowser**

- 1) Haga doble clic en el ícono de Everio MediaBrowser.
- 2) Haga clic en [Ayuda] y luego en [Ayuda de MediaBrowser].

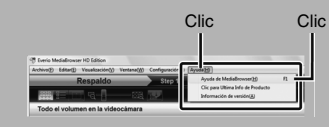

## **Creación de un disco mediante una PC (continuación)**

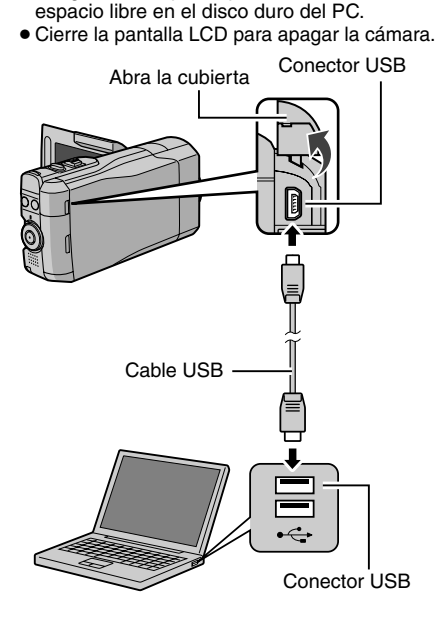

R **Copia de seguridad en un PC**

• Asegúrese de que dispone de suficiente

• Instale el software en el PC.

**Preparativos:**

**1 Abra la pantalla LCD para encender la cámara.**

### **2 Seleccione [HACER COPIA DE SEGURIDAD].**

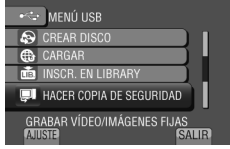

El programa Everio MediaBrowser se inicia en el PC.

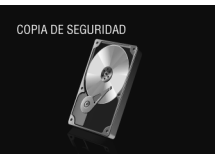

**3 Haga clic en [Todo el volumen en la videocamara] y en [Proximo].**

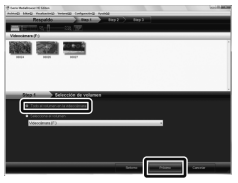

### **4 Haga clic en [Comienzo].**

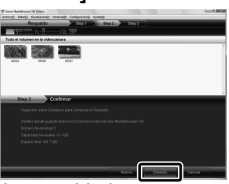

Se inicia la copia de seguridad.

### **Para desconectar la cámara del PC**

- 1) Haga clic con el botón secundario del ratón en el ícono (extracción segura de hardware) en la barra de tareas y seleccione [Extracción segura de Dispositivo de almacenamiento masivo USB].
- 2) Siga las instrucciones en pantalla y asegúrese de que el dispositivo se pueda quitar de forma segura.
- 3) Desconecte el cable USB y cierre la pantalla LCD.

### **NOTA**

Se tardará un tiempo en realizar una copia de seguridad de muchos videos.

#### S **Creación de listas personalizadas para organizar los archivos**

Puede elaborar una lista personalizada de ciertos temas (por ejemplo, viajes, certámenes deportivos) e incluir los archivos relacionados con estos temas en la lista personalizada.

#### **Preparativos:**

Realice una copia de seguridad en el PC.

**1 Haga doble clic en el icono y abra el calendario.**

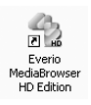

### **2 Seleccione [Solo filmes].**

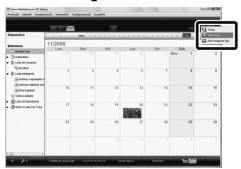

### **3 Haga clic en [+].**

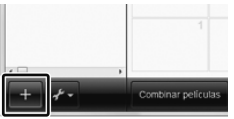

**4 Escriba el nombre de la nueva lista personalizada y haga clic en [Aceptar].**

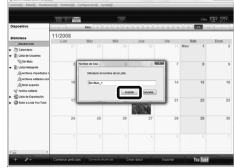

**5 Haga clic en la fecha de grabación.**

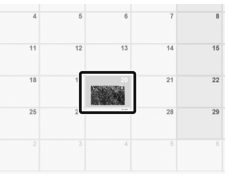

Se muestran los archivos grabados en esa fecha.

**6 Arrastre y suelte los archivos en la lista personalizada.**

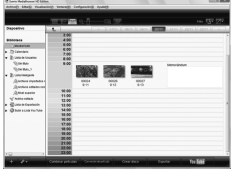

Para agregar más archivos a la lista personalizada, repita los pasos **5** y **6**.

## **Creación de un disco mediante un PC (continuación)**

### $\Omega$  Copia de archivos en un disco

Everio MediaBrowser es compatible con 3 formatos de disco. Seleccione el que se adecue mejor a su propósito.

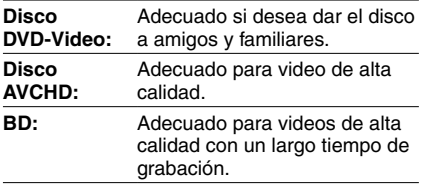

**1 Seleccione la lista personalizada y haga clic en [Crear disco].**

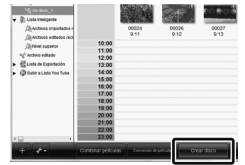

**2 Seleccione el tipo de disco y haga clic en [Proximo].**

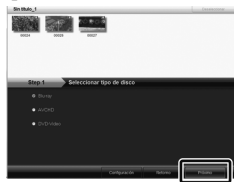

FUNCIONAMIENTO DE PC **FUNCIONAMIENTO DE PC**

### **3 Haga clic en [Selecciona los archivos individualmente] y en [Proximo].**

Para añadir todos los archivos a los discos, haga clic en [Seleccionar todos los archivos visualizados] y vaya al paso **5**.

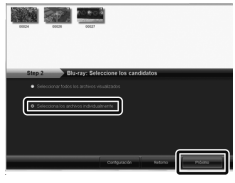

**4 Arrastre y suelte el archivo en la parte inferior y haga clic en [Proximo].**

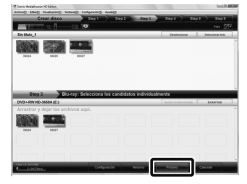

**5 Escriba el nombre del disco, seleccione el estilo del menú superior y haga clic en [Proximo].**

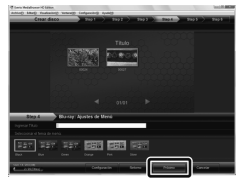

**6 Haga clic en [Comienzo].**

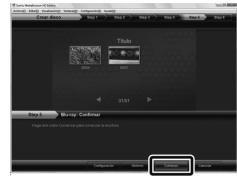

### **NOTA**

- <sup>A</sup> la hora de copiar video grabado en modo de grabación UXP para crear un disco AVCHD, es necesario convertir el video al modo de grabación XP antes de copiarlo. Por lo tanto, su copia puede demorar más tiempo que si se tratara de un video grabado en otros modos.
- Use Everio MediaBrowser Player para reproducir el disco. Consulte la ayuda del software Everio MediaBrowser provisto para conocer cómo funciona.
- Para obtener información detallada sobre el funcionamiento de Everio MediaBrowser, haga clic en [Ayuda] y consulte [Ayuda de MediaBrowser].
- Debe tener instalado Adobe® Reader® para leer [Ayuda de MediaBrowser]. Se puede descargar Adobe® Reader® desde el sitio web de Adobe: http://www.adobe.com
- Para obtener ayuda sobre el funcionamiento del software, consulte la información de soporte.  $(x \neq p. 35)$

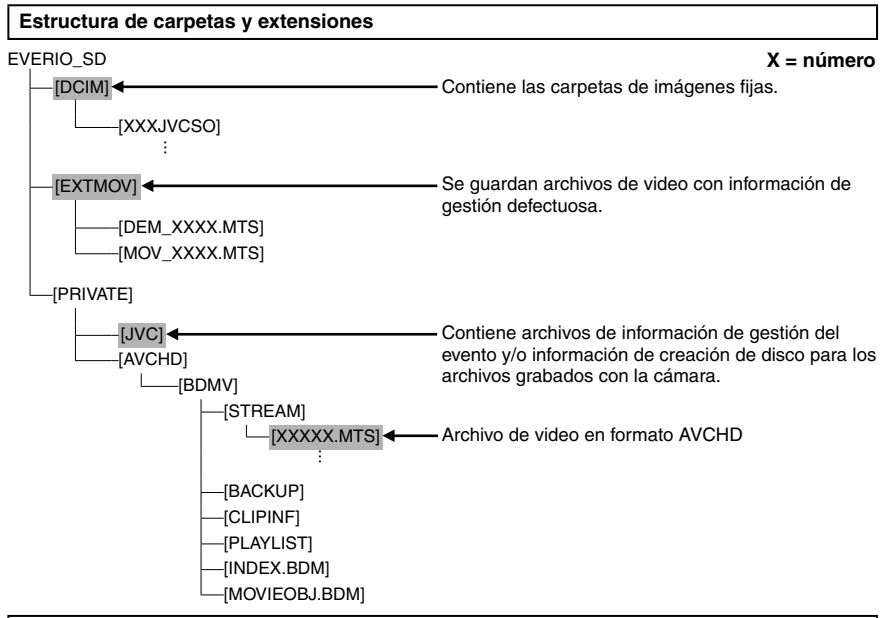

### **Información de asistencia al cliente**

El uso de este software está autorizado de acuerdo con las condiciones de la licencia de software.

### **JVC**

Cuando se ponga en contacto con la oficina o agencia JVC más cercana de su país (consulte la Red de servicios internacionales JVC en http://www.jvc-victor.co.jp/english/worldmap/index-e.html) para hacer consultas sobre este software, tenga a mano la siguiente información.

- • Nombre del producto, modelo, problema, mensaje de error
- • PC (fabricante, modelo (sobremesa/portátil), CPU, sistema operativo, memoria (MB), espacio disponible en el disco duro (GB))

Tenga en cuenta que puede tardar un poco responder a sus preguntas según cuál sea el asunto. JVC no puede responder a preguntas relativas al funcionamiento básico del PC o a las especificaciones o el rendimiento del sistema operativo, otras aplicaciones o controladores.

### **Pixela**

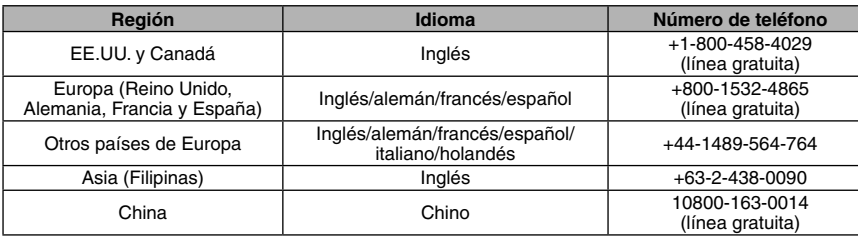

**Página principal:** http://www.pixela.co.jp/oem/jvc/mediabrowser/e/

Consulte en nuestro sitio Web la información y las descargas más recientes.

**SP 35** Download from Www.Somanuals.com. All Manuals Search And Download.

## **Utilización con un reproductor multimedia portátil**

### **Activación del modo de exportación**

Los videos grabados en el modo de exportación se pueden transferir fácilmente iTunes®. Todos los archivos con el ajuste de exportación activado se transferirán al PC. Para obtener más información sobre cómo realizar la transferencia, consulte la guía de funcionamiento de MediaBrowser que aparece en el CD-ROM.

### **Preparativos:**

- • Seleccione el modo de grabación.
- Seleccione el modo  $\cdot$

### **Pulse EXPORT dos veces.**

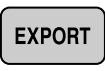

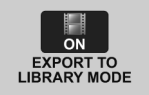

• Cuando el modo de exportación está encendido, el indicador [LIB.] se enciende en el monitor LCD.

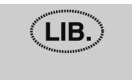

**Para desactivar el modo de exportación** Pulse **EXPORT** dos veces.

### **Cambio del ajuste de exportación**

Los videos grabados se pueden asignar al ajuste de exportación.

### **Preparativos:**

- • Seleccione el modo de reproducción.
- Seleccione el modo  $\blacksquare$ .

### **1 Pulse EXPORT.**

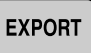

**2 Seleccione el archivo y elija [LIB.].**

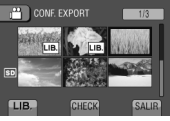

Para comprobar el contenido del archivo, seleccione [CHECK].

## **3 Seleccione [SALIR].**

- **Para cancelar el ajuste de exportación** Seleccione el archivo y seleccione [LIB.] de nuevo.
- **Para salir de la pantalla**
	- 1) Seleccione [SALIR].
	- 2) Seleccione [SÍ].
- **Para confirmar el ajuste de exportación** Pulse **EXPORT** en la pantalla de índice.

### **Transferencia de los archivos al PC**

### **Preparativos:**

Instale iTunes® en un PC. http://www.apple.com/itunes/

- **1 Conecte la cámara al PC con el cable USB.**
- **2 Seleccione [INSCR. EN LIBRARY].**

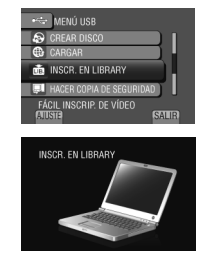

Todos los archivos con el ajuste de exportación activado se transferirán al PC.

■ Si no puede exportar el archivo a iTunes<sup>®</sup> Consulte "Q&A", "Información más reciente", "Información de descarga", etc., en [Clic para Ultima Info de Producto] en la ayuda del software Everio MediaBrowser suministrado.

FUNCIONAMIENTO DE PC **FUNCIONAMIENTO DE PC**

## **Carga de archivos a sitios Web**

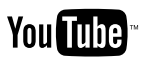

### **Activación del modo de carga**

Tras la grabación se puede cargar rápidamente el archivo a sitios Web creados para compartir videos (YouTube™).

### **Preparativos:**

- • Seleccione el modo de grabación.
- Seleccione el modo  $\blacksquare$ .

### **Pulse UPLOAD dos veces.**

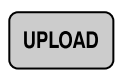

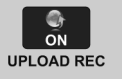

Si graba un archivo con el modo de carga activado, la grabación se detiene automáticamente 10 minutos después de su inicio.

El tiempo restante se muestra en la pantalla LCD.

• Cuando el modo de carga está encendido, el indicador  $\bigoplus$  se enciende en el monitor LCD.

### **Carga de archivos**

Para obtener más información sobre cómo cargar archivos, consulte la guía de funcionamiento de MediaBrowser que aparece en el CD-ROM.

**1 Conecte la cámara al PC con el cable USB.**

### **2 Seleccione [CARGAR].**

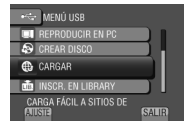

### **Si no puede cargar el archivo en YouTube™**

- • Necesita tener una cuenta en YouTube™ para cargar archivos en YouTube™. Cree su cuenta.
- • Consulte "Q&A", "Información más reciente", "Información de descarga", etc., en [Clic para Ultima Info de Producto] en la ayuda del software Everio MediaBrowser suministrado.

#### **NOTA**

El modo de carga se desactiva cada vez que termina la grabación.

## **Cambiar la configuración del menú**

- **Ej.) Configurar [OIS] en [ON] o [OFF].**
- **1 Toque MENU.**
- **2 Seleccione el menú que desee.**

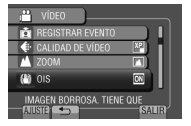

### **3 Seleccione el ajuste que desee.**

Para conocer más detalles acerca de cada menú, lea lo que figura a continuación.

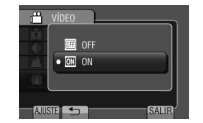

- **Para volver a la pantalla anterior** Seleccione  $\blacktriangle$ .
- **Para salir de la pantalla** Seleccione [SALIR].

### **NOTA**

Según el modo de funcionamiento, es posible que algunas opciones de configuración del menú estén establecidas y no disponibles para ser seleccionadas. En este caso, aparecerán en gris.

Download from Www.Somanuals.com. All Manuals Search And Download.

# **Solución de problemas**

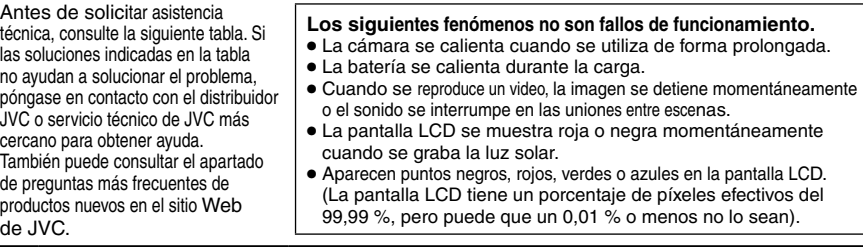

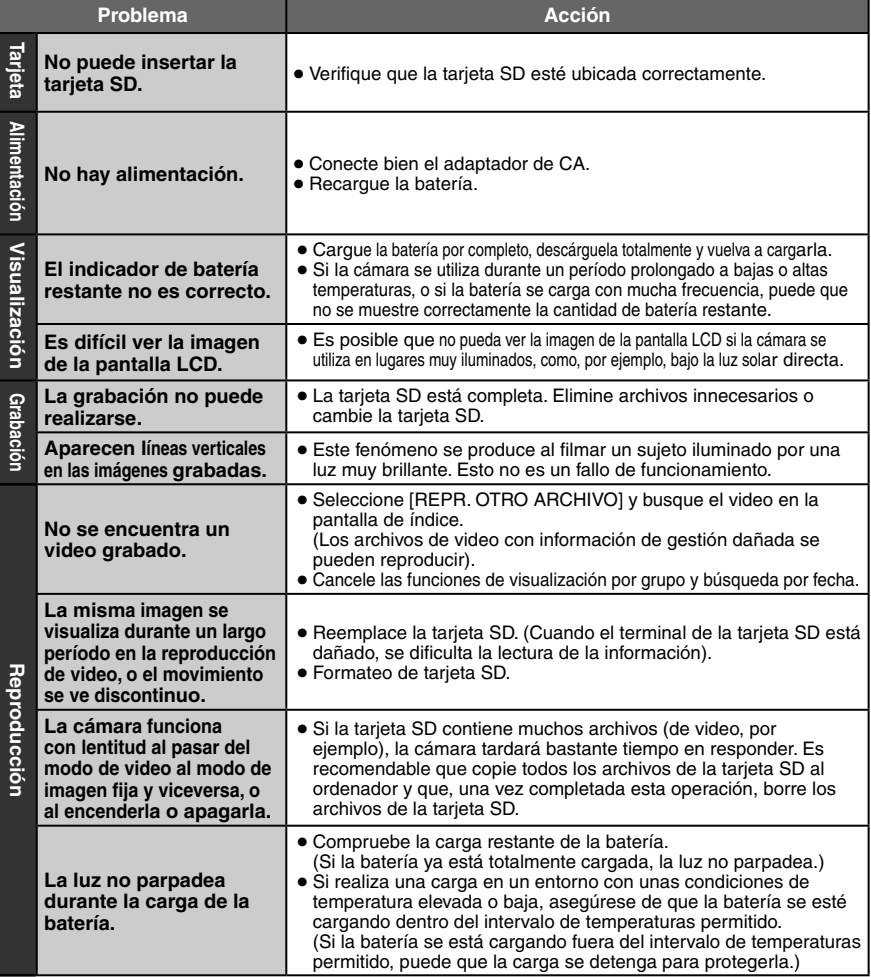

Download from Www.Somanuals.com. All Manuals Search And Download.

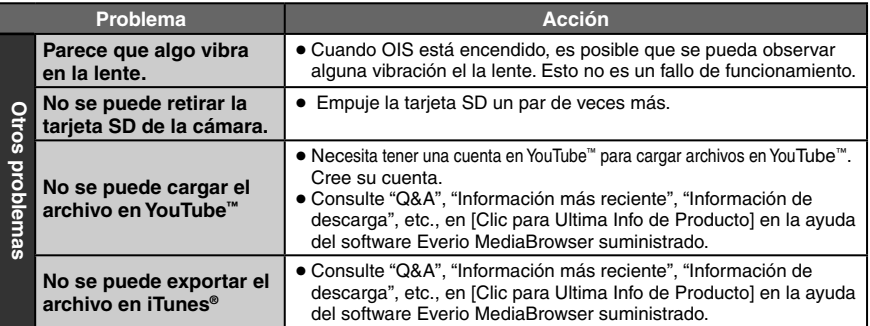

### **Para reiniciar la cámara cuando no funciona correctamente**

- $\odot$  Abra la pantalla LCD y apague la cámara utilizando el botón ENCENDIDO/DISP antes de retirar la batería.
- 2) Y quite la fuente de alimentación (batería o adaptador de CA) de la cámara y, a continuación, colóquela de nuevo.
- 3 Ejecute [CONFIG. DE FÁBRICA].

## **Indicaciones de advertencia**

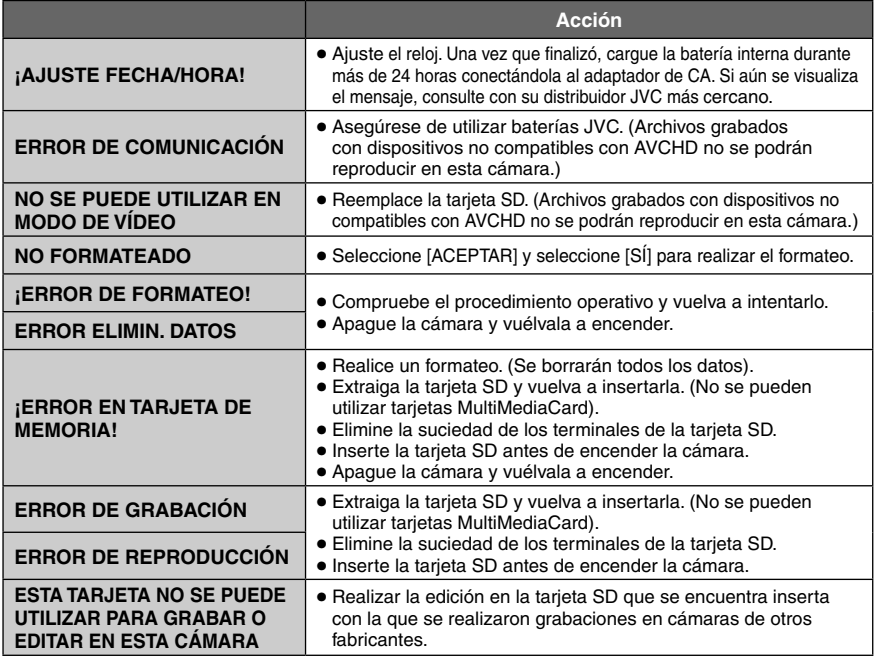

## **Especificaciones**

**Generalidades Fuente de alimentación eléctrica** CC 11 V (con adaptador de CA) CC 7,2 V (con batería) **Consumo eléctrico** Aprox. 3,7 W\* \* Cuando la retroiluminación está configurada en modo [ESTÁNDAR]. **Dimensiones (largo x alto x ancho)** 37 mm x 66 mm x 124 mm **Peso** Aprox. 246 g Aprox. 298 g (incluyendo la batería) **Temperatura de funcionamiento** 0°C a 40°C **Temperatura de almacenamiento** –20°C a 50°C **Humedad de funcionamiento** 35 % a 80 % ■ Cámara/monitor LCD **Fotocaptor** 10.290.000 píxeles (brutos) CMOS progresivo de 1/2,33" **Objetivo** F 3,4 a 5,6, f = 6,7 mm a 33,5 mm, 5:1 lente con capacidad de zoom **Pantalla LCD** Con medida diagonal de 2,8", panel LCD/sistema de matriz activa TFT **Flash** Dentro de 2 m (distancia de filmación recomendada) **Conectores Salida AV** Salida de video: 1,0 V (p-p), 75  $\Omega$ Salida de audio: 300 mV (rms), 1 k $\Omega$ **HDMI** HDMI™ (V.1,3 con x.v.Color™) **Salida componente** Salida componente Y, Pb, Pr

Y: 1,0 V (p-p), 75  $\Omega$ Pb/Pr: 700 mV (p-p), 75  $\Omega$ 

**USB**

Mini USB tipo A y B, compatible con USB 2.0

**Adaptador de CA Requisito de alimentación eléctrica** CA 110 V a 240 V $\sim$ , 50 Hz/60 Hz **Salida**  $CC 11 V 77, 1 A$ **Control remoto Fuente de alimentación eléctrica** CC 3 V **Duración de la pila** 1 año aproximadamente (dependiendo de la frecuencia de uso) **Distancia de funcionamiento** Dentro de 5 m

**Temperatura de funcionamiento**  $0^{\circ}$ C a 40 $^{\circ}$ C

**Dimensiones (largo x alto x ancho)** 42 mm x 14,5 mm x 91 mm

**Peso** Aprox. 30 g

(con pila)

### **Imagen fija**

#### **Formato** JPEG

**Tamaño de imagen**

4:3modo: 3456 x 2592 / 3072 x 2304 / 2592 x 1944 / 1600 x 1200 / 640 x 480 16:3modo: 3456 x 1944 / 3072 x 1728 / 2592 x 1456 / 1920 x 1080 / 1280 x 720

**Calidad de imagen**

FINA / ESTÁNDAR

#### **Video**

**Formato de señal**

1080/60i

**Formato de grabación/reproducción**

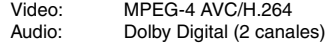

**Resolución**

1920x1080

#### **Modo de grabación (video)**

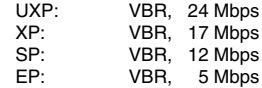

**Modo de grabación (audio)**

48 kHz, 256 kbps

El diseño y las especificaciones están sujetas a modificaciones sin previo aviso.

### **Tiempo estimado de grabación (para vídeo)**

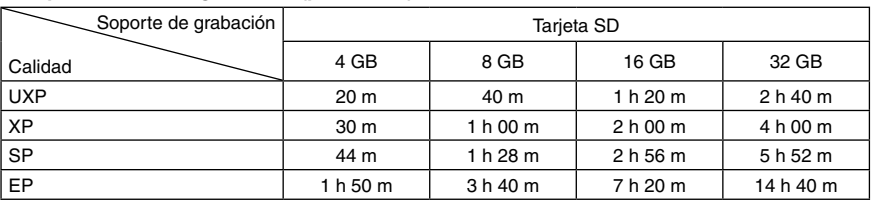

### **h: hora/m: minuto**

**h: hora/m: minuto**

### **Tiempo mínimo de grabación/carga (aprox.)**

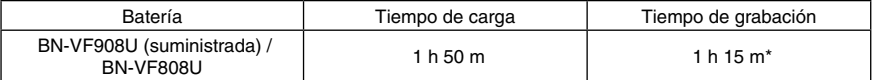

\* Cuando la retroiluminación está configurada en modo [ESTÁNDAR].

### **Cantidad estimada de imágenes (para imágenes fijas)**

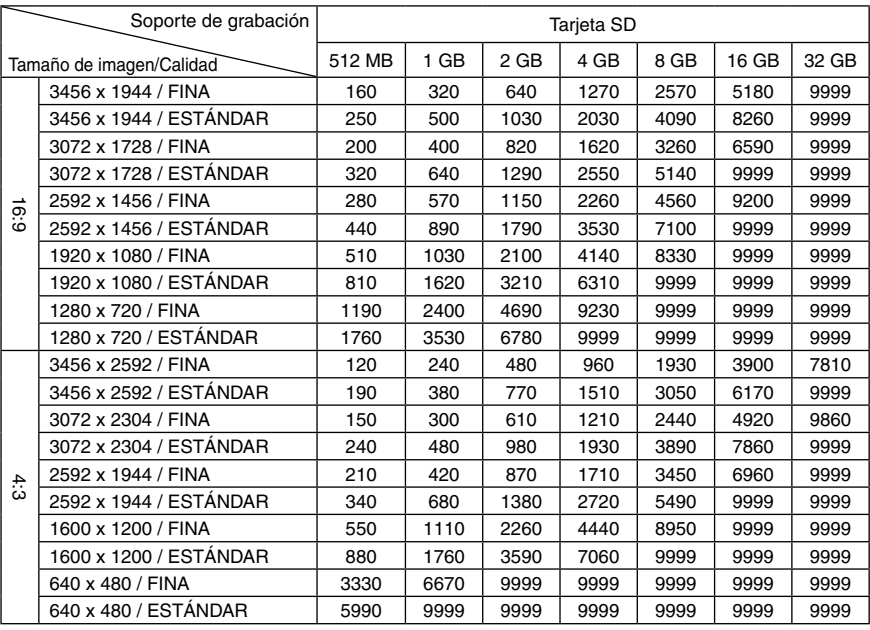

El tiempo de grabación y el número de imágenes fijas son aproximados y pueden diferir dependiendo del medio de grabación, el estado de la tarjeta SD o la carga disponible en la batería.

## **Precauciones**

### **Adaptador de CA**

### **Si utiliza el adaptador de CA en países fuera de los EE.UU.**

función de selección automática de tensión en la escala de corriente alterna de 110 V a 240 V. **USO DEL ENCHUFE ADAPTADOR DE CA**

En caso de conectar el cable de alimentación de la unidad a un tomacorriente de CA que no sea de la serie American National Standard C73, emplee un enchufe adaptador de CA, denominado "Siemens Plug", como el mostrado. Consulte con su distribuidor JVC más cercano

para obtener este enchufe adaptador.

#### **Enchufe adaptador**

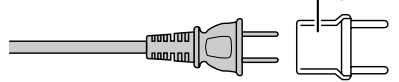

### **Baterías**

La batería suministrada es una batería de iones de litio. Antes de utilizar la batería suministrada o una batería opcional, lea las precauciones siguientes:

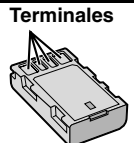

- 
- **Para evitar riesgos**<br>... **no** queme la batería.<br>... **no** provoque cortocircuitos en los terminales. Manténgala alejada de objetos metálicos cuando no se utilice. Durante el transporte, asegúrese de que la tapa de la batería está colocada. Si la tapa de la batería está mal colocada, guarde la batería en una bolsa de plástico.<br>**... no** modifique ni desmonte la batería.
- ... **no** modifique ni desmonte la batería. ... **no** exponga la batería <sup>a</sup> temperaturas superiores a 60°C, puesto que la batería podría calentarse en exceso, explotar o incendiarse.
- ... utilice solamente los cargadores especificados.
- **Para evitar daños y prolongar la vida útil** ... no la someta a sacudidas innecesarias.
- ... cárguela dentro del margen de temperatura<br>de 10°C a 35°C. A temperaturas más bajas se requiere más tiempo de carga, y en algunos<br>casos puede que incluso se detenga la carga. A temperaturas más altas puede resultar<br>imposible terminar la carga, y en algunos casos puede que incluso se detenga.<br>... quárdela en lugar fresco y seco. La exposición
- prolongada a temperaturas elevadas aumentará la descarga natural y reducirá el periodo de vida útil.
- ... se debe cargar totalmente y luego descargar totalmente la batería cada seis meses cuando se guarde durante un periodo de tiempo prolongado. ... cuando no se utilice, se debe retirar del cargador o dispositivo eléctrico, ya que algunas máquinas utilizan corriente incluso estando apagadas.

### **ATENCIÓN:**

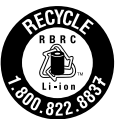

La batería que ha adquirido es reciclable. Por favor comunicarse al 1-800-8-BATTERY para información sobre como reciclar dicha batería.

### **Soporte de grabación (tarjeta SD)**

- **• Asegúrese de seguir las siguientes pautas para evitar corromper o dañar los datos grabados.**
	- • No doble ni tire el soporte de grabación, ni lo someta a una fuerte presión, sacudidas o vibraciones.
	- • No salpique el soporte de grabación con agua.
	- • No utilice, reemplace <sup>o</sup> almacene el soporte de grabación en lugares expuestos a una fuerte electricidad estática o a perturbaciones eléctricas.
	- • No apague la alimentación de la cámara ni retire la batería o el adaptador de CA durante la filmación o la reproducción, o al acceder de algún otro modo al soporte de grabación.
	- • No acerque el soporte de grabación <sup>a</sup> objetos que tengan un fuerte campo magnético o que emitan fuertes ondas electromagnéticas.
	- • No almacene el soporte de grabación en ubicaciones expuestas a altas temperaturas o a un alto grado de humedad.
	- • No toque las partes metálicas.

### **Pantalla LCD**

- 
- **Para prevenir daños a la pantalla LCD, NO**<br>... presione con demasiada fuerza y evite los golpes.<br>... coloque la cámara con la pantalla LCD hacia abajo.
- **• Para prolongar la vida útil**
- ... evite frotarla con un trapo basto.

**42 SP** Download from Www.Somanuals.com. All Manuals Search And Download.

### **Equipo principal**

#### **• Por seguridad, NO DEBE**

- ... abrir el chasis de la cámara.
- ... desmontar o modificar el equipo.
- ... permitir que productos inflamables, agua <sup>u</sup> objetos metálicos entren en el equipo.
- ... extraer la batería ni desconectar el suministro de energía con el aparato encendido.
- ... dejar la batería colocada cuando la cámara no se utilice.
- ... colocar sobre el aparato ninguna fuente de llama sin protección, tales como velas encendidas.<br>... exponer el equipo a goteos o salpicaduras.
- 
- ... dejar que polvo u objetos metálicos se<br>adhieran al enchufe de alimentación o al<br>tomacorriente de CA.
- ... insertar ningún objeto en la cámara.
- 
- Evite utilizar este aparato<br>
... en lugares sometidos a excesiva humedad o<br>
demasiado polvo.<br>
... en lugares con hollín o vapor, por ejemplo,<br>
cerca de una cocina.<br>
... en lugares sometidos a sacudidas o<br>
... cerca de u
- 
- 
- 
- magnéticos o eléctricos fuertes (altavoces,
- ... en lugares sometidos a temperaturas extremadamente altas (superiores a 40°C) o extremadamente bajas (inferiores a 0°C).<br>
... en lugares donde la presión atmosférica sea baja
- (más de 3000 m por encima del nivel del mar).
- 
- **NO deje el aparato ...**<br>... en lugares donde la temperatura supera los 50°C.
- ... en lugares con humedad extremadamente baja (inferior al 35%) o extremadamente alta (superior al 80%).
- bajo luz solar directa.
- ... en un coche cerrado en verano.
- ... cerca de una calefacción.
- ... en lugares elevados, como encima de un televisor. La colocación del aparato en un lugar elevado mientras un cable está conectado puede provocar averías si alguien tropieza con el cable y el aparato cae al suelo.

#### **• Para proteger el aparato, NO DEBE**

- ... permitir que se moje.
- ... dejar caer el aparato ni golpearlo contra objetos duros.
- ... someterlo a sacudidas o vibración excesiva durante su transporte.
- ... mantener el objetivo dirigido hacia objetos demasiado brillantes durante largos periodos. ... exponer el objetivo a la luz solar directa.
- ... balancearlo excesivamente cuando utilice la correa de mano.
- ... balancear demasiado la bolsa de la cámara con la cámara dentro.
- ... deje la cámara en áreas donde haya polvo <sup>o</sup> arena, como en la playa.
- **• Para evitar que la unidad se caiga:**
	- Ajuste bien la correa de mano.
	- Si utiliza la cámara con un trípode, fije bien la cámara en el trípode.

 Si se le cae la cámara, puede herirse usted y dañarse la cámara.

Si un niño utiliza la unidad, un adulto deberá guiarle.

#### **Declaración de conformidad**

Número de modelo : GZ-X900U Nombre comercial : JVC Parte responsable : JVC AMERICAS CORP. Dirección : 1700 Valley Road Wayne, N. J. 07470 Número de teléfono : 973-317-5000

Este dispositivo cumple con el Apartado 15 de la reglamentación FCC. La operación está sujeta a las dos condiciones siguientes: (1) Este dispositivo no debe causar interferencias perjudiciales y (2) este dispositivo debe aceptar cualquier interferencia recibida, incluyendo la interferencia que pueda causar errores de funcionamiento.

Los cambios o modificaciones no aprobados por JVC podrian anular la autoridad del usuario para utilizar el equipo. Este equipo ha sido examinado y cumple con los límites de dispositivos digitales Clase B, segun el Apartado 15 de la reglamentacion FCC.

Estos limites estan diseñados para suministrar una protección razonable contra interferencias perjudiciales en una instalacion residencial. Este equipo genera, usa y puede irradiar radiofrecuencia y si no se instala y emplea de acuerdo con las instrucciones puede causar interferencias perjudiciales a las comunicaciones por radio. Sin embargo, no se garantiza que no se produzcan interferencias en una instalacion en particular. Si este equipo causa interferencias perjudiciales a la recepcion de radio o televisión, que pueden determinarse desconectando y conectando la alimentacion del equipo, el usuario puede intentar corregir la interferencia por medio de una o mas de las siguientes medidas: Reoriente o recoloque la antena de recepción. Aumente la separación entre el equipo y el receptor. Conecte el equipo a un tomacorriente en un circuito diferente al del receptor conectado. Consulte con su distribuidor o con un tecnico experimentado de radio/TV.

# **Términos**

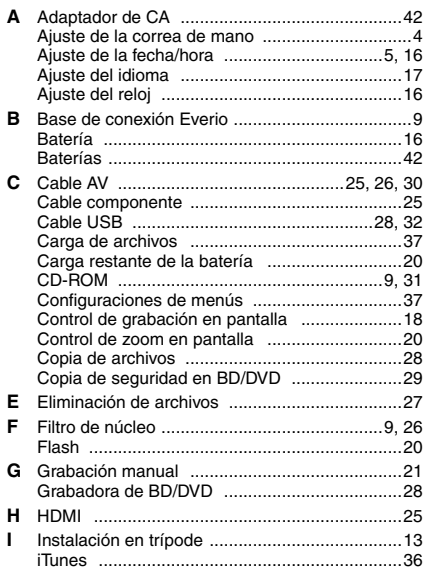

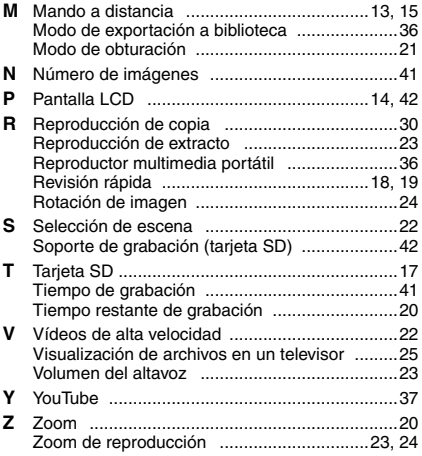

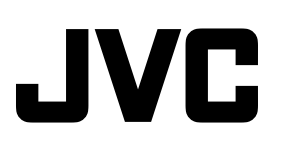

© 2009 Victor Company of Japan, Limited US 0309MNH-SW-VM Download from Www.Somanuals.com. All Manuals Search And Download.

Free Manuals Download Website [http://myh66.com](http://myh66.com/) [http://usermanuals.us](http://usermanuals.us/) [http://www.somanuals.com](http://www.somanuals.com/) [http://www.4manuals.cc](http://www.4manuals.cc/) [http://www.manual-lib.com](http://www.manual-lib.com/) [http://www.404manual.com](http://www.404manual.com/) [http://www.luxmanual.com](http://www.luxmanual.com/) [http://aubethermostatmanual.com](http://aubethermostatmanual.com/) Golf course search by state [http://golfingnear.com](http://www.golfingnear.com/)

Email search by domain

[http://emailbydomain.com](http://emailbydomain.com/) Auto manuals search

[http://auto.somanuals.com](http://auto.somanuals.com/) TV manuals search

[http://tv.somanuals.com](http://tv.somanuals.com/)